**OMRON Corporation** 

# C/CV Series HOST Link<br>驱动程序 H

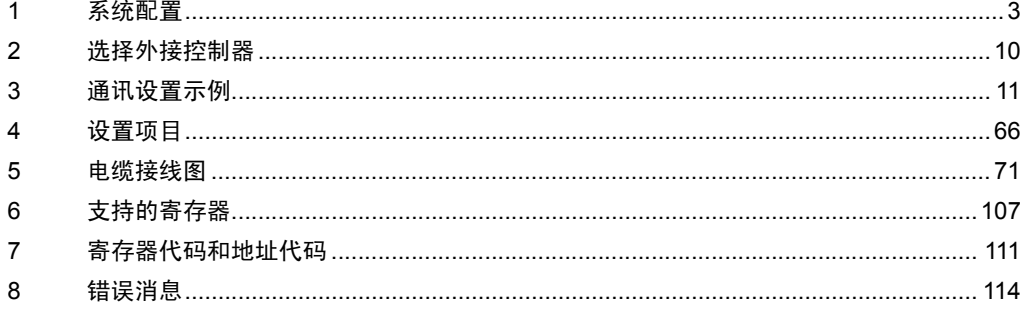

概述

本手册介绍如何连接人机界面和外接控制器 ( 目标 PLC)。

在本手册中,将按以下章节顺序介绍连接过程:

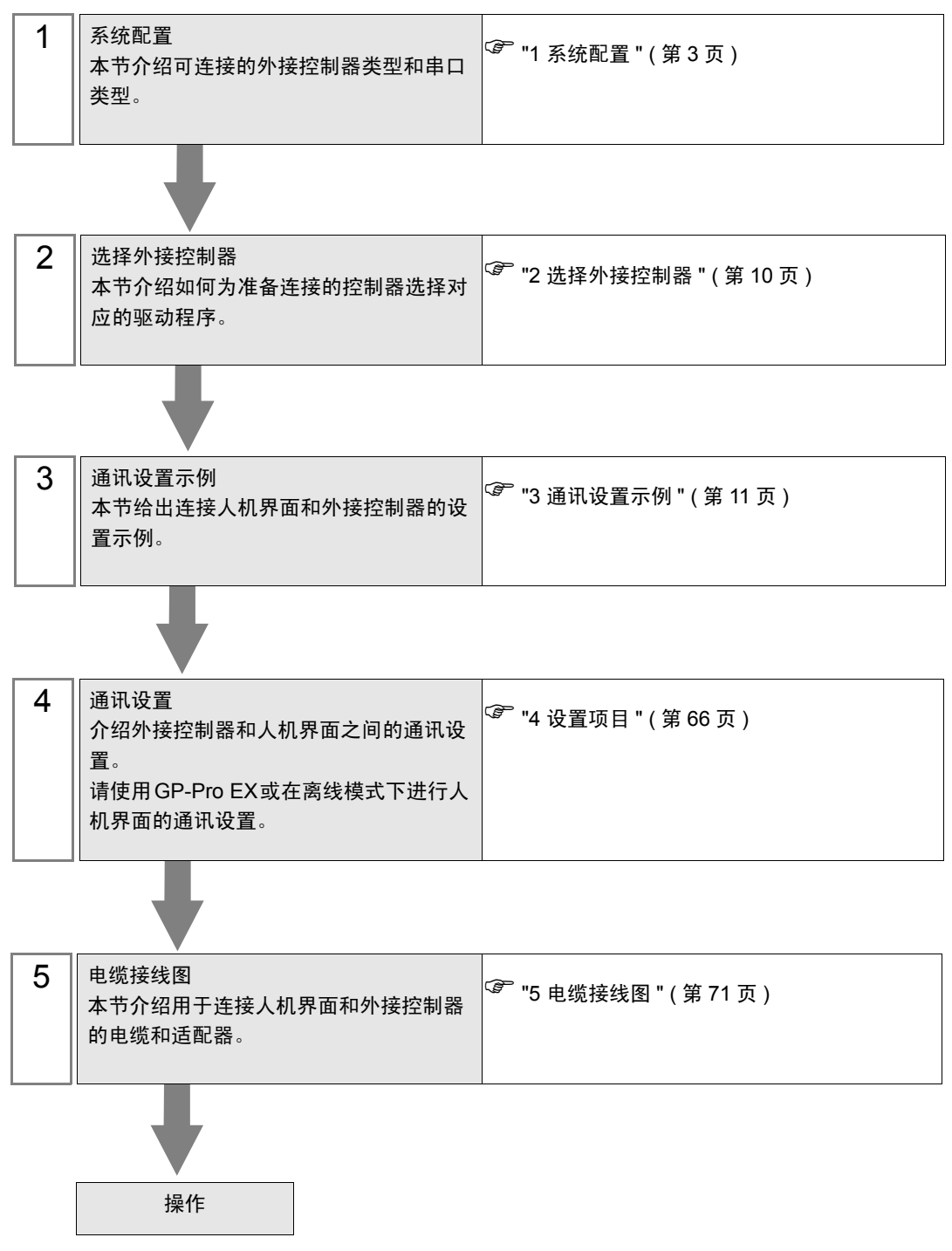

# <span id="page-2-0"></span>1 系统配置

给出欧姆龙公司的外接控制器和人机界面连接时的系统配置。

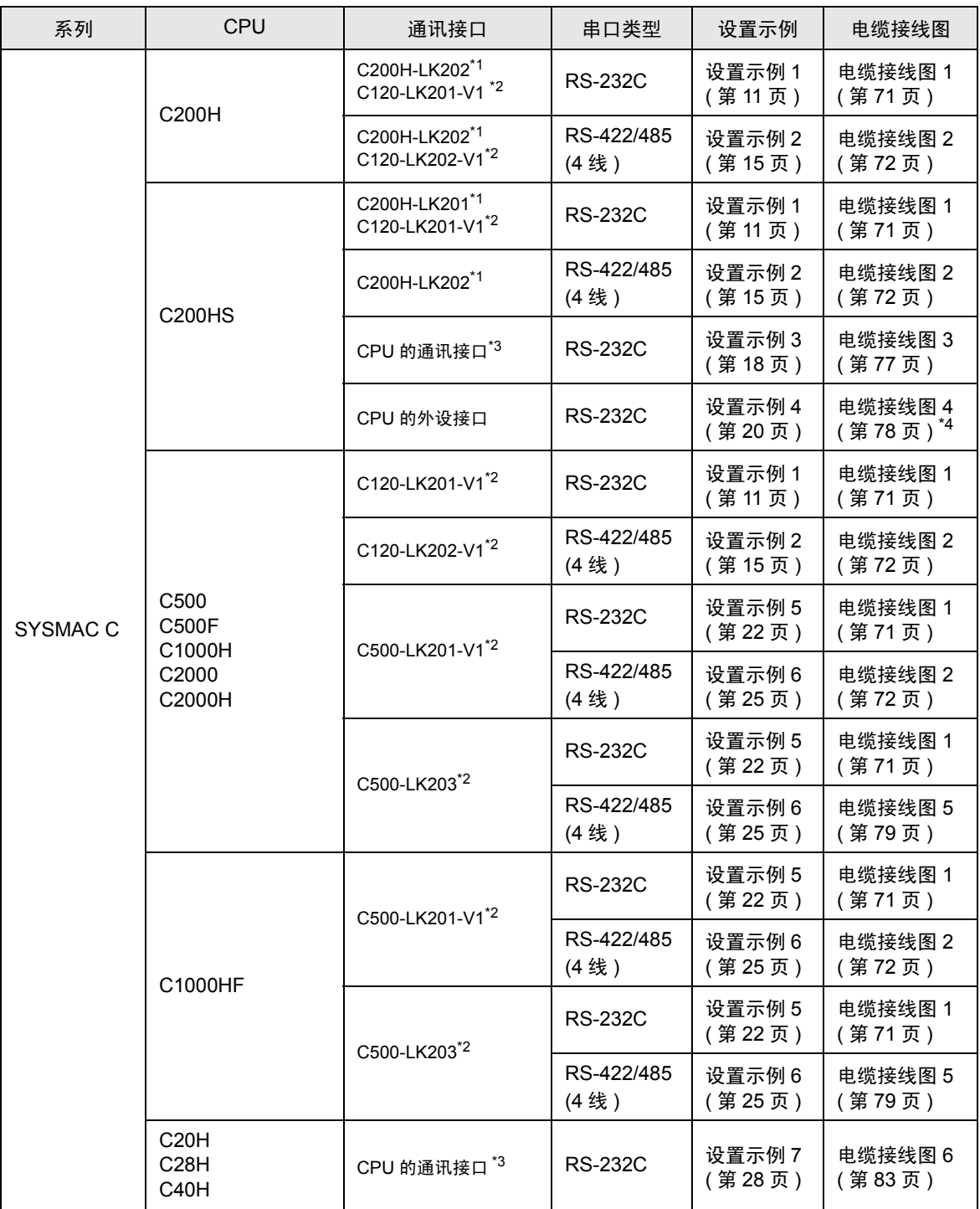

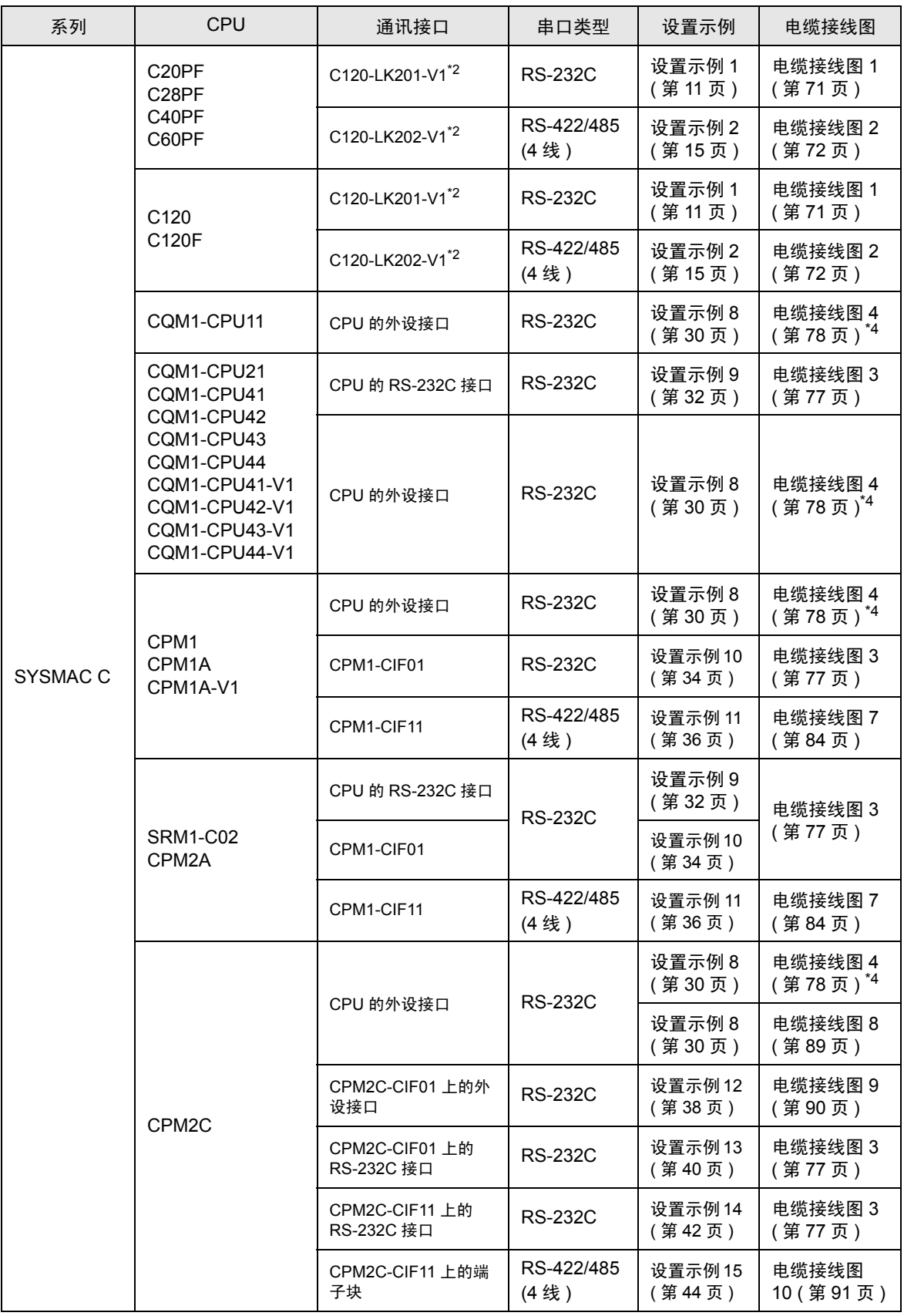

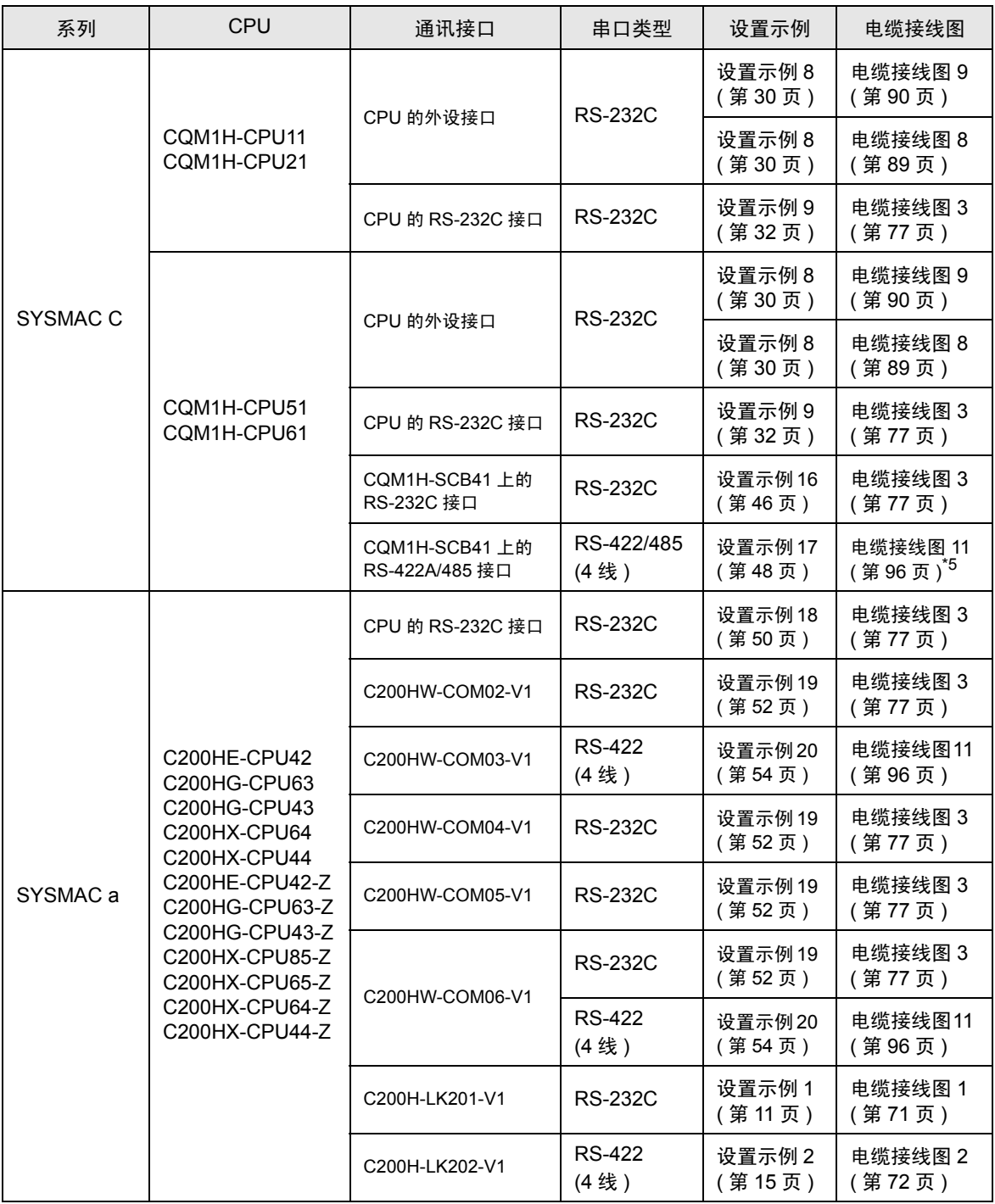

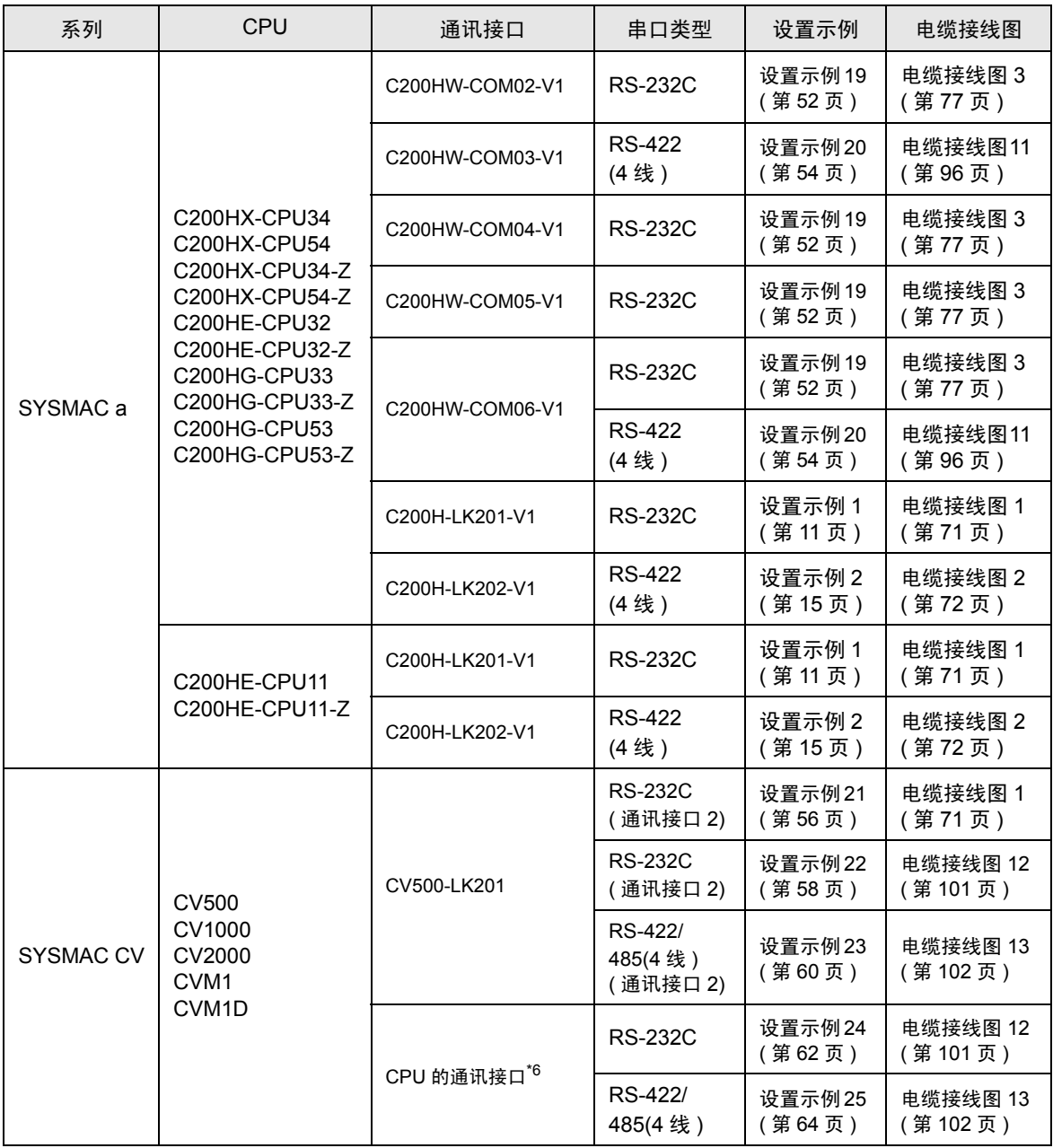

\*1 基板安装式。

\*2 CPU 安装式。

\*3 连接至 RS-232C 接口。

\*4 需要商用 9 针 /15 针转换适配器。

\*5 将 2 线 /4 线切换开关切换到 4 线 ( 仅可用 4 线型 )。

\*6 连接至 HOST LINK 接口。

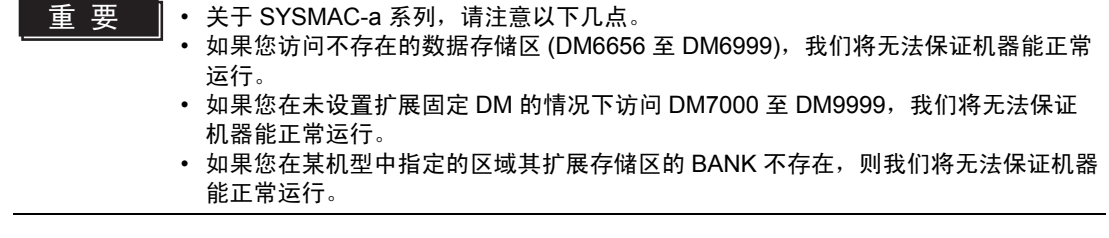

## ■ IPC 的 COM 接口

当连接 IPC 和外接控制器时,可使用的 COM 接口因系列和串口类型而有所不同。更多详情,请参阅 IPC 的手册。

可用接口

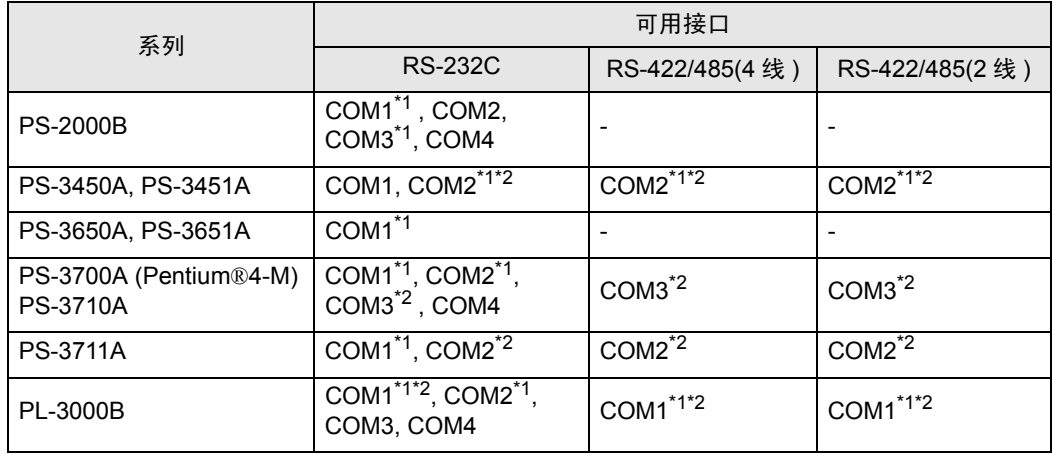

<span id="page-7-0"></span>\*1 可在 RI/5V 之间切换。请使用 IPC 的切换开关进行切换。

<span id="page-7-1"></span>\*2 需要用 DIP 开关来设置串口类型。请根据需要使用的串口类型如下所示进行设置。

DIP 开关设置:RS-232C

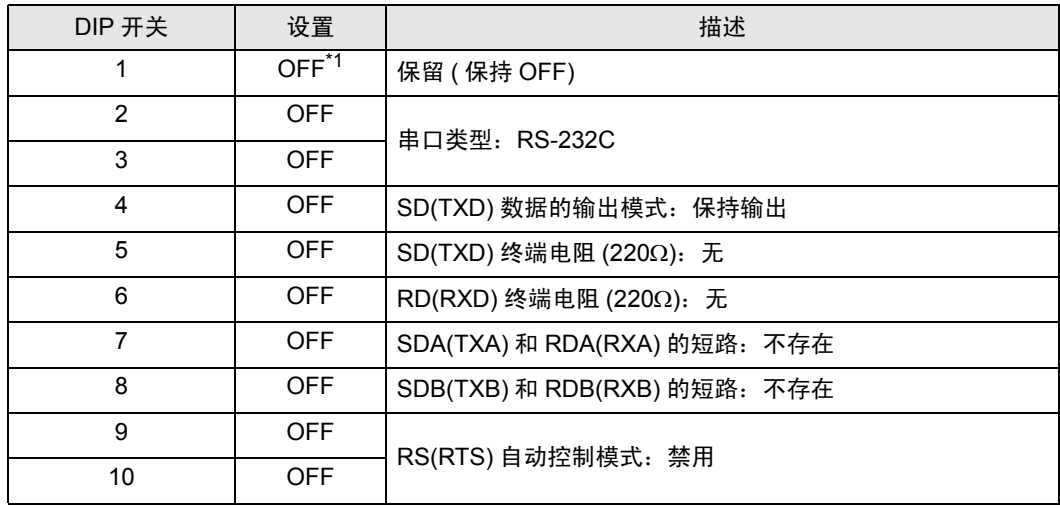

\*1 仅当使用 PS-3450A 和 PS-3451A 时需要将设置值置为 ON。

DIP 开关设置: RS-422/485(4 线)

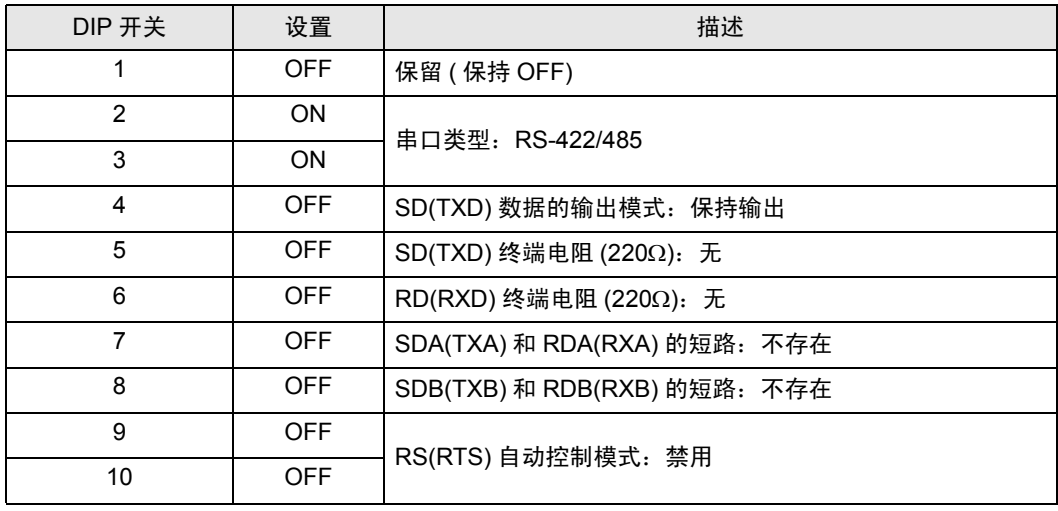

#### DIP 开关设置:RS-422/485(2 线 )

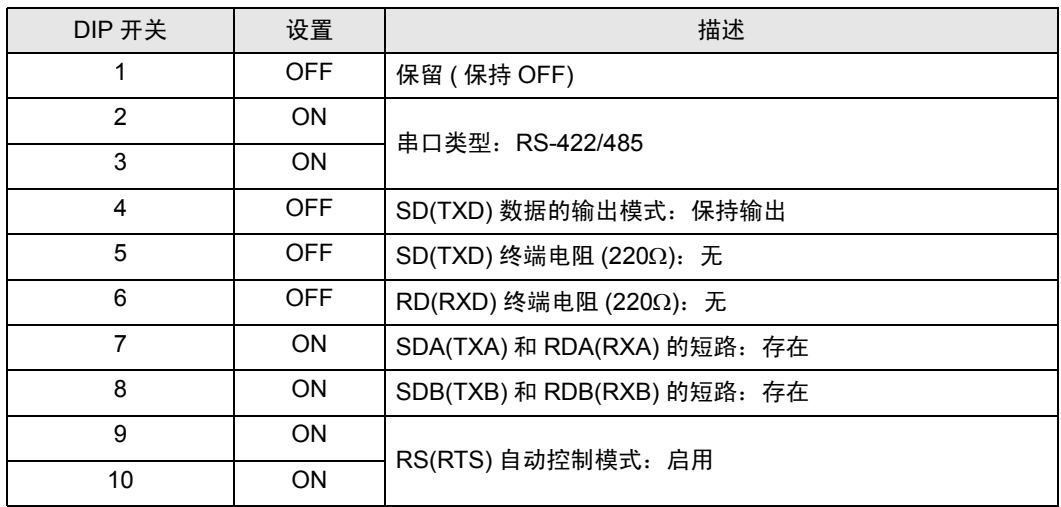

# <span id="page-9-0"></span>2 选择外接控制器

选择要连接到人机界面的外接控制器。

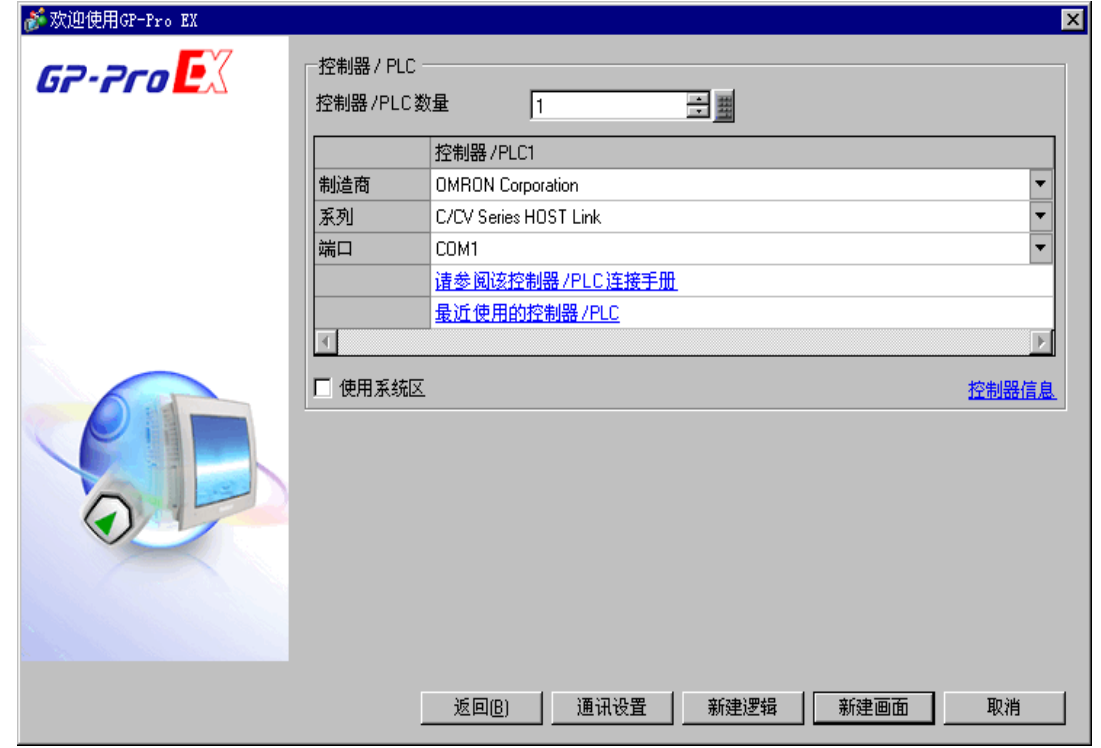

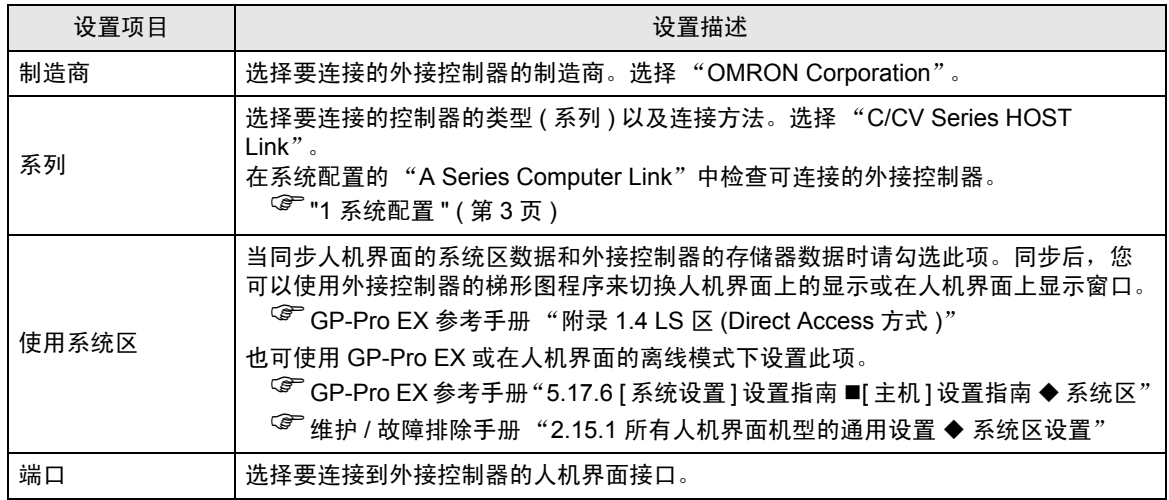

## <span id="page-10-0"></span>3 通讯设置示例

人机界面与 Pro-face 推荐的外接控制器的通讯设置示例如下所示。

- <span id="page-10-1"></span>3.1 设置示例 1
	- 设置 GP-Pro EX
	- 通讯设置

如需显示设置画面,请在工作区的 [ 系统设置 ] 窗口中选择 [ 控制器 /PLC]。

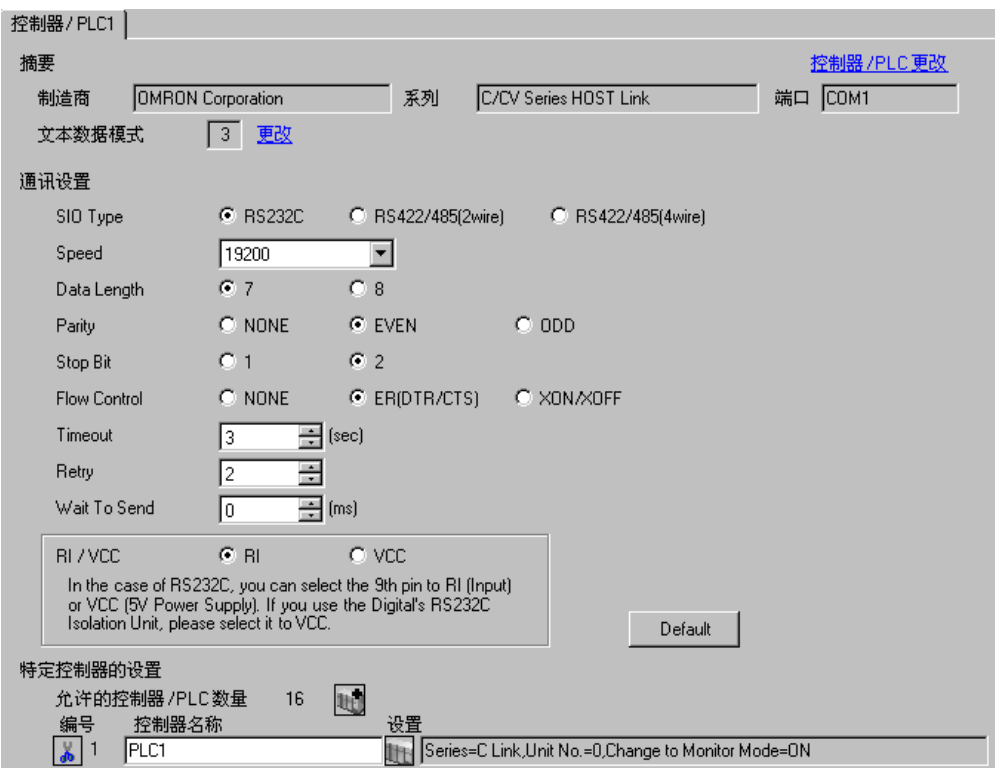

#### 控制器设置

如需显示设置画面,可从 [ 控制器 /PLC] 的 [ 特定控制器的设置 ] 中点击您想设置的外接控制器的 1 ([ 设置 ]) 图标。

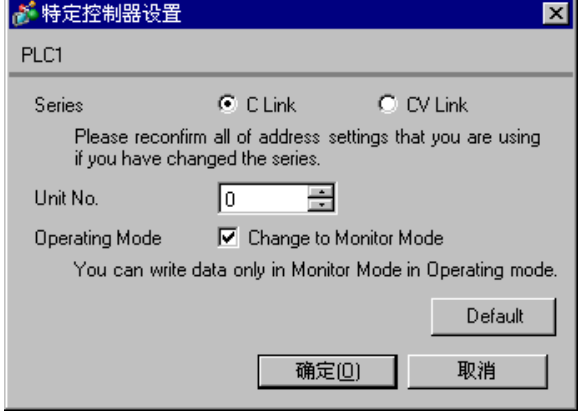

如下所示设置连接到外接控制器的 HOST LINK 设备。 更多详情,请参阅外接控制器的手册。

◆ C200H-LK201

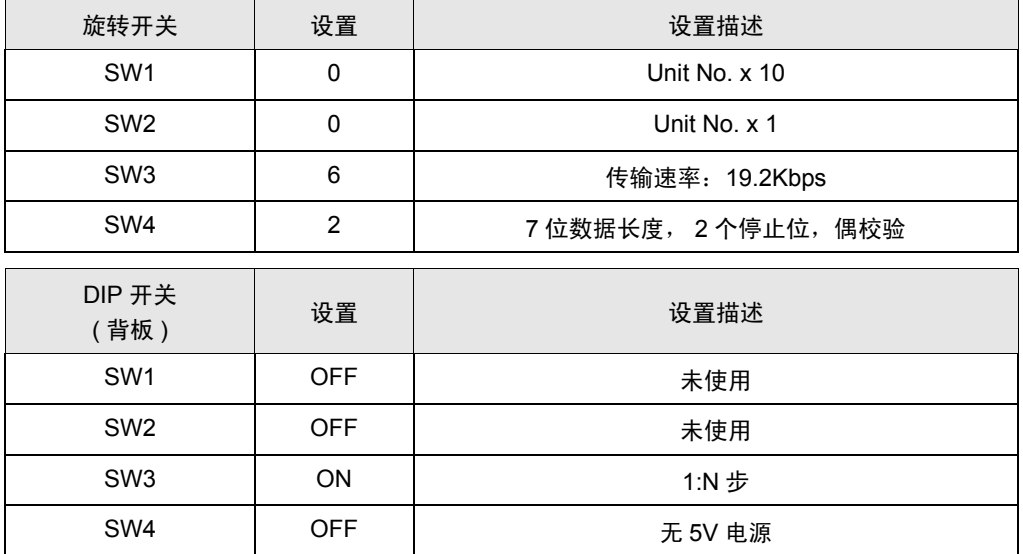

将 CTS 控制设置为 0V( 保持 ON)。

◆ C120-LK201-V1

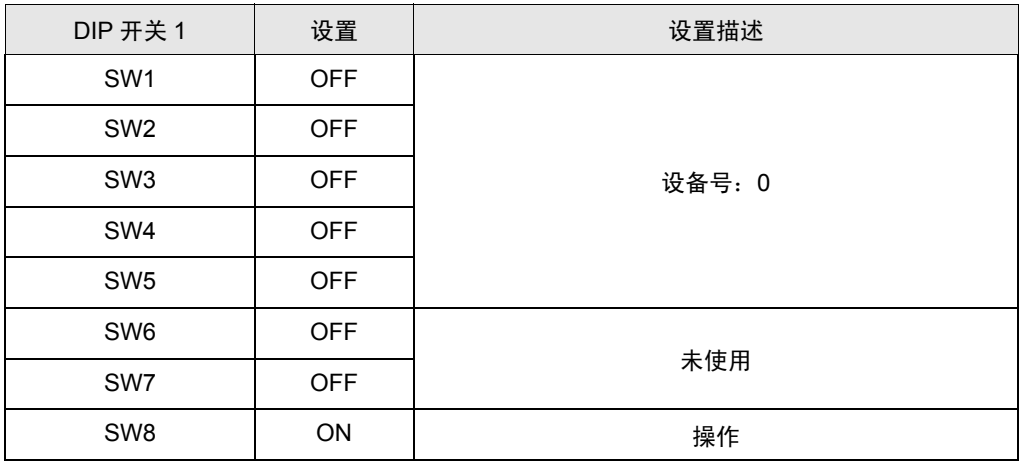

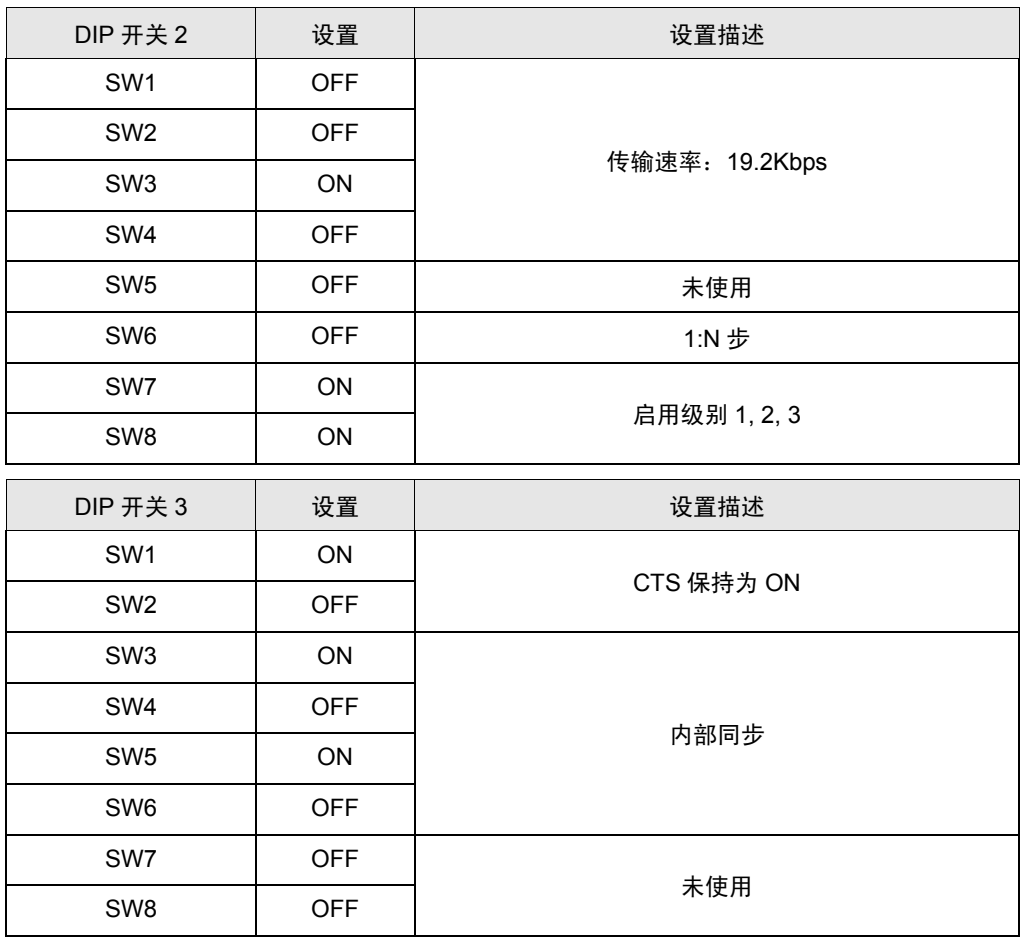

- <span id="page-14-0"></span>3.2 设置示例 2
	- 设置 GP-Pro EX
	- 通讯设置

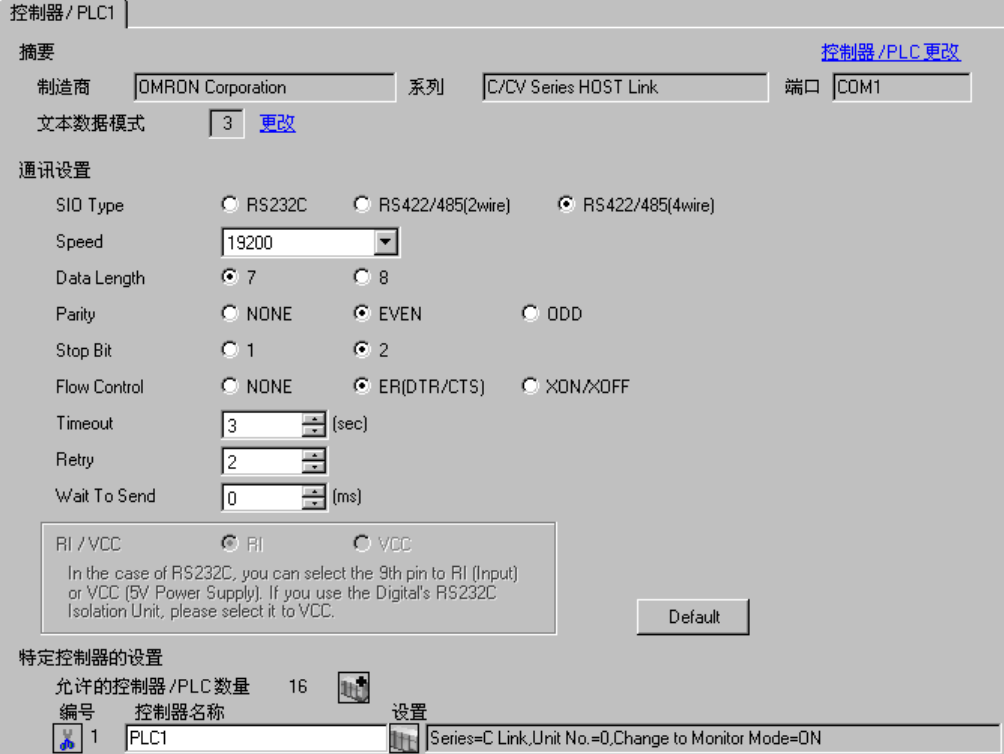

控制器设置

如需显示设置画面,可从 [ 控制器 /PLC] 的 [ 特定控制器的设置 ] 中点击您想设置的外接控制器的 1日 ([ 设置 ]) 图标。

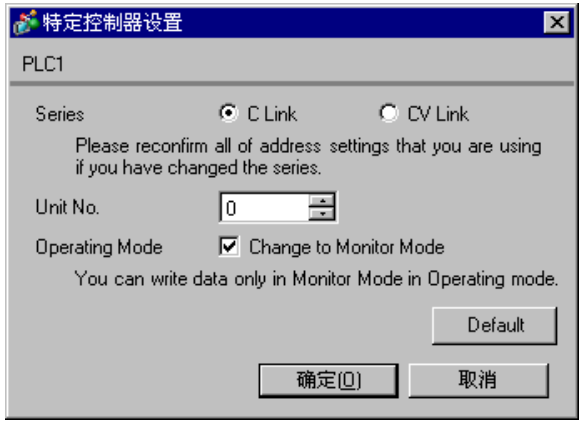

如下所示设置连接到外接控制器的 HOST LINK 设备。 更多详情,请参阅外接控制器的手册。

◆ C200H-LK202

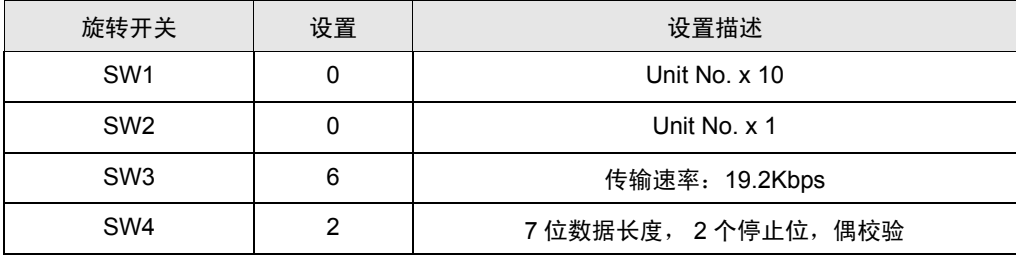

如下所示设置背板开关。

- $1:N \cancel{+}$  (OFF)
- 当外接控制器因系统设置而位于通讯连接的末端时,请将开关设置为"有终端电阻连接 (ON)";否 则设置为 "无终端电阻连接 (OFF)"

◆ C120-LK202-V1

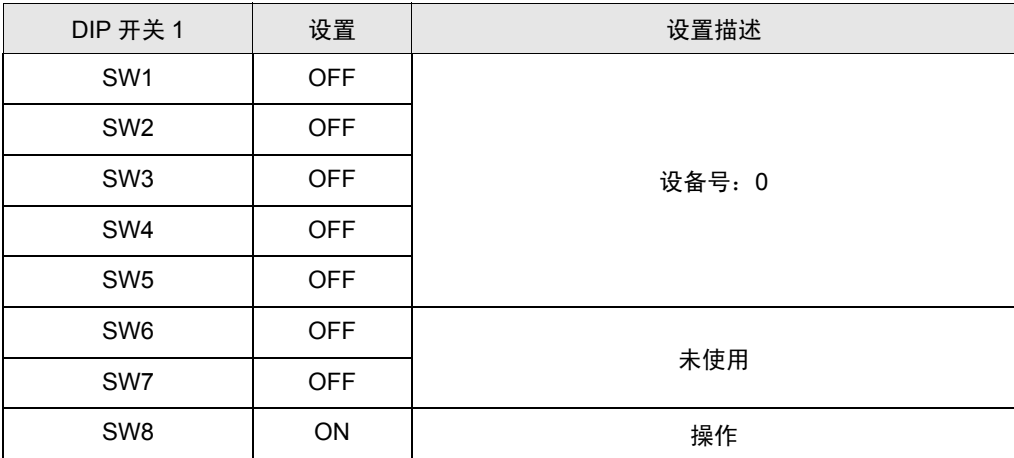

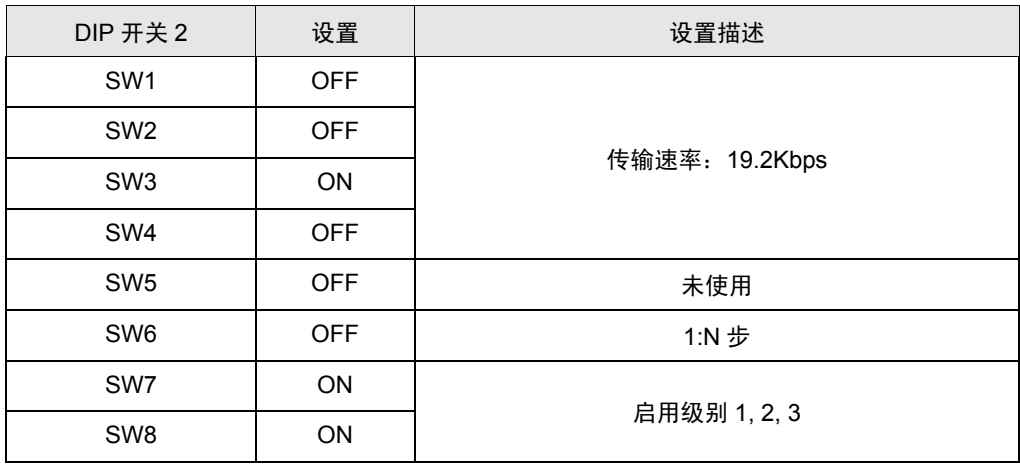

• 当外接控制器因系统设置而位于通讯连接的末端时

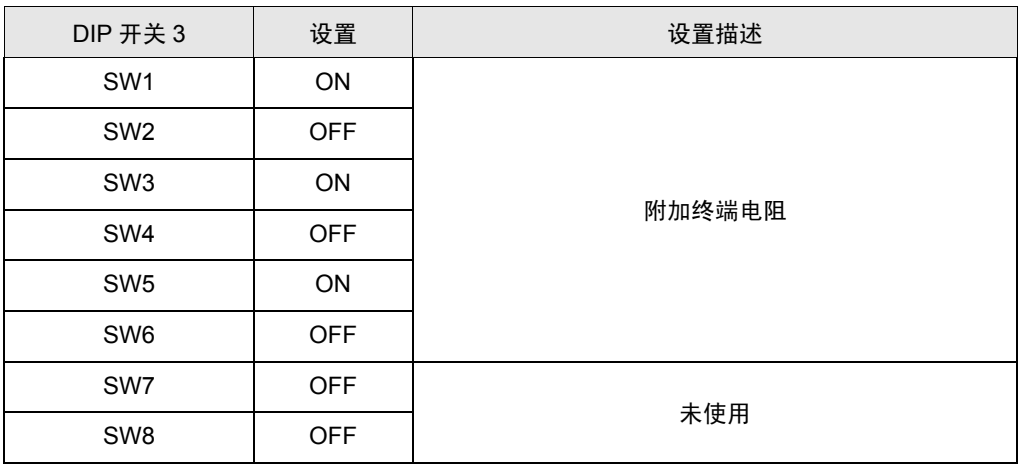

• 其他情况

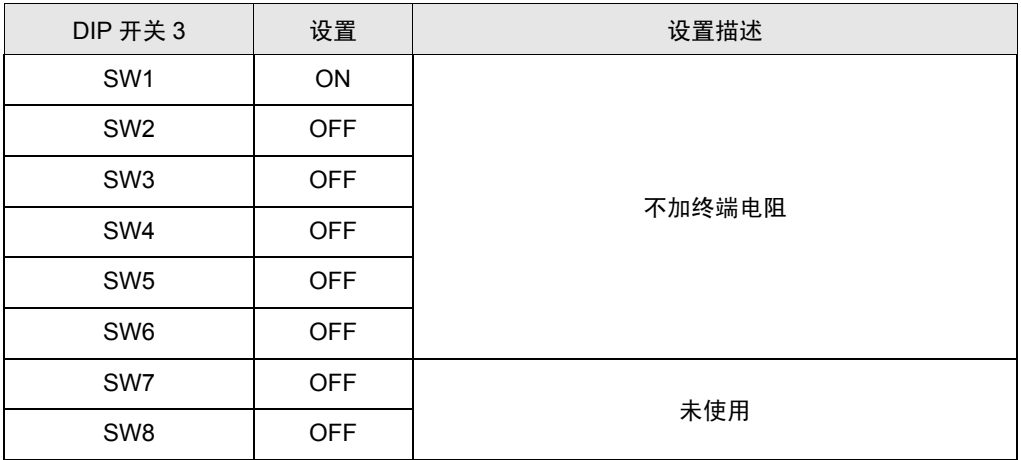

- <span id="page-17-0"></span>3.3 设置示例 3
	- 设置 GP-Pro EX
	- 通讯设置

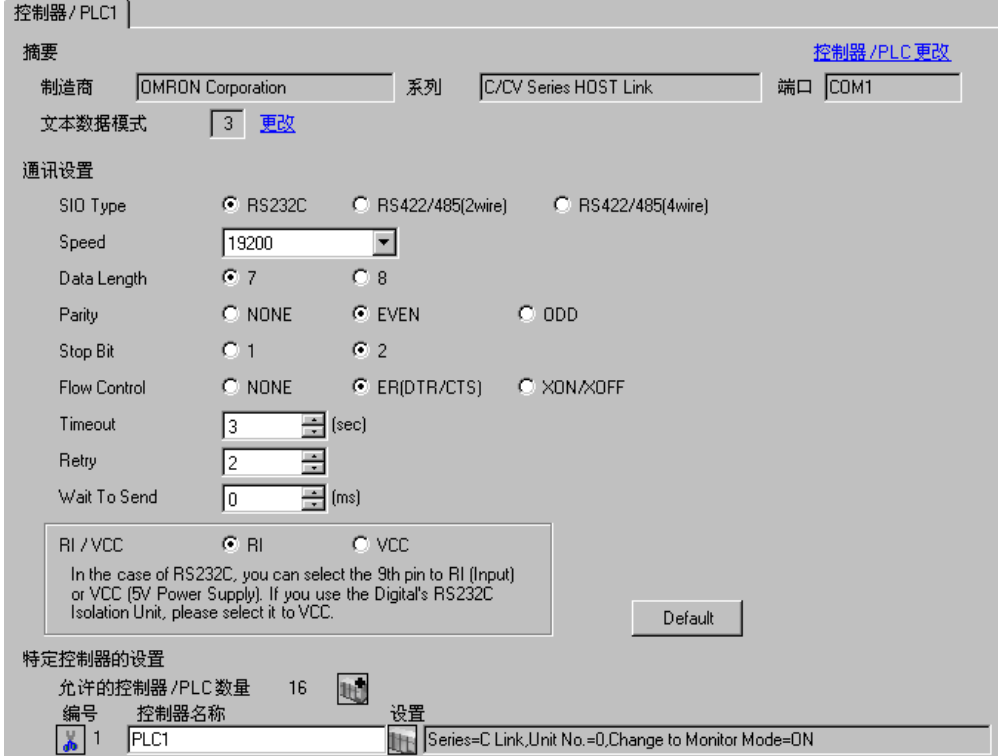

控制器设置

如需显示设置画面,可从 [ 控制器 /PLC] 的 [ 特定控制器的设置 ] 中点击您想设置的外接控制器的 1日 ([ 设置 ]) 图标。

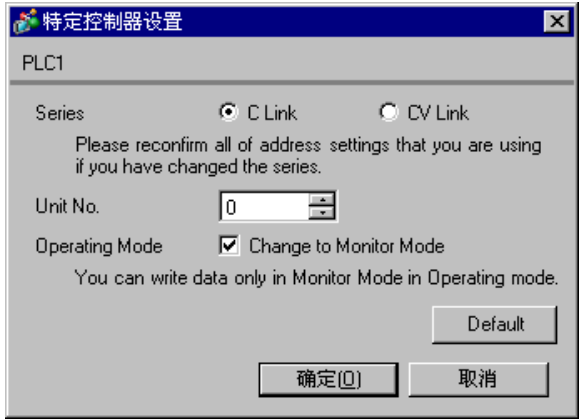

当用梯形图工具设置时

在梯形图工具中打开 [PC System Setting], 在 [HOST Link Port] 中设置 HOST Link 接口。有关梯形图 工具的更多详情,请参阅外接控制器的手册。

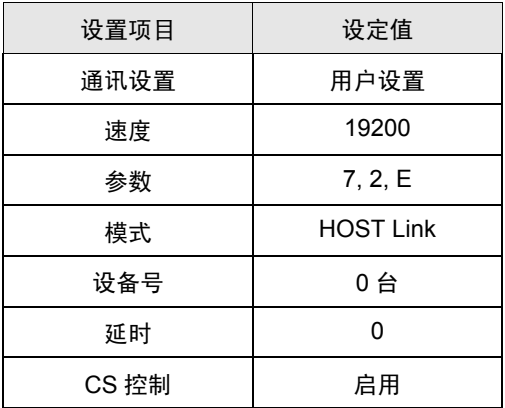

当在数据寄存器中设置值时

使用梯形图等工具如下所示进行设置。

将 SW5 设置为 OFF。

有关设置的更多详情,请参阅外接控制器的手册。

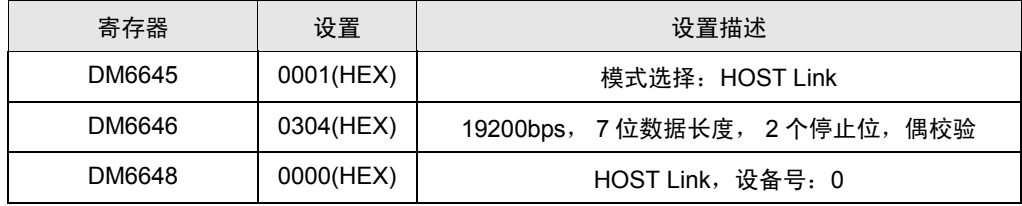

将数据写入各寄存器,重启外接控制器。

- <span id="page-19-0"></span>3.4 设置示例 4
	- 设置 GP-Pro EX
	- 通讯设置

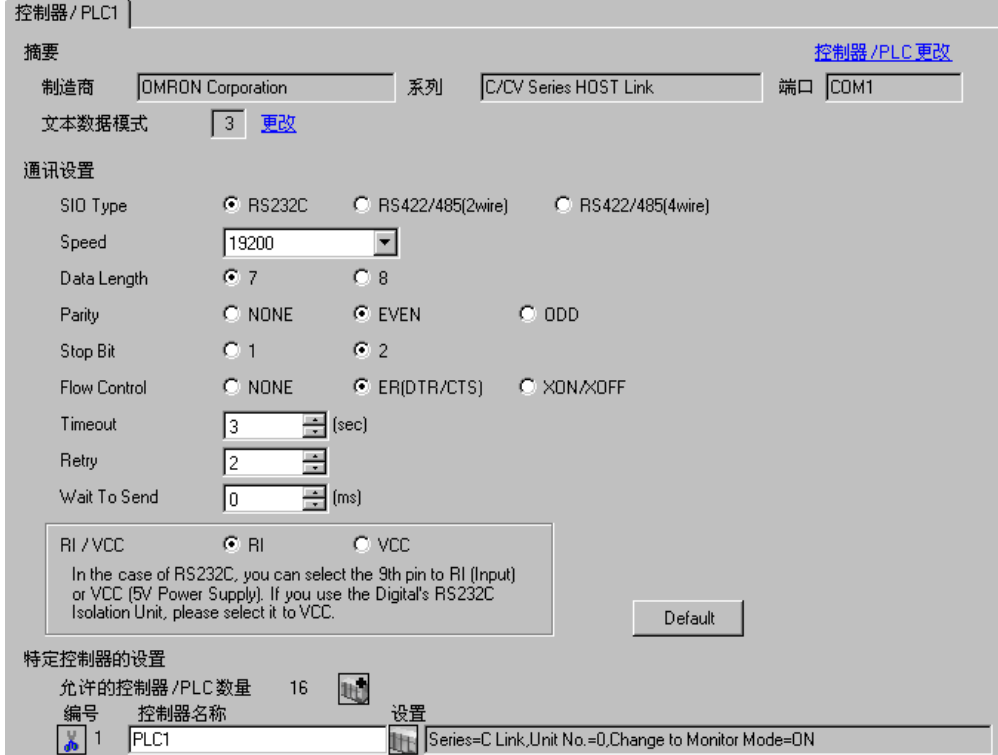

控制器设置

如需显示设置画面,可从 [ 控制器 /PLC] 的 [ 特定控制器的设置 ] 中点击您想设置的外接控制器的 1日 ([ 设置 ]) 图标。

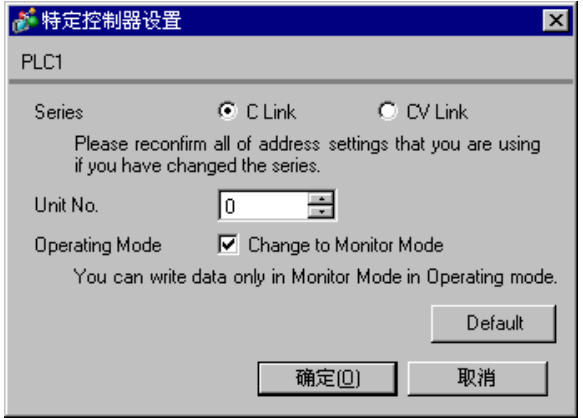

当用梯形图工具设置时

在梯形图工具中打开 [PC System Setting], 在 [Peripheral Port] 中设置外部接口。有关梯形图工具的更 多详情,请参阅外接控制器的手册。

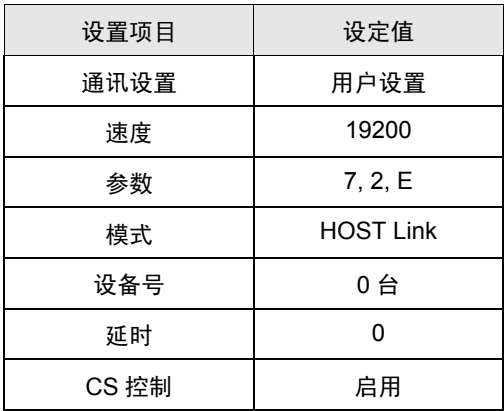

当在数据寄存器中设置值时

使用梯形图等工具如下所示进行设置。

将 SW5 设置为 OFF。

有关设置的更多详情,请参阅外接控制器的手册。

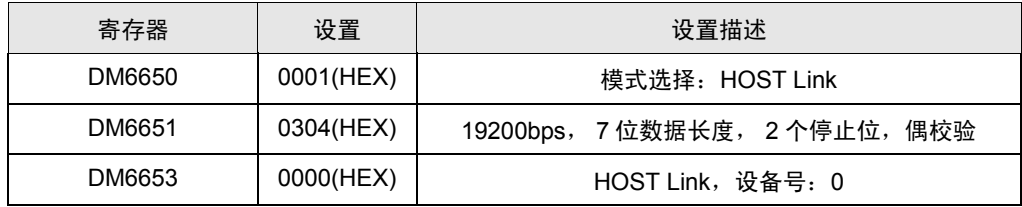

将数据写入各寄存器,重启外接控制器。

- <span id="page-21-0"></span>3.5 设置示例 5
	- 设置 GP-Pro EX
	- 通讯设置

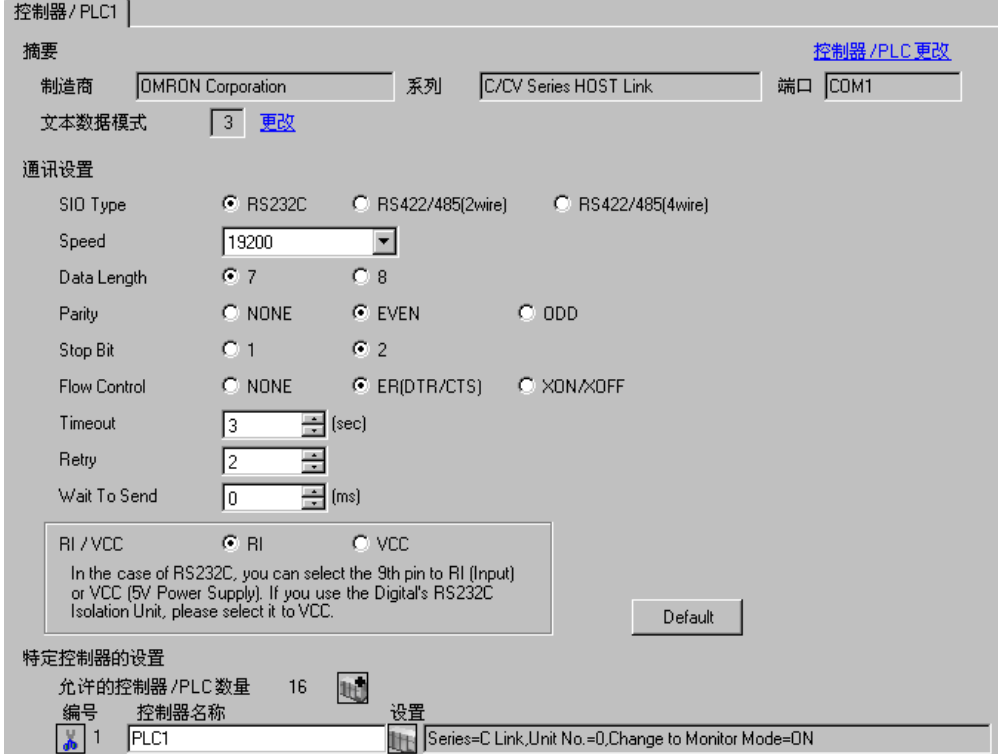

控制器设置

如需显示设置画面,可从 [ 控制器 /PLC] 的 [ 特定控制器的设置 ] 中点击您想设置的外接控制器的 1日 ([ 设置 ]) 图标。

如需连接多台外接控制器,请从 [ 控制器 /PLC] 的 [ 特定控制器的设置 ] 中点击 【 \_\_\_\_\_\_\_\_\_\_\_\_\_\_\_\_\_\_\_\_\_\_\_\_\_\_\_\_\_\_\_\_ 一台外接控制器。

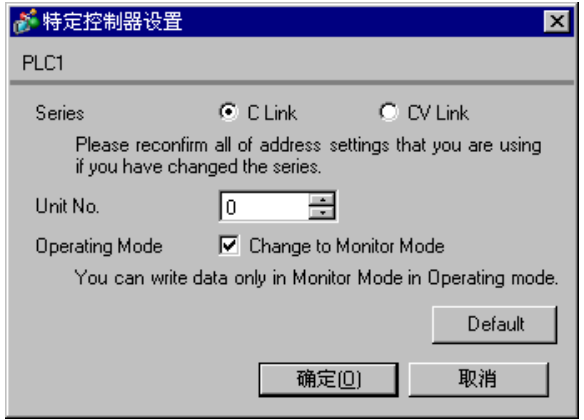

如下所示设置连接到外接控制器的 HOST LINK 设备。 有关设置的更多详情,请参阅外接控制器的手册。

◆ C500-LK201-V1

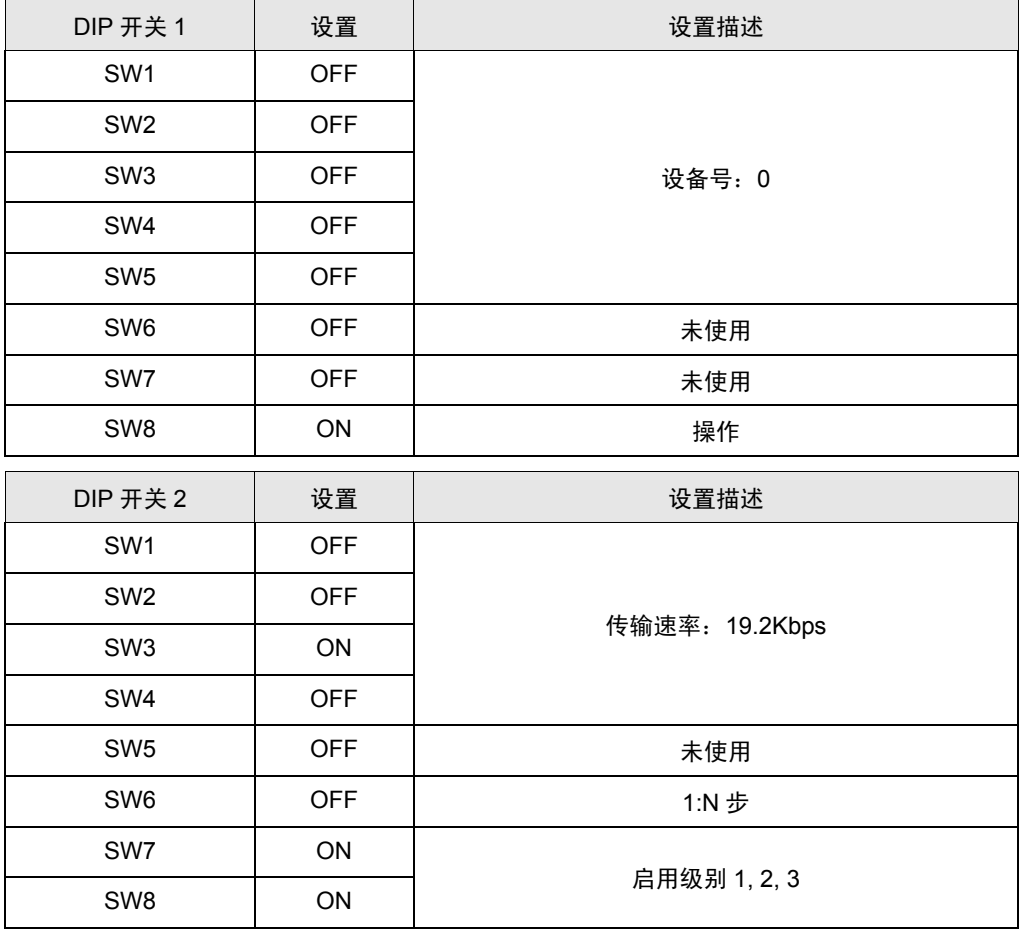

模式控制开关 (控制器前面板): HOST Link I/O 接口 (控制器背板): RS-232C 同步 (控制器背板): 内部 终端电阻 (控制器背板): 无 CTS( 控制器背板 ):0V

#### ◆ C500-LK203

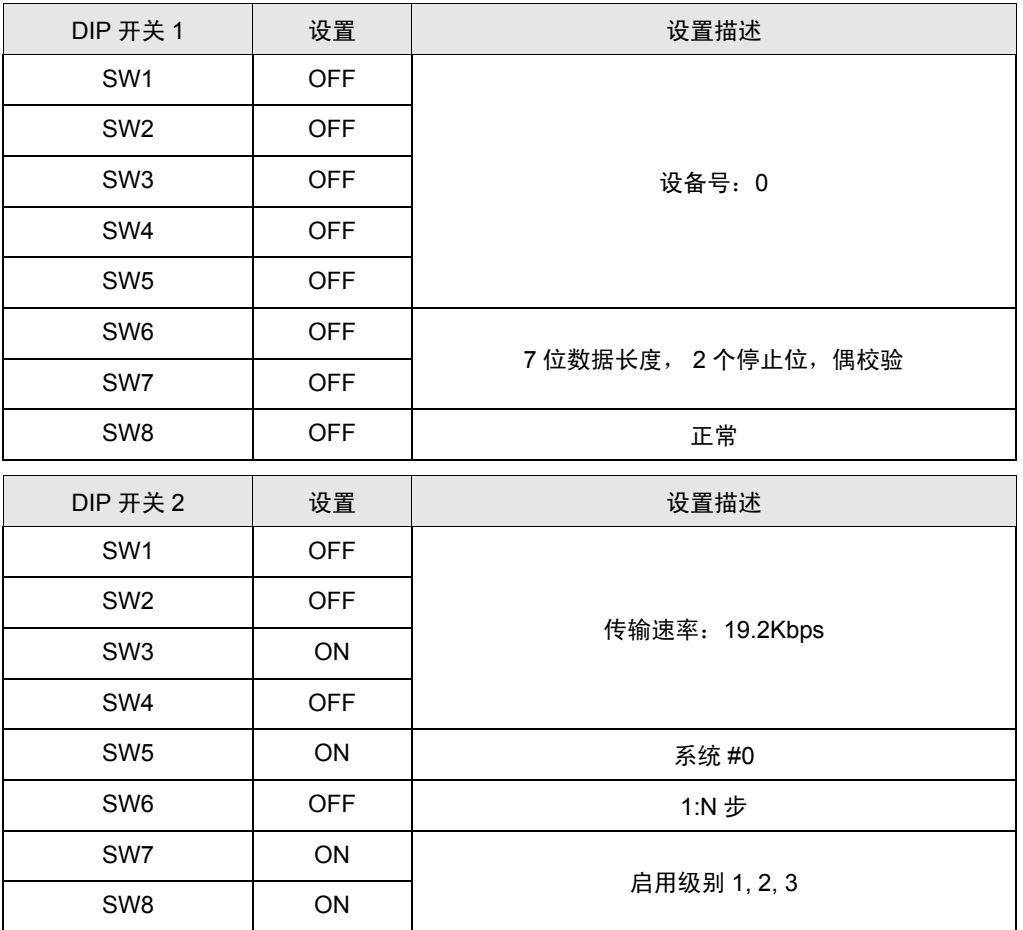

模式控制开关 (控制器前面板): HOST Link 5V 电源 (控制器背板): OFF I/O 接口 ( 控制器背板 ): RS-232C 同步 (控制器背板): 内部 终端电阻 (控制器背板): 无 CTS( 控制器背板 ):0V

- <span id="page-24-0"></span>3.6 设置示例 6
	- 设置 GP-Pro EX
	- 通讯设置

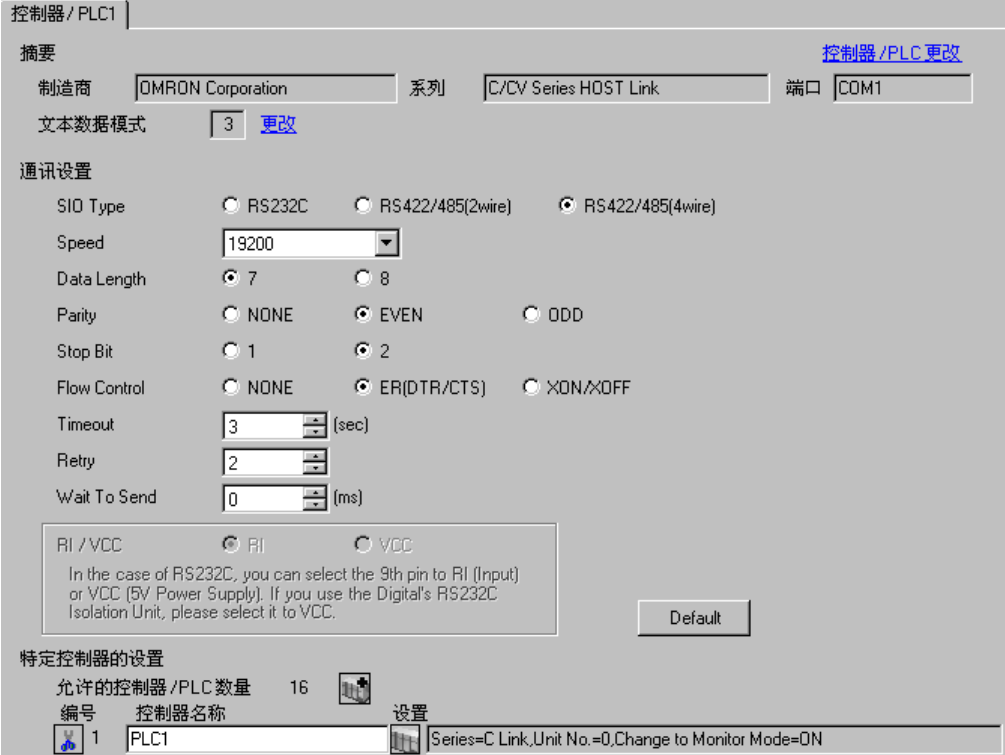

控制器设置

如需显示设置画面,可从 [ 控制器 /PLC] 的 [ 特定控制器的设置 ] 中点击您想设置的外接控制器的 1日 ([ 设置 ]) 图标。

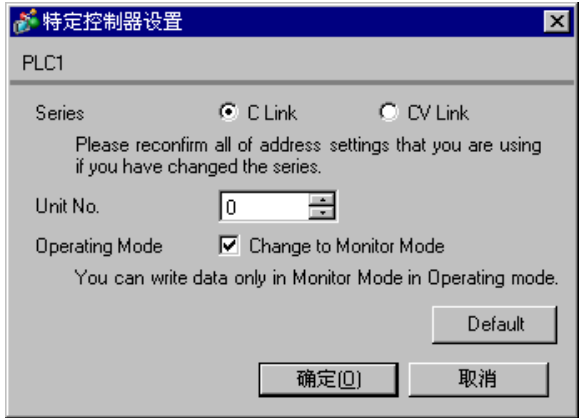

如下所示设置连接到外接控制器的 HOST LINK 设备。 有关设置的更多详情,请参阅外接控制器的手册。

◆ C500-LK201-V1

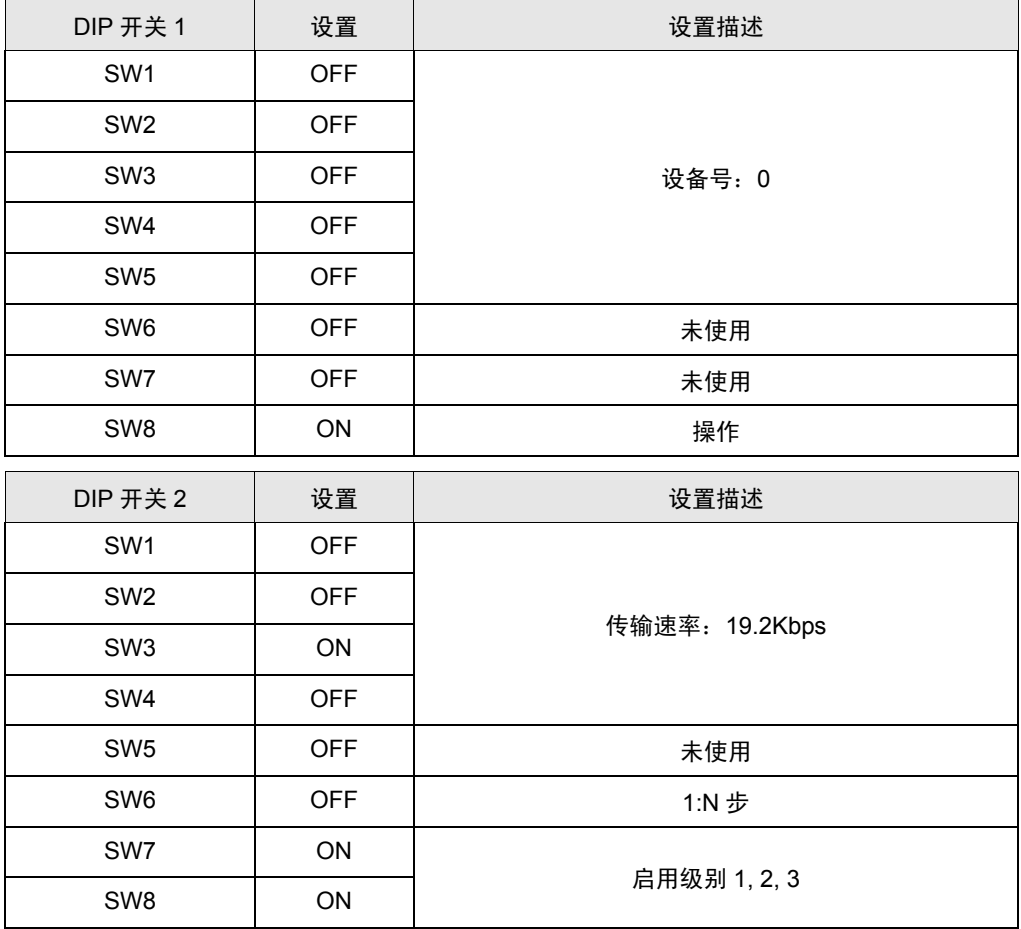

模式控制开关 (控制器前面板): HOST Link

I/O 接口 (控制器背板): RS-422

同步 (控制器背板): 内部

终端电阻 ( 控制器背板 ):当外接控制器因系统设置而位于通讯连接的末端时,将其设置为 [ 有 ] ;否则 设置为 [ 无 ]。

CTS( 控制器背板 ):0V

#### ◆ C500-LK203

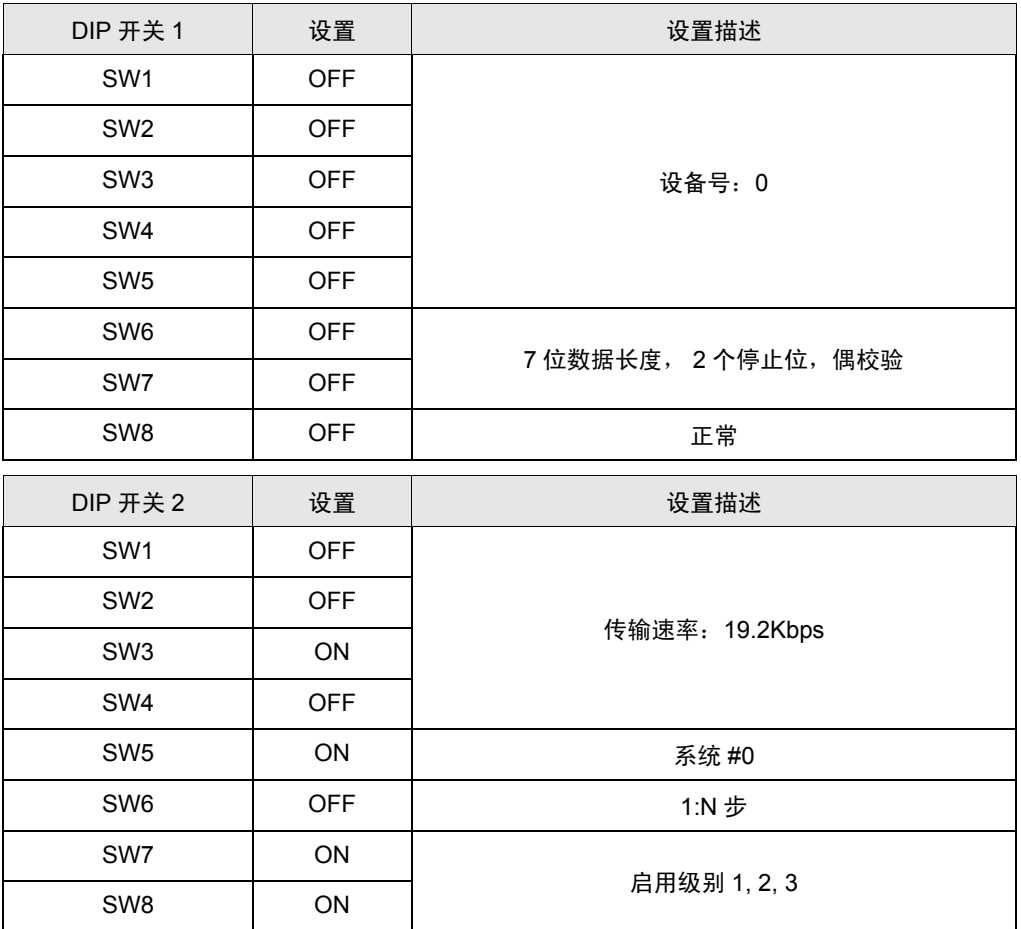

模式控制开关 (控制器前面板): HOST Link

5V 电源 (控制器背板): OFF

I/O 接口 (控制器背板): RS-422

同步 (控制器背板): 内部

终端电阻 (控制器背板 ): 当外接控制器因系统设置而位于通讯连接的末端时, 将其设置为 [ 有 ] ; 否则 设置为 [ 无 ]。

CTS( 控制器背板 ):0V

- <span id="page-27-0"></span>3.7 设置示例 7
	- 设置 GP-Pro EX
	- 通讯设置

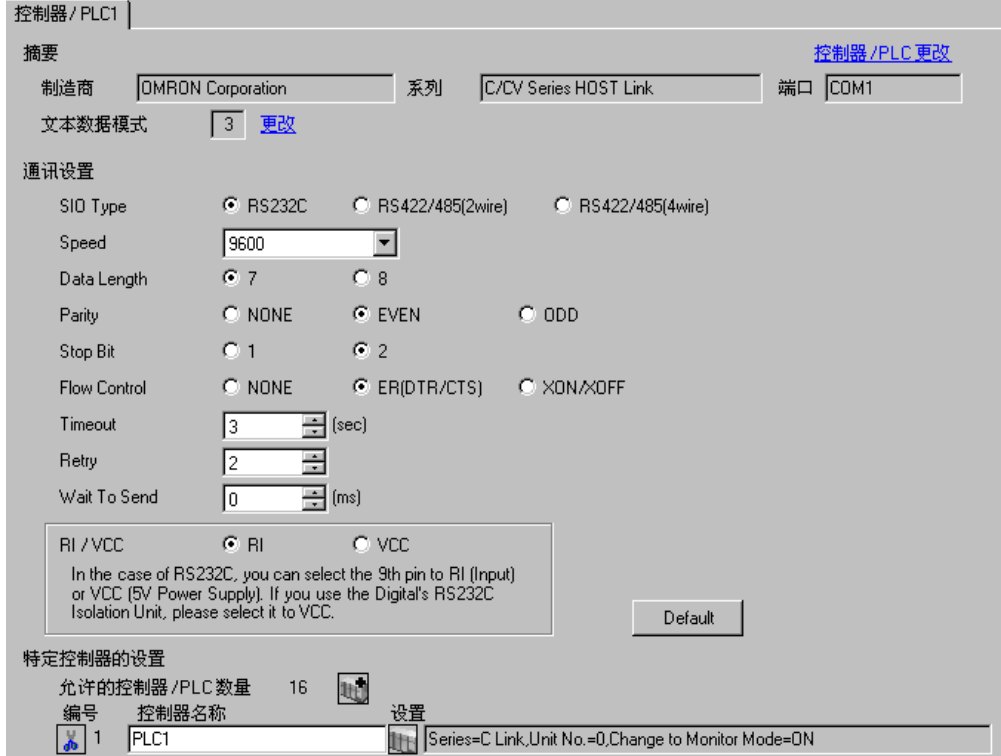

控制器设置

如需显示设置画面,可从 [ 控制器 /PLC] 的 [ 特定控制器的设置 ] 中点击您想设置的外接控制器的 1日 ([ 设置 ]) 图标。

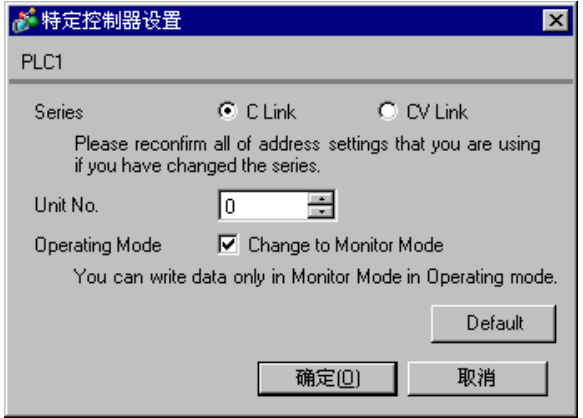

按标准设置 ( 默认 ) 执行通讯。

有关设置的更多详情,请参阅外接控制器的手册。

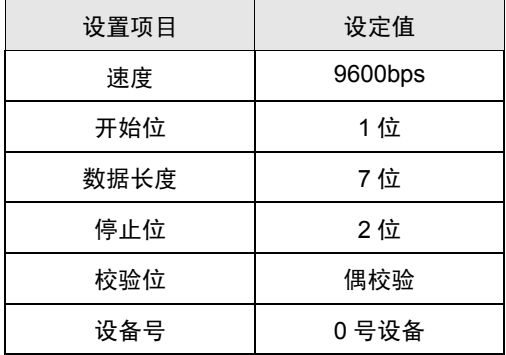

- <span id="page-29-0"></span>3.8 设置示例 8
	- 设置 GP-Pro EX
	- 通讯设置

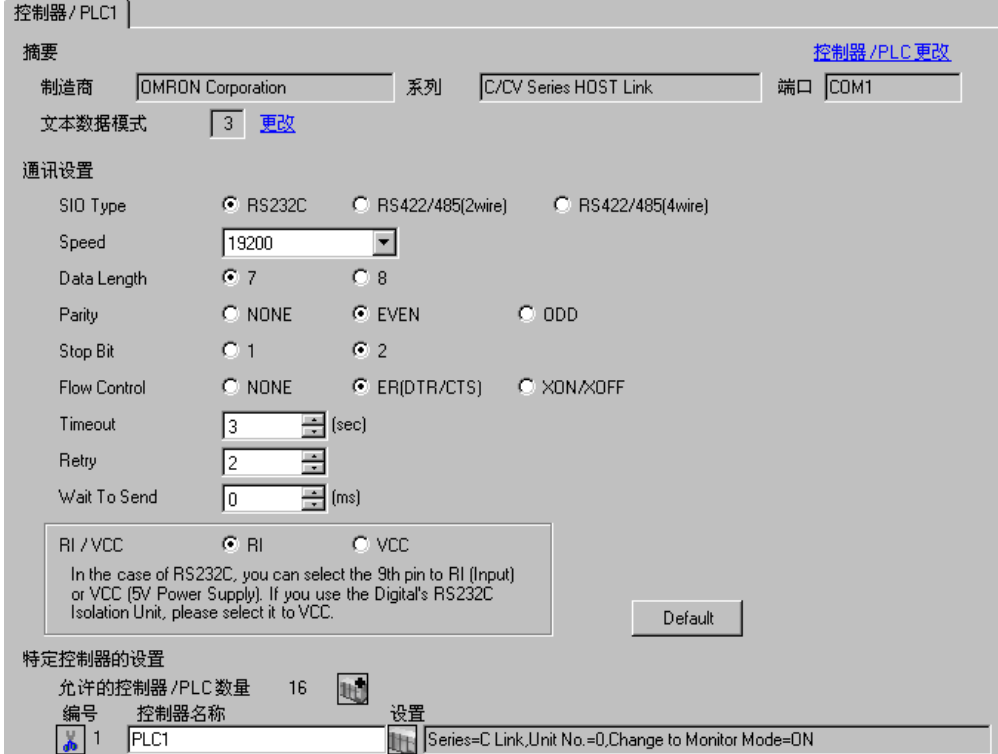

控制器设置

如需显示设置画面,可从 [ 控制器 /PLC] 的 [ 特定控制器的设置 ] 中点击您想设置的外接控制器的 1日 ([ 设置 ]) 图标。

如需连接多台外接控制器,请从 [ 控制器 /PLC] 的 [ 特定控制器的设置 ] 中点击 【 \_\_\_\_\_\_\_\_\_\_\_\_\_\_\_\_\_\_\_\_\_\_\_\_\_\_\_\_\_\_\_\_ 一台外接控制器。

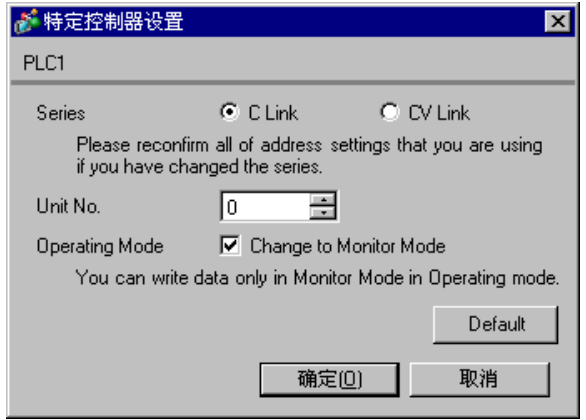

使用梯形图等工具如下所示进行设置。 当连接至 CPM1 或 CPM1H 时, 请将 SW5 设置为 OFF。 当连接至 CPM2C 时 , 将 "通讯接口功能开关设置"的 SW1 设置为 OFF, SW2 设置为 ON。有关设置 的更多详情,请参阅外接控制器的手册。

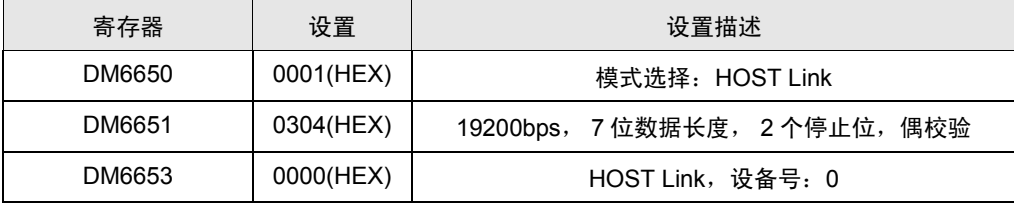

将数据写入各寄存器,重启外接控制器。

- <span id="page-31-0"></span>3.9 设置示例 9
	- 设置 GP-Pro EX
	- 通讯设置

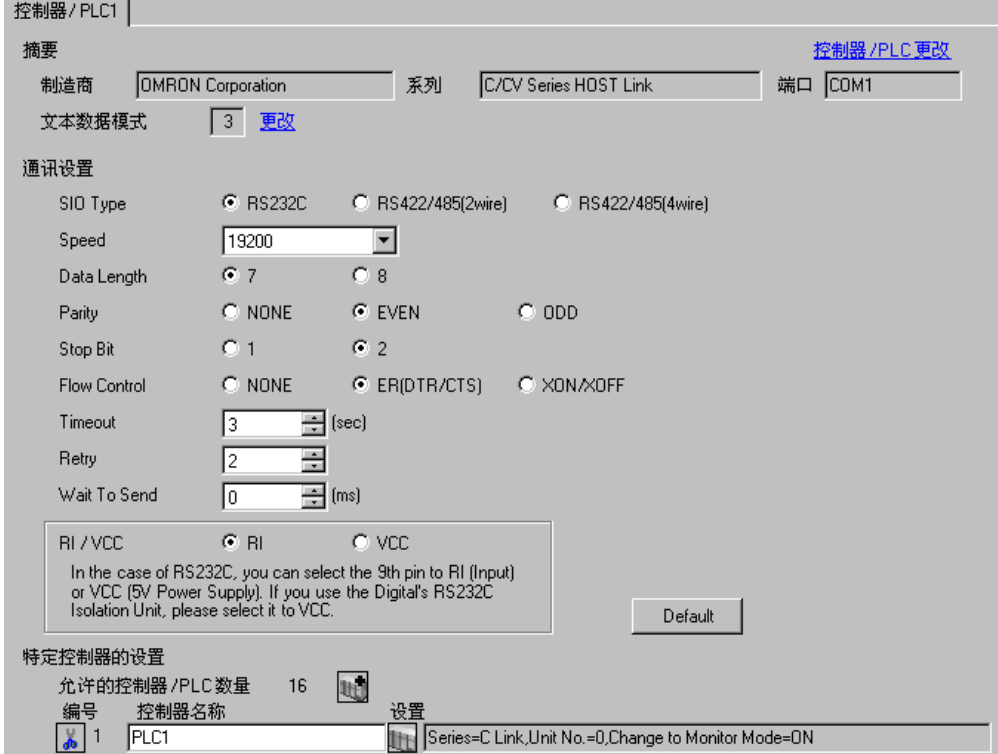

控制器设置

如需显示设置画面,可从 [ 控制器 /PLC] 的 [ 特定控制器的设置 ] 中点击您想设置的外接控制器的 1日 ([ 设置 ]) 图标。

如需连接多台外接控制器,请从 [ 控制器 /PLC] 的 [ 特定控制器的设置 ] 中点击 【 \_\_\_\_\_\_\_\_\_\_\_\_\_\_\_\_\_\_\_\_\_\_\_\_\_\_\_\_\_\_\_\_ 一台外接控制器。

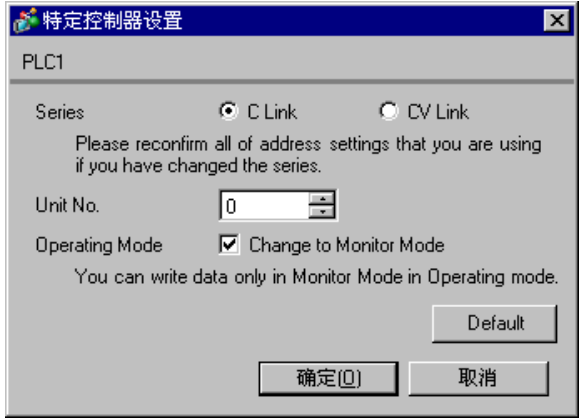

使用梯形图等工具如下所示进行设置。 将 SW5 设置为 OFF。 有关设置的更多详情,请参阅外接控制器的手册。

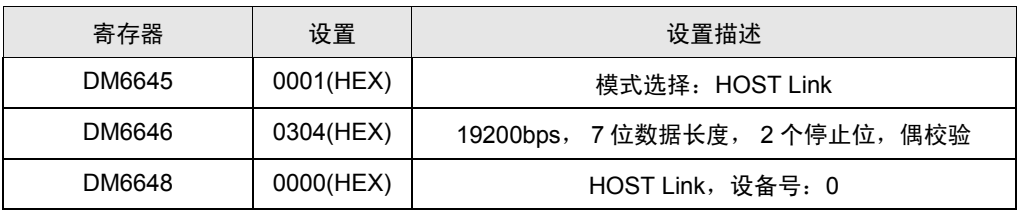

将数据写入各寄存器,重启外接控制器。

- <span id="page-33-0"></span>3.10 设置示例 10
	- 设置 GP-Pro EX
	- 通讯设置

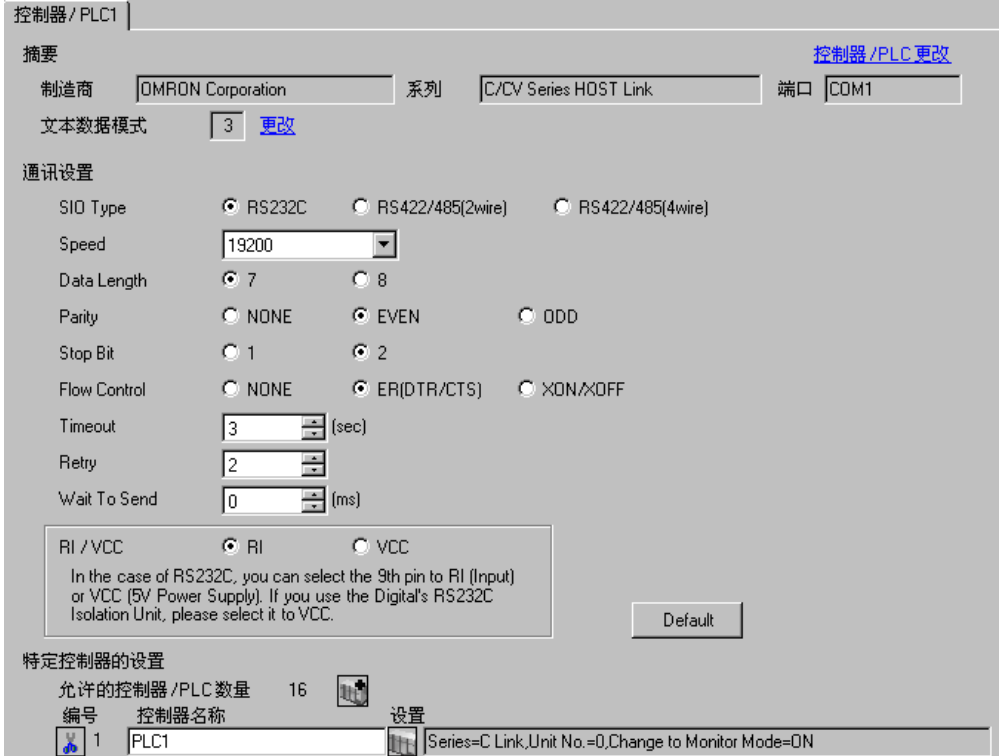

控制器设置

如需显示设置画面,可从 [ 控制器 /PLC] 的 [ 特定控制器的设置 ] 中点击您想设置的外接控制器的 1日 ([ 设置 ]) 图标。

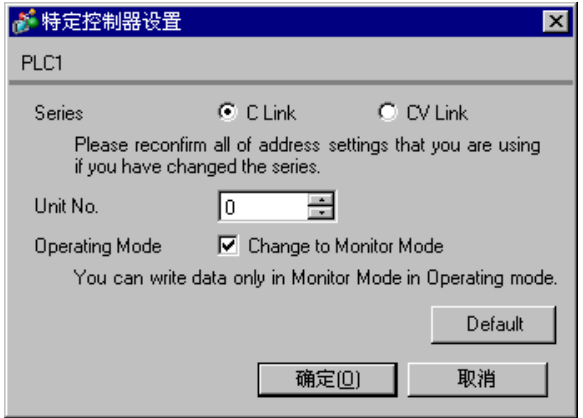

使用梯形图等工具如下所示进行设置。 请保持转换适配器上的模式设置开关为 [HOST]。 有关设置的更多详情,请参阅外接控制器的手册。

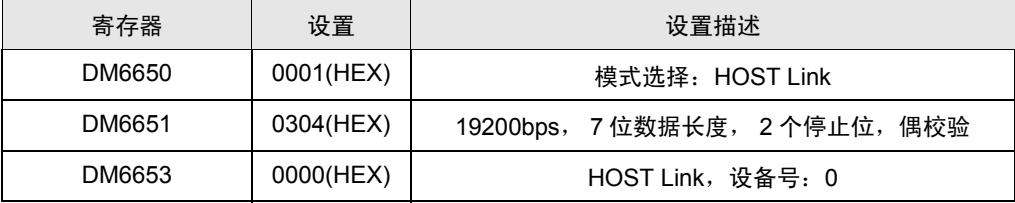

\* 将转换适配器连接至 CPU 上的外部接口。

- <span id="page-35-0"></span>3.11 设置示例 11
	- 设置 GP-Pro EX
	- 通讯设置

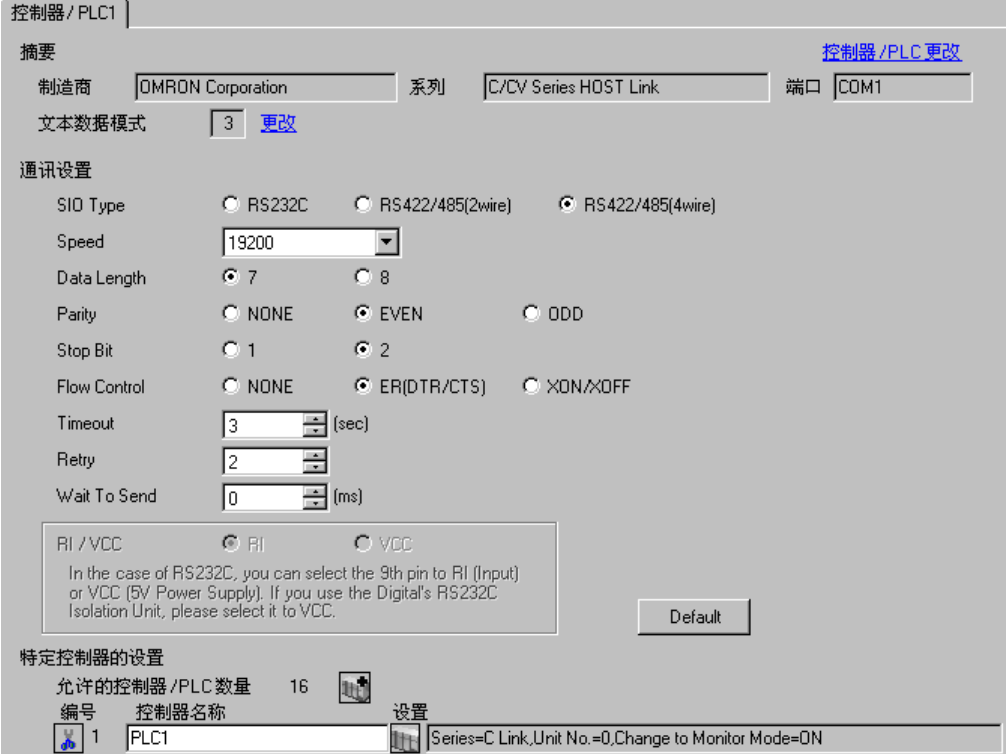

控制器设置

如需显示设置画面,可从 [ 控制器 /PLC] 的 [ 特定控制器的设置 ] 中点击您想设置的外接控制器的 1日 ([ 设置 ]) 图标。

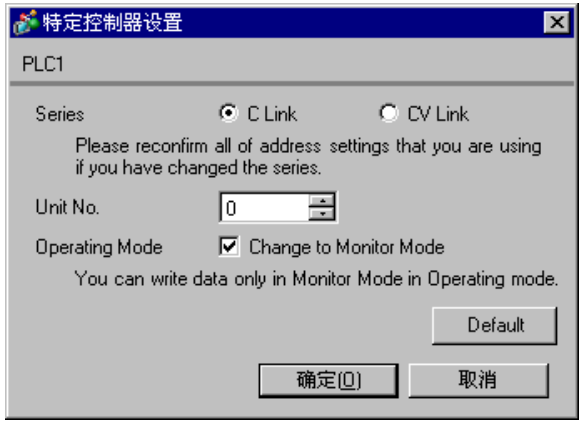
使用梯形图等工具如下所示进行设置。 请保持转换适配器上的模式设置开关为 [HOST]。 有关设置的更多详情,请参阅外接控制器的手册。

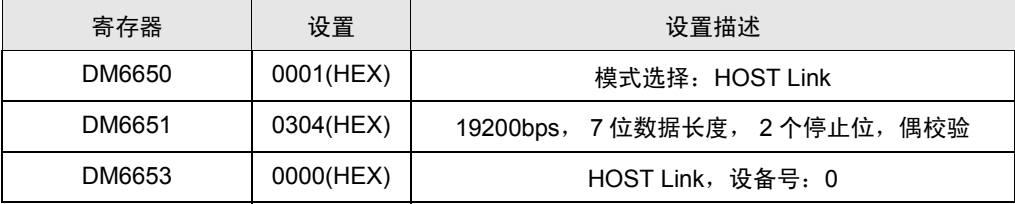

\* 将转换适配器连接至 CPU 上的外部接口。

### 3.12 设置示例 12

- 设置 GP-Pro EX
- 通讯设置

如需显示设置画面,请在工作区的 [ 系统设置 ] 窗口中选择 [ 控制器 /PLC]。

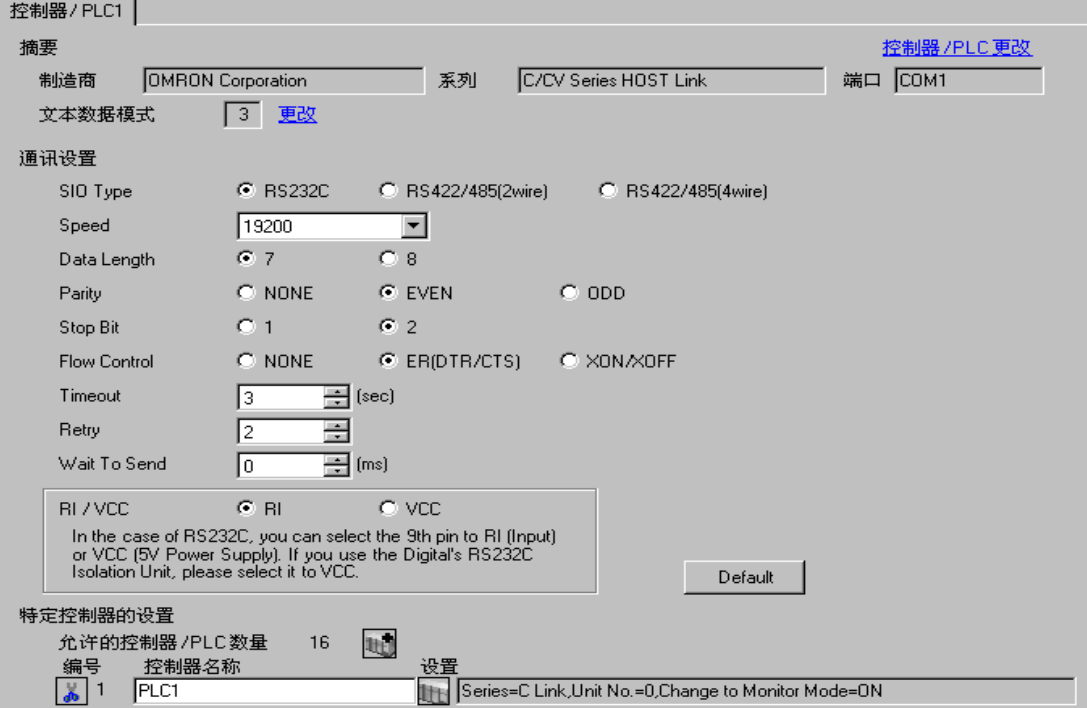

控制器设置

如需显示设置画面,可从 [ 控制器 /PLC] 的 [ 特定控制器的设置 ] 中点击您想设置的外接控制器的 1日 ([ 设置 ]) 图标。

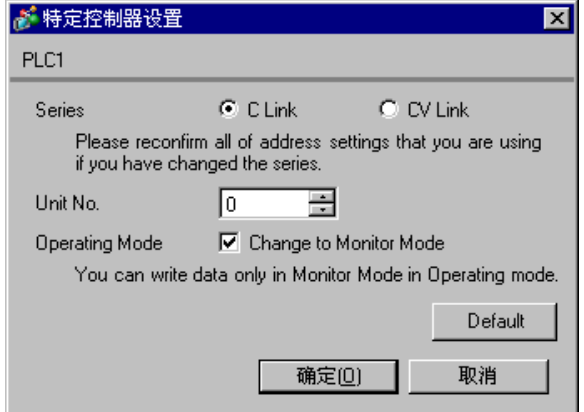

当使用 CPM2C-CIF01 上的外部接口时 使用梯形图等工具如下所示进行设置。 有关设置的更多详情,请参阅外接控制器的手册。

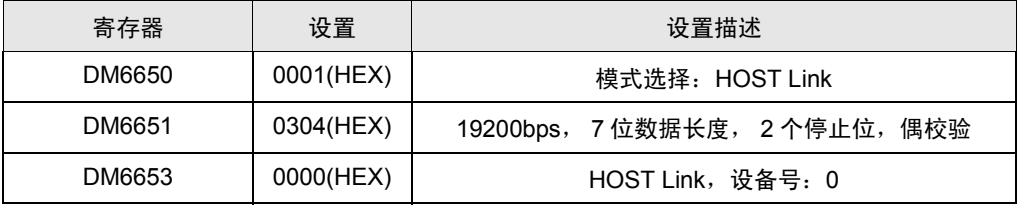

将数据写入各寄存器,重启外接控制器。

#### 连接控制器上的接口功能设置开关

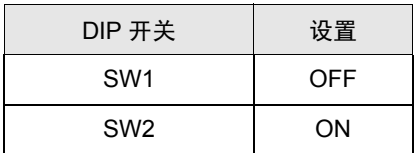

\* 将转换适配器连接至 CPU 上的外部接口。

### 3.13 设置示例 13

- 设置 GP-Pro EX
- 通讯设置

如需显示设置画面,请在工作区的 [ 系统设置 ] 窗口中选择 [ 控制器 /PLC]。

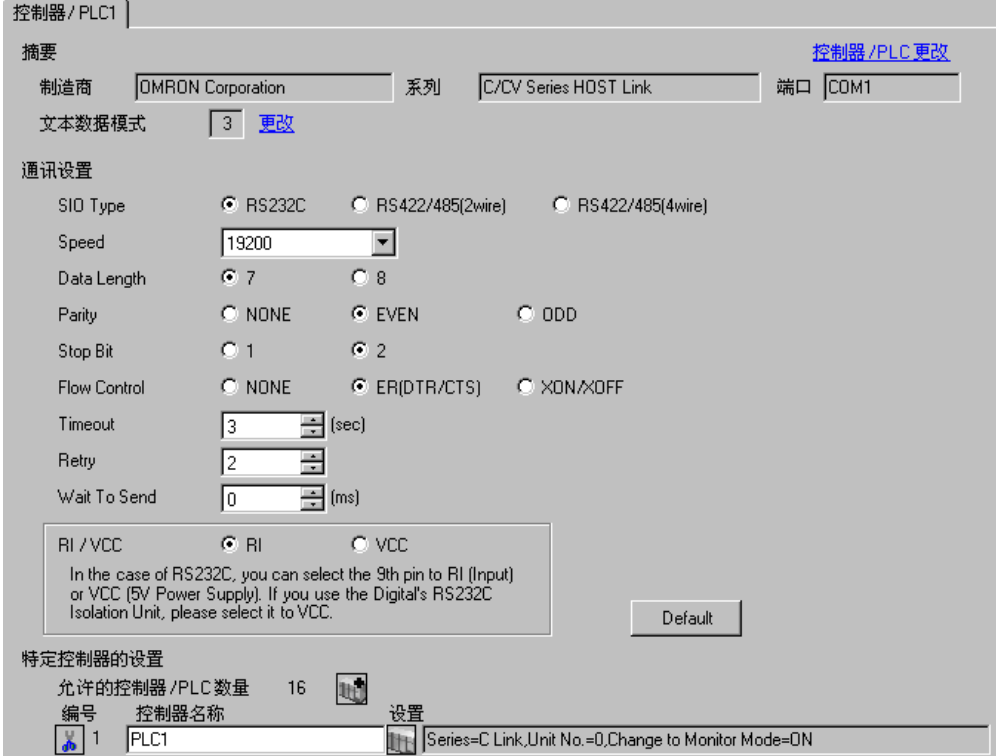

控制器设置

如需显示设置画面,可从 [ 控制器 /PLC] 的 [ 特定控制器的设置 ] 中点击您想设置的外接控制器的 1日 ([ 设置 ]) 图标。

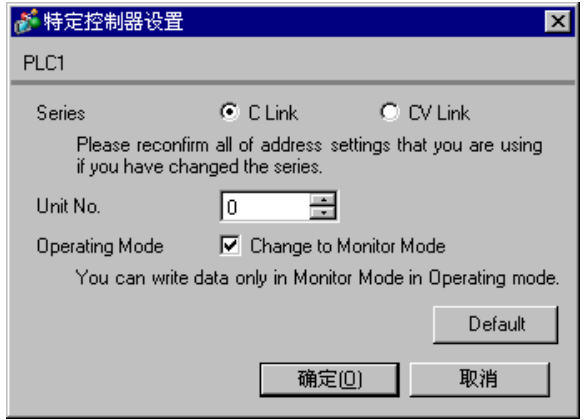

当使用 CPM2C-CIF01 上的 RS-232C 接口时 使用梯形图等工具如下所示进行设置。 有关设置的更多详情,请参阅外接控制器的手册。

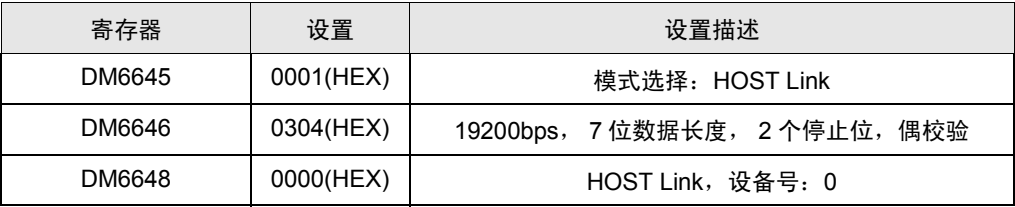

将数据写入各寄存器,重启外接控制器。

#### 连接控制器上的接口功能设置开关

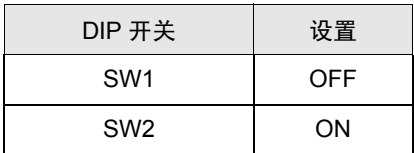

\* 将转换适配器连接至 CPU 上的外部接口。

#### 3.14 设置示例 14

- 设置 GP-Pro EX
- 通讯设置

如需显示设置画面,请在工作区的 [ 系统设置 ] 窗口中选择 [ 控制器 /PLC]。

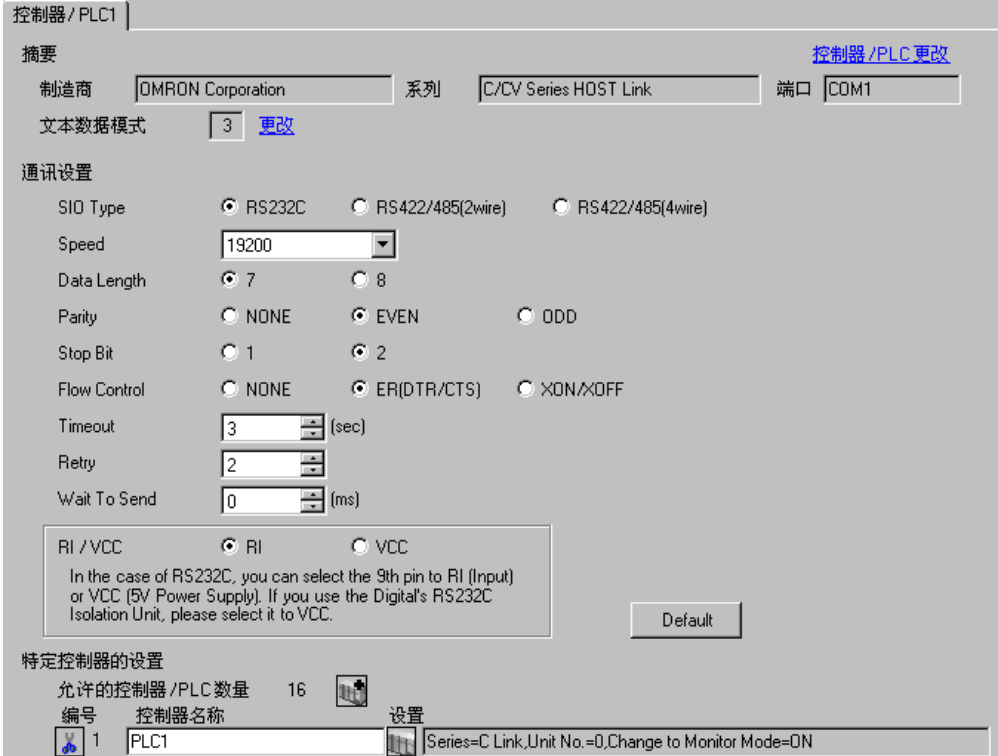

控制器设置

如需显示设置画面,可从 [ 控制器 /PLC] 的 [ 特定控制器的设置 ] 中点击您想设置的外接控制器的 1日 ([ 设置 ]) 图标。

如需连接多台外接控制器,请从 [ 控制器 /PLC] 的 [ 特定控制器的设置 ] 中点击 【 \_\_\_\_\_\_\_\_\_\_\_\_\_\_\_\_\_\_\_\_\_\_\_\_\_\_\_\_\_\_\_\_ 一台外接控制器。

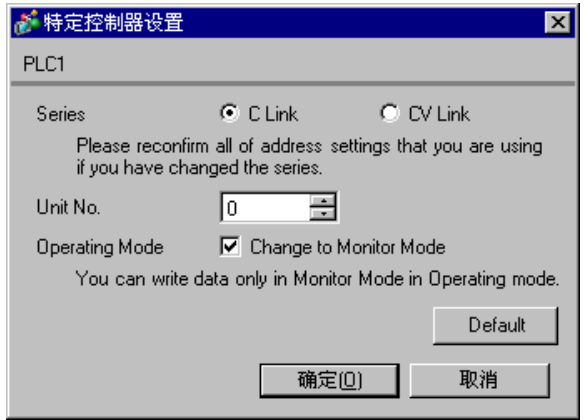

当使用 CPM2C-CIF11 上的 RS-232C 接口时 使用梯形图等工具如下所示进行设置。 有关设置的更多详情,请参阅外接控制器的手册。

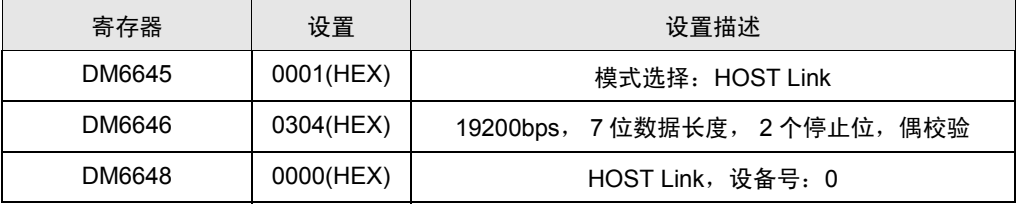

将数据写入各寄存器,重启外接控制器。

#### 3.15 设置示例 15

- 设置 GP-Pro EX
- 通讯设置

如需显示设置画面,请在工作区的 [ 系统设置 ] 窗口中选择 [ 控制器 /PLC]。

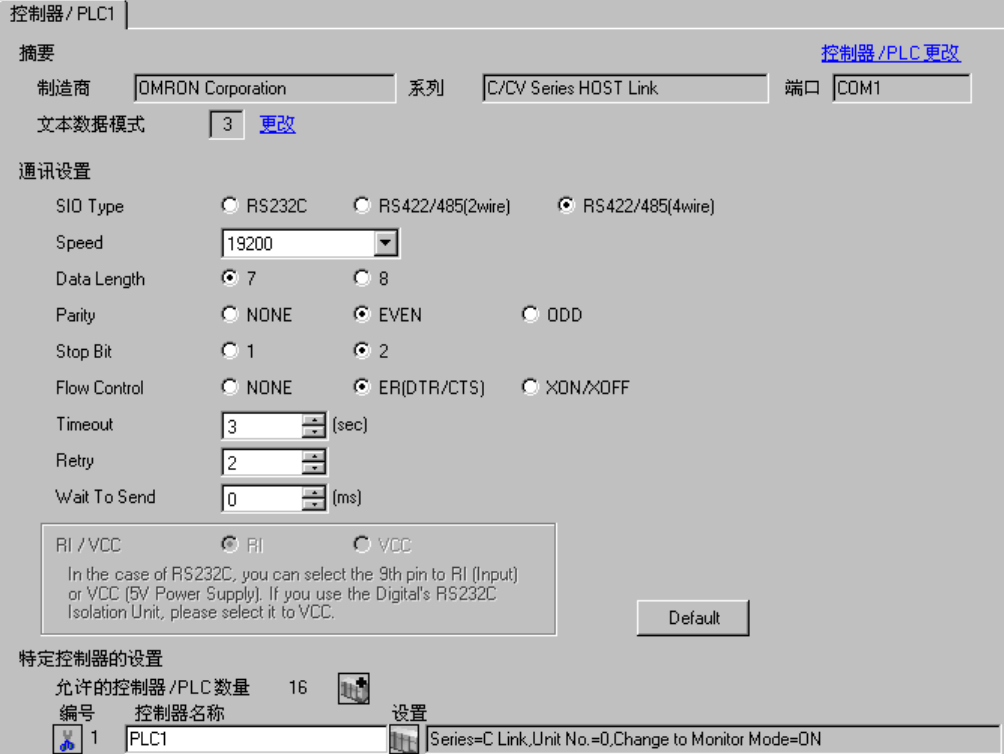

控制器设置

如需显示设置画面,可从 [ 控制器 /PLC] 的 [ 特定控制器的设置 ] 中点击您想设置的外接控制器的 1日 ([ 设置 ]) 图标。

如需连接多台外接控制器,请从 [ 控制器 /PLC] 的 [ 特定控制器的设置 ] 中点击 【 \_\_\_\_\_\_\_\_\_\_\_\_\_\_\_\_\_\_\_\_\_\_\_\_\_\_\_\_\_\_\_\_ 一台外接控制器。

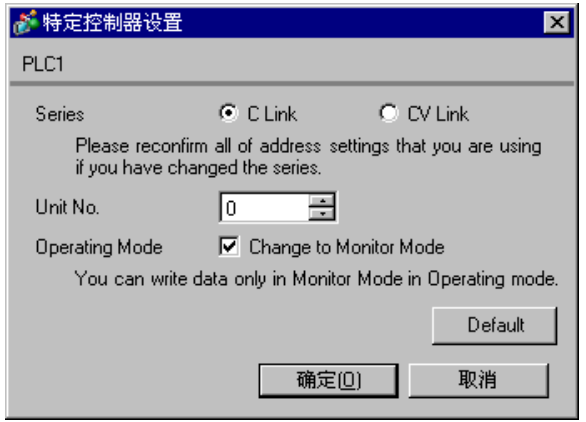

当使用 CPM2C-CIF11 上的 RS-232C 接口时 使用梯形图等工具如下所示进行设置。 有关设置的更多详情,请参阅外接控制器的手册。

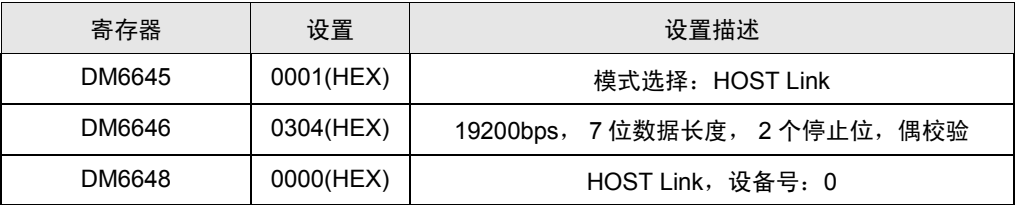

将数据写入各寄存器,重启外接控制器。

当外接控制器因系统设置而位于通讯连接的末端时, 请将开关设置为"有终端电阻连接 (ON)"; 否则 设置为 "无终端电阻连接 (OFF)"

RS-485 接口切换开关

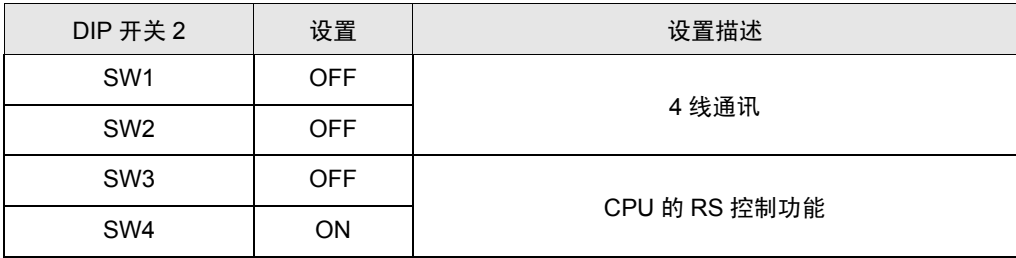

#### 3.16 设置示例 16

- 设置 GP-Pro EX
- 通讯设置

如需显示设置画面,请在工作区的 [ 系统设置 ] 窗口中选择 [ 控制器 /PLC]。

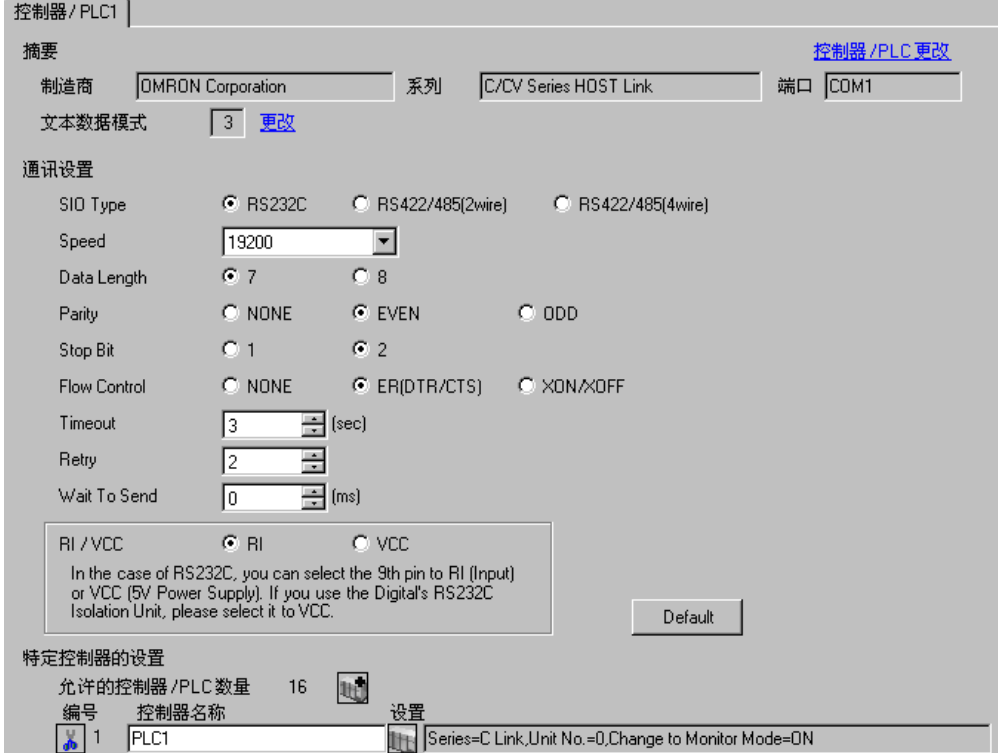

控制器设置

如需显示设置画面,可从 [ 控制器 /PLC] 的 [ 特定控制器的设置 ] 中点击您想设置的外接控制器的 1日 ([ 设置 ]) 图标。

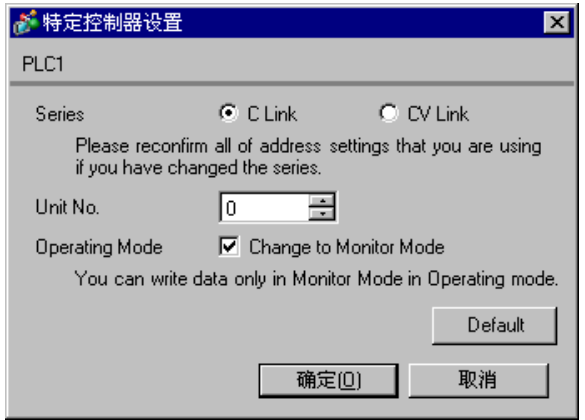

当使用 CQM1H - SCB41B 上的 RS-232C 接口时 使用梯形图等工具如下所示进行设置。 有关设置的更多详情,请参阅外接控制器的手册。

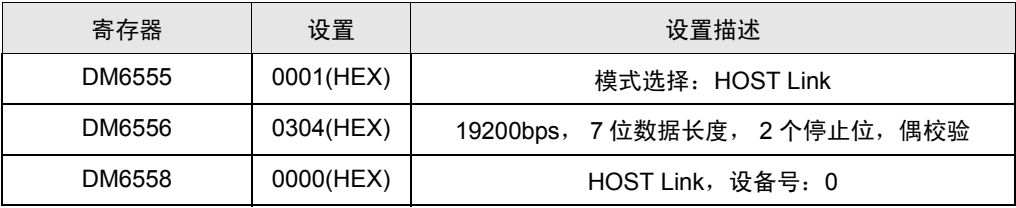

将数据写入各寄存器,重启外接控制器。

#### 控制器前面板上的开关设置

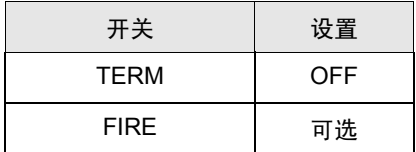

#### 3.17 设置示例 17

- 设置 GP-Pro EX
- 通讯设置

如需显示设置画面,请在工作区的 [ 系统设置 ] 窗口中选择 [ 控制器 /PLC]。

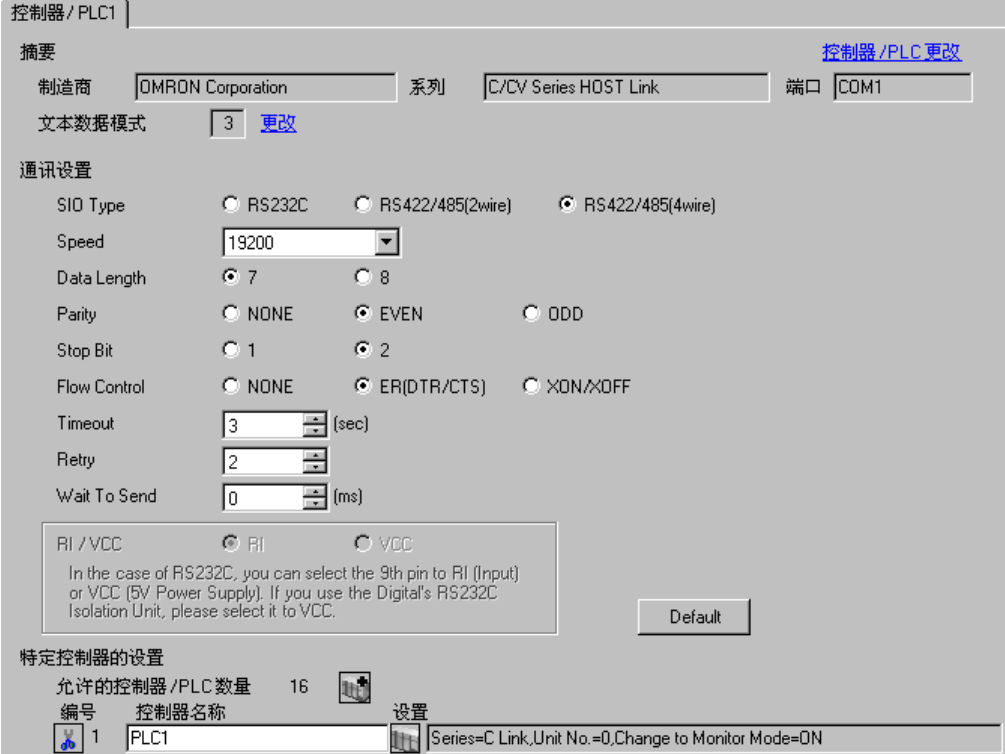

控制器设置

如需显示设置画面,可从 [ 控制器 /PLC] 的 [ 特定控制器的设置 ] 中点击您想设置的外接控制器的 1日 ([ 设置 ]) 图标。

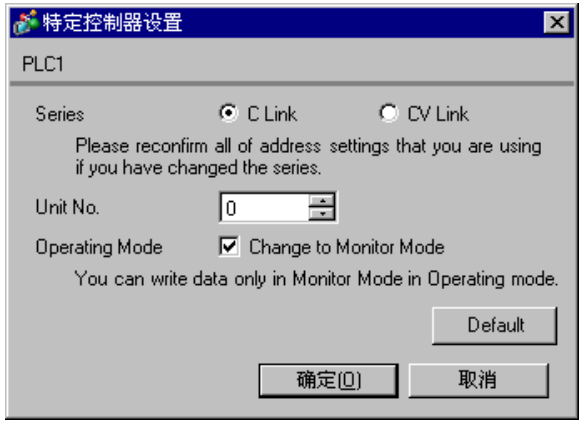

当使用 CQM1H - SCB41B 上的 RS-422/485 接口时 使用梯形图等工具如下所示进行设置。 有关设置的更多详情,请参阅外接控制器的手册。

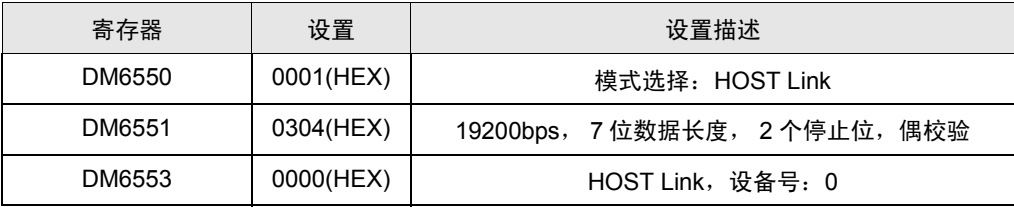

将数据写入各寄存器,重启外接控制器。

#### 控制器前面板上的开关设置

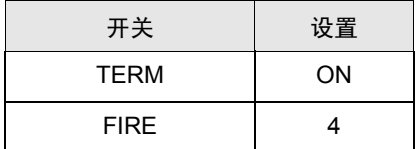

当外接控制器因系统设置而位于通讯连接的末端时,请将开关设置为"有终端电阻连接 (ON)";否则 设置为 "无终端电阻连接 (OFF)"

#### 3.18 设置示例 18

- 设置 GP-Pro EX
- 通讯设置

如需显示设置画面,请在工作区的 [ 系统设置 ] 窗口中选择 [ 控制器 /PLC]。

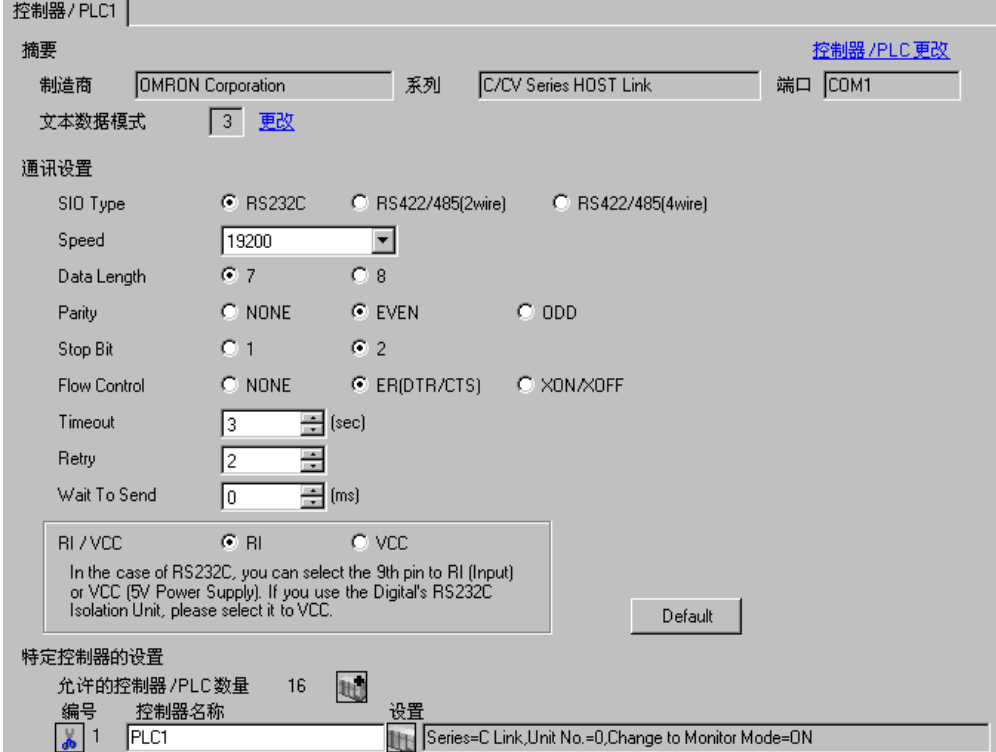

控制器设置

如需显示设置画面,可从 [ 控制器 /PLC] 的 [ 特定控制器的设置 ] 中点击您想设置的外接控制器的 1日 ([ 设置 ]) 图标。

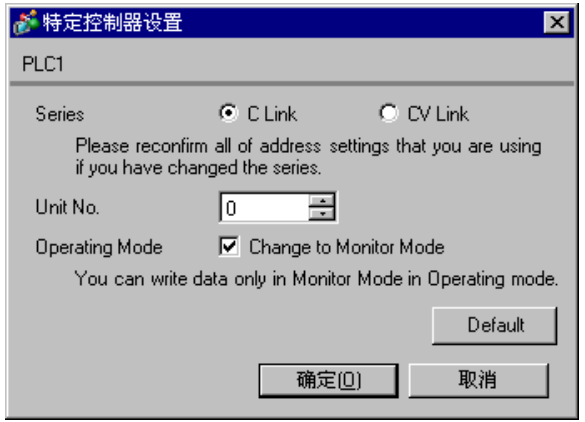

使用梯形图等工具如下所示进行设置。 将 SW5 设置为 OFF。 有关设置的更多详情,请参阅外接控制器的手册。

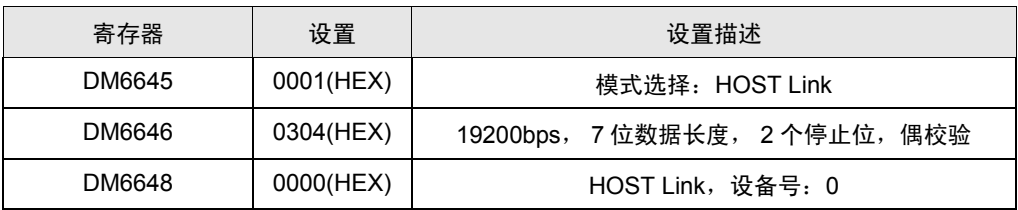

将数据写入各寄存器,重启外接控制器。

- 3.19 设置示例 19
	- 设置 GP-Pro EX
	- 通讯设置

如需显示设置画面,请在工作区的 [ 系统设置 ] 窗口中选择 [ 控制器 /PLC]。

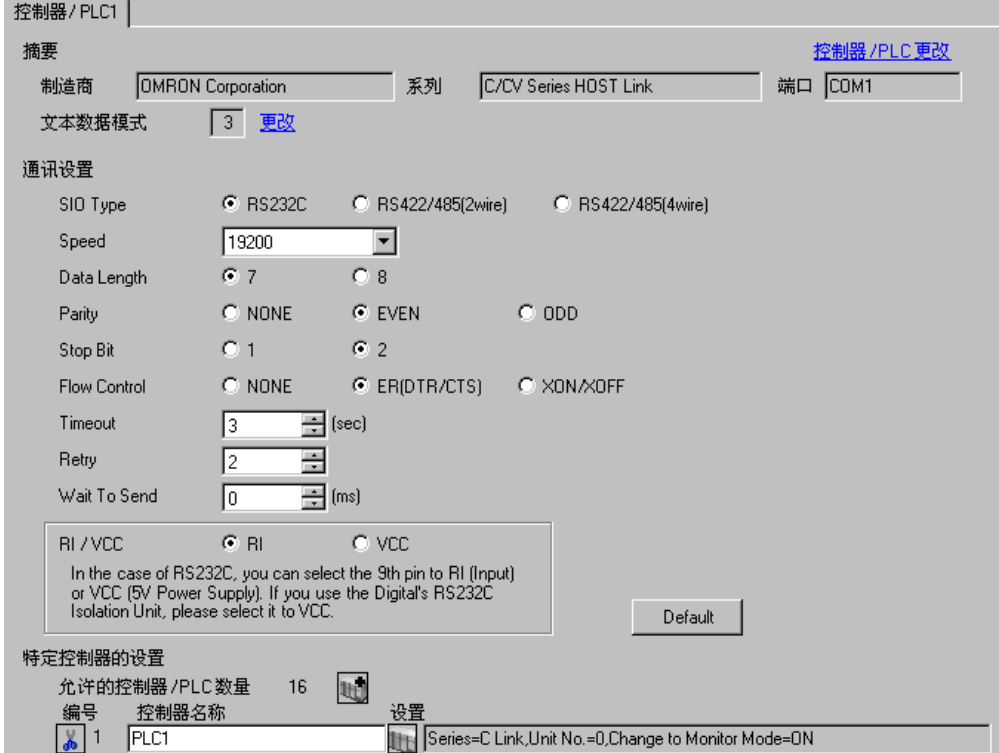

控制器设置

如需显示设置画面,可从 [ 控制器 /PLC] 的 [ 特定控制器的设置 ] 中点击您想设置的外接控制器的 1日 ([ 设置 ]) 图标。

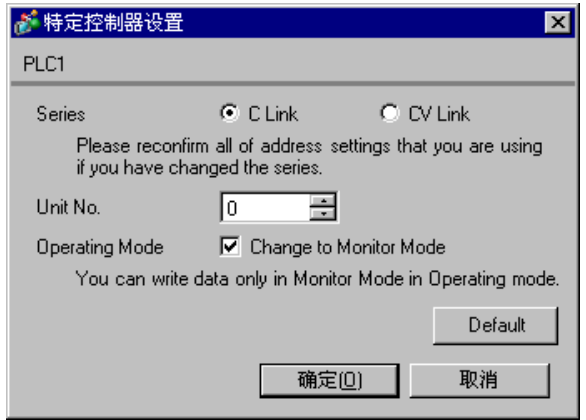

使用梯形图等工具如下所示进行设置。 将 SW5 设置为 OFF。 有关设置的更多详情,请参阅外接控制器的手册。

◆ 当使用接口 A 时

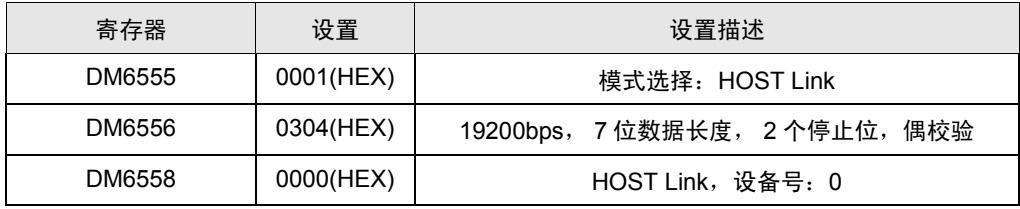

将数据写入各寄存器,重启外接控制器。

**◆ 当使用接口 B 时** 

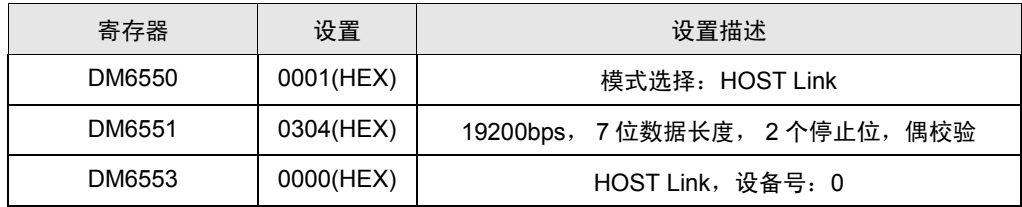

将数据写入各寄存器,重启外接控制器。

- 3.20 设置示例 20
	- 设置 GP-Pro EX
	- 通讯设置

如需显示设置画面,请在工作区的 [ 系统设置 ] 窗口中选择 [ 控制器 /PLC]。

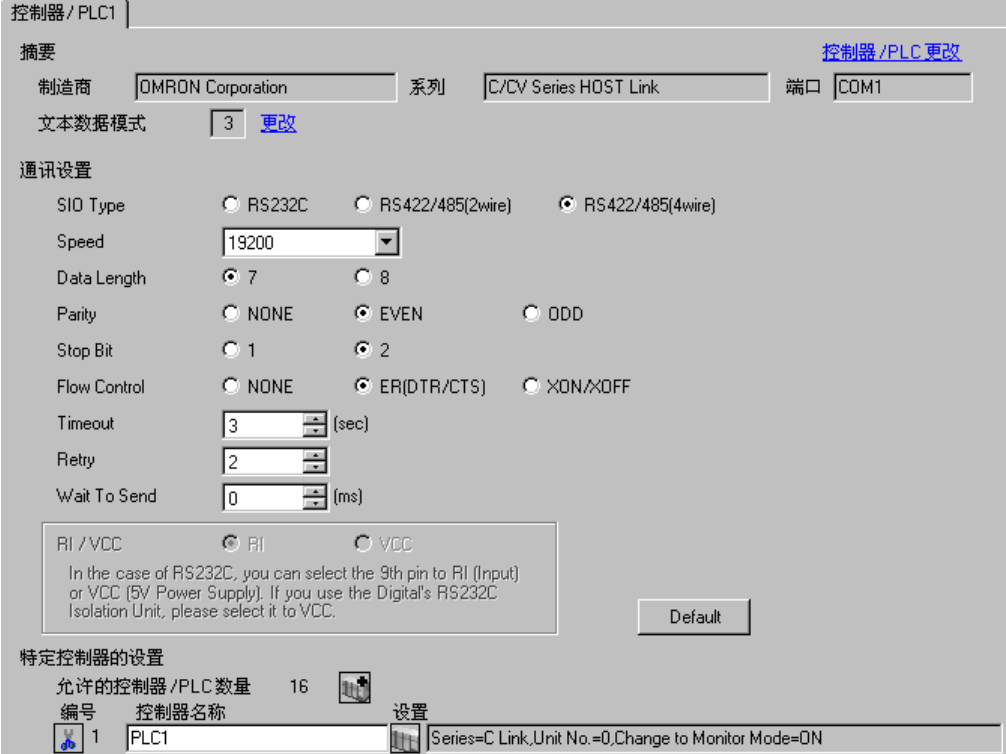

控制器设置

如需显示设置画面,可从 [ 控制器 /PLC] 的 [ 特定控制器的设置 ] 中点击您想设置的外接控制器的 1日 ([ 设置 ]) 图标。

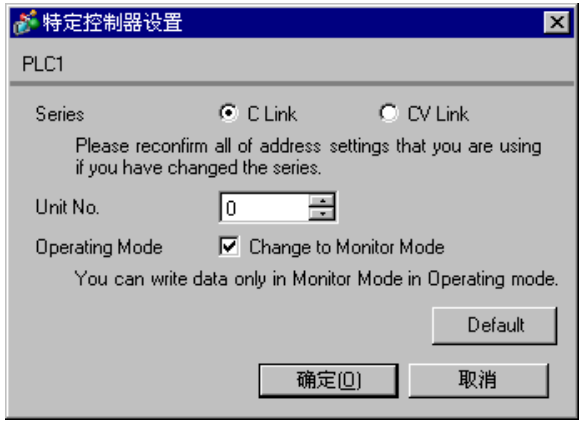

使用梯形图等工具如下所示进行设置。 将 SW5 设置为 OFF。

有关设置的更多详情,请参阅外接控制器的手册。

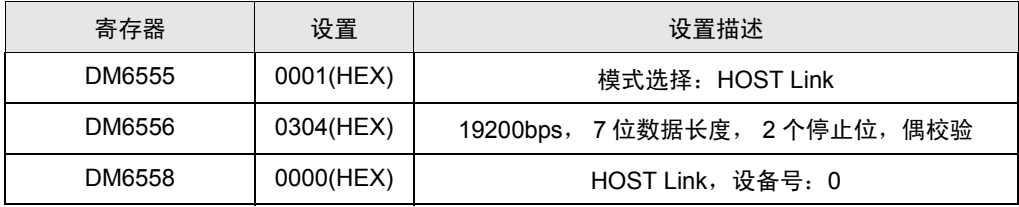

将数据写入各寄存器,重启外接控制器。

如下所示设置通讯板上的 DIP 开关。

- SW1: ON
- SW2: 当外接控制器因系统设置而位于通讯连接的末端时, 请将开关设置为"有终端电阻 (ON)"; 否则设置为 "无终端电阻 (OFF)"。
- 3.21 设置示例 21
	- 设置 GP-Pro EX
	- 通讯设置

如需显示设置画面,请在工作区的 [ 系统设置 ] 窗口中选择 [ 控制器 /PLC]。

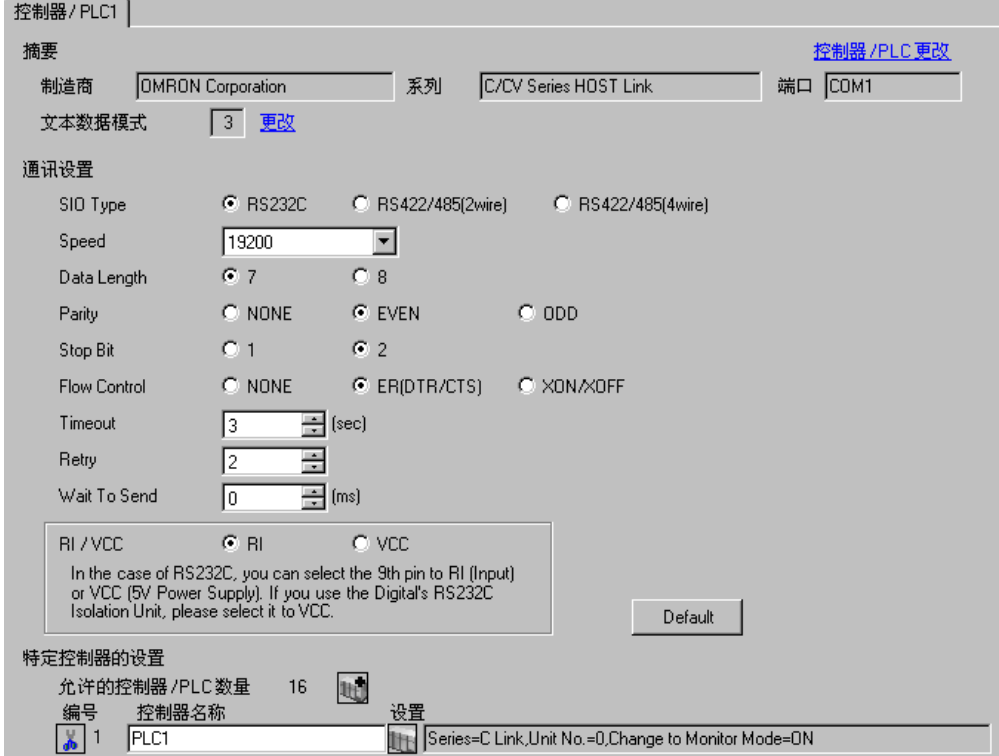

控制器设置

如需显示设置画面,可从 [ 控制器 /PLC] 的 [ 特定控制器的设置 ] 中点击您想设置的外接控制器的 1 ([ 设置 ]) 图标。

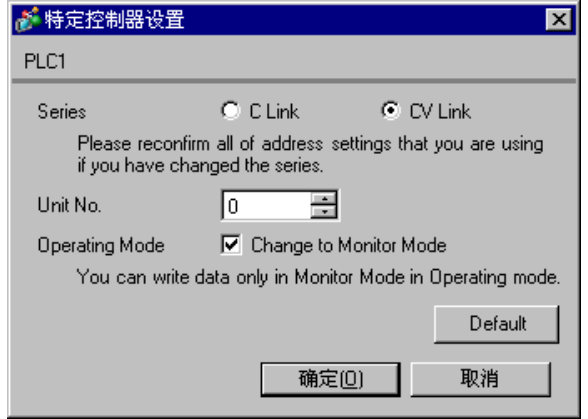

当使用接口 1(RS-232C) 时

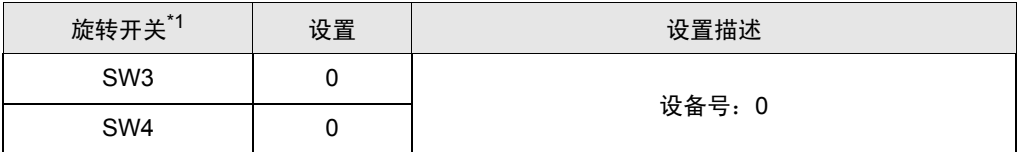

\*1 开关 SW1 和 SW2 的设置与人机界面的通讯无关。

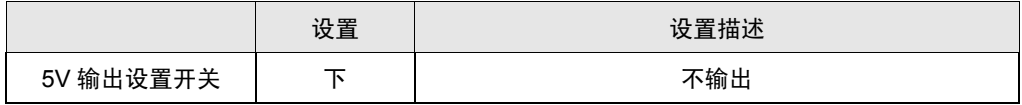

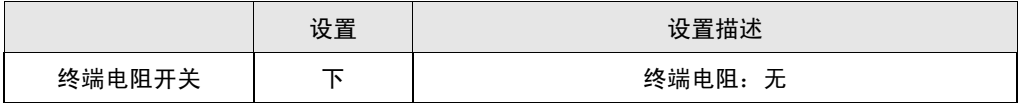

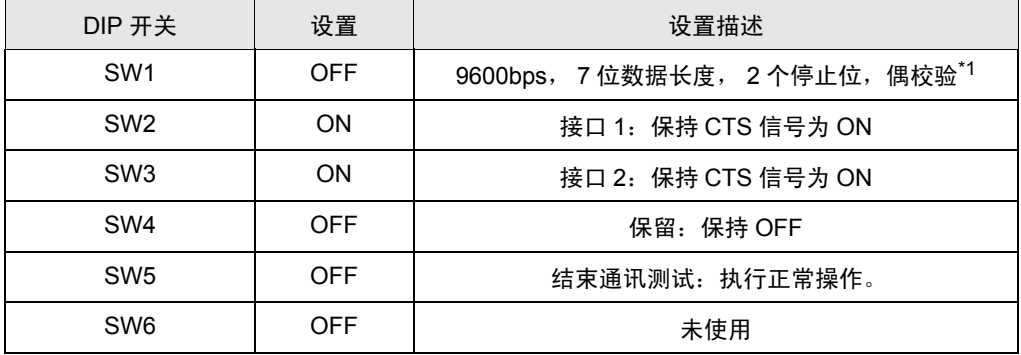

\*1 用梯形图软件等将传输速率改为 19200bps。

### 3.22 设置示例 22

- 设置 GP-Pro EX
- 通讯设置

如需显示设置画面,请在工作区的 [ 系统设置 ] 窗口中选择 [ 控制器 /PLC]。

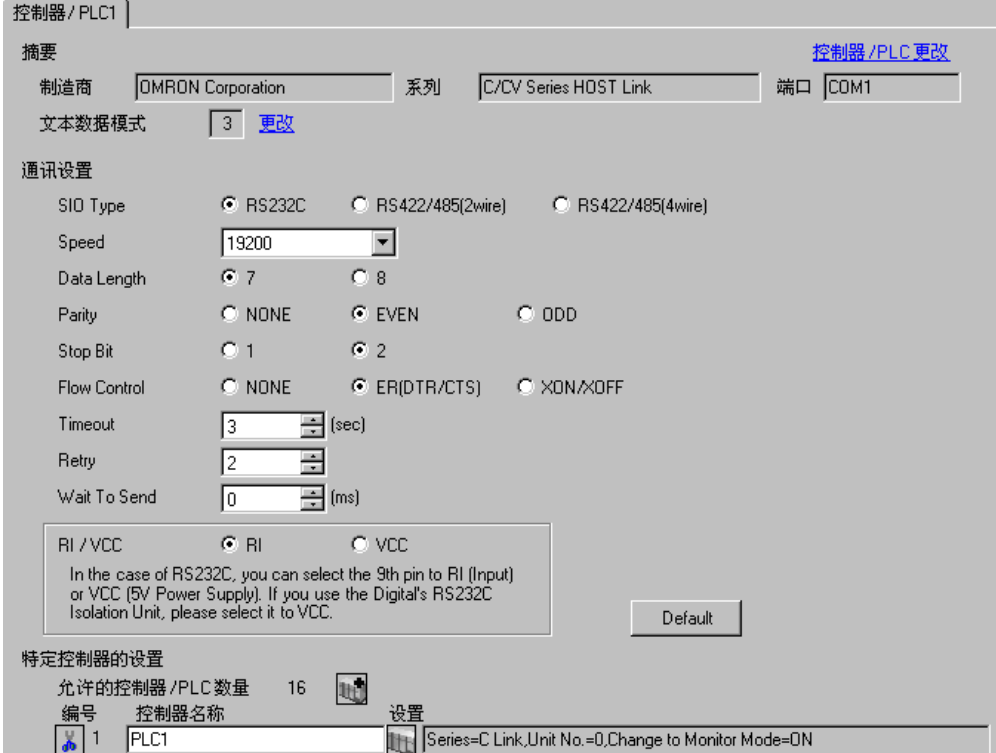

控制器设置

如需显示设置画面,可从 [ 控制器 /PLC] 的 [ 特定控制器的设置 ] 中点击您想设置的外接控制器的 1日 ([ 设置 ]) 图标。

如需连接多台外接控制器,请从 [ 控制器 /PLC] 的 [ 特定控制器的设置 ] 中点击 【 \_\_\_\_\_\_\_\_\_\_\_\_\_\_\_\_\_\_\_\_\_\_\_\_\_\_\_\_\_\_\_\_ 一台外接控制器。

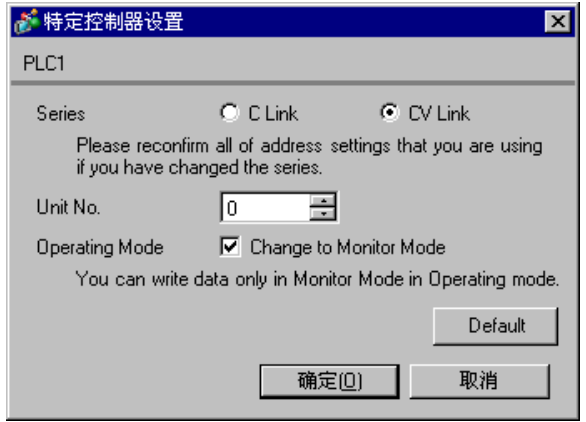

当使用接口 2(RS-232C) 时

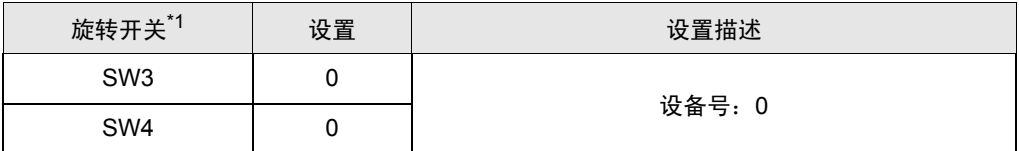

\*1 开关 SW1 和 SW2 的设置与人机界面的通讯无关。

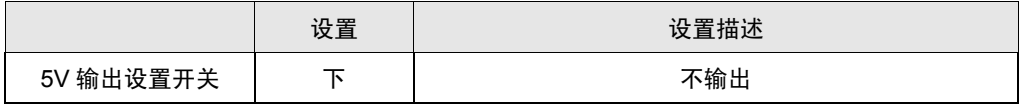

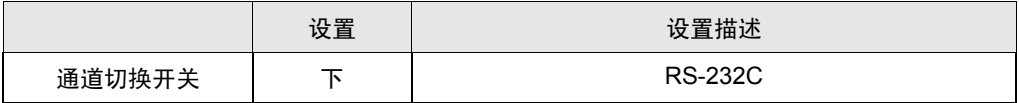

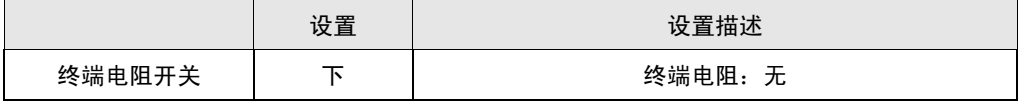

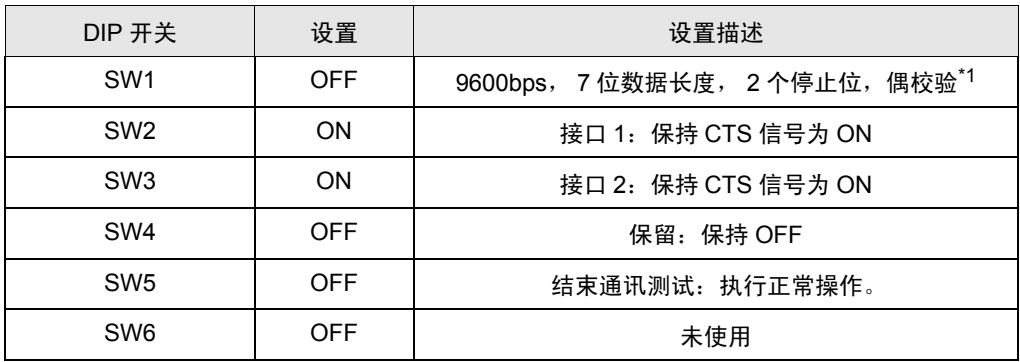

\*1 用梯形图软件等将传输速率改为 19200bps。

### 3.23 设置示例 23

- 设置 GP-Pro EX
- 通讯设置

如需显示设置画面,请在工作区的 [ 系统设置 ] 窗口中选择 [ 控制器 /PLC]。

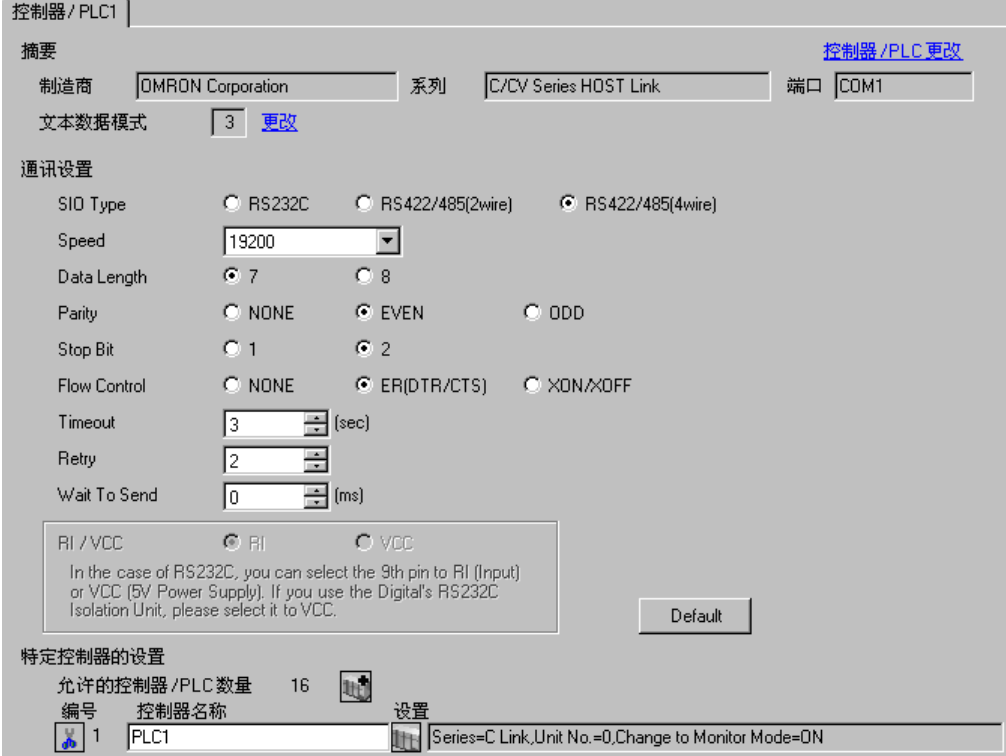

控制器设置

如需显示设置画面,可从 [ 控制器 /PLC] 的 [ 特定控制器的设置 ] 中点击您想设置的外接控制器的 1 ([ 设置 ]) 图标。

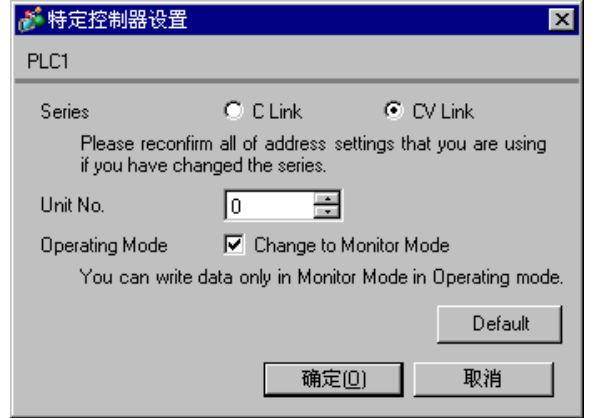

当使用接口 2(RS-422) 时

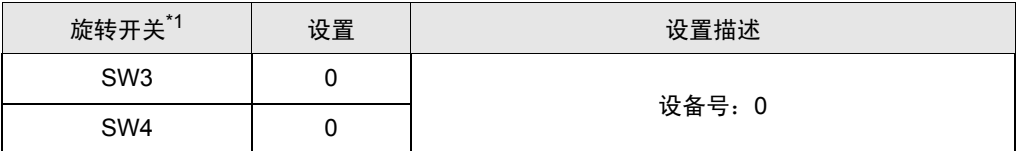

\*1 开关 SW1 和 SW2 的设置与人机界面的通讯无关。

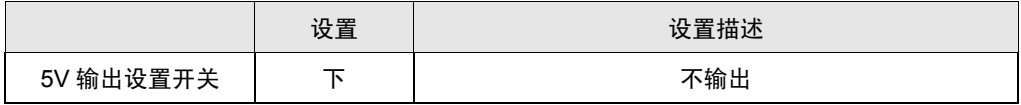

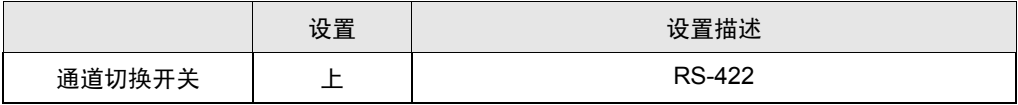

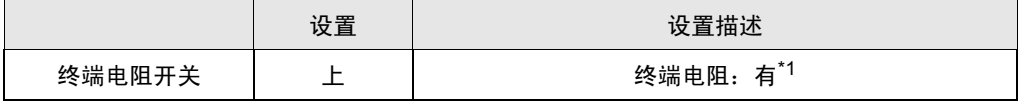

\*1 仅将位于系统末端的控制器的终端电阻选择开关置为 ON。

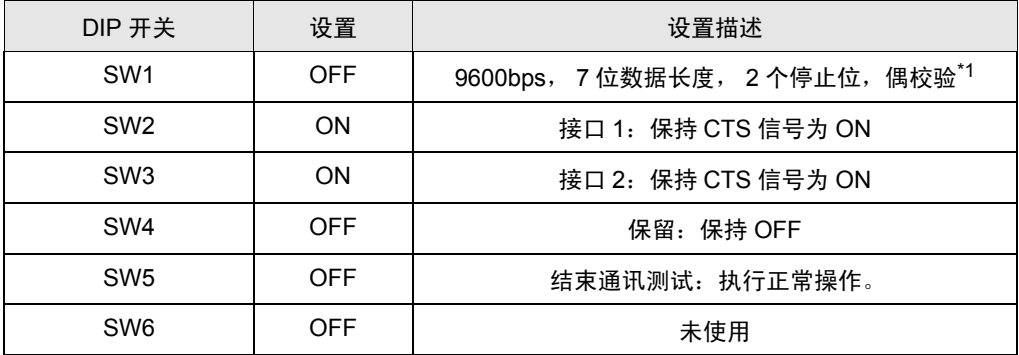

\*1 用梯形图软件等将传输速率改为 19200bps。

#### 3.24 设置示例 24

- 设置 GP-Pro EX
- 通讯设置

如需显示设置画面,请在工作区的 [ 系统设置 ] 窗口中选择 [ 控制器 /PLC]。

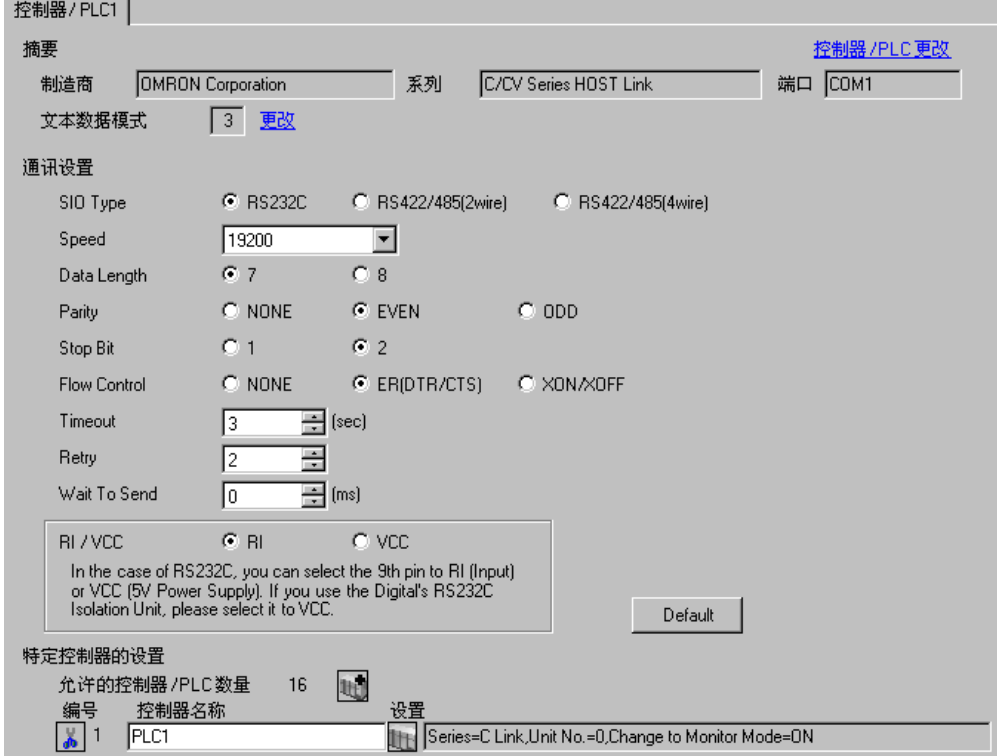

控制器设置

如需显示设置画面,可从 [ 控制器 /PLC] 的 [ 特定控制器的设置 ] 中点击您想设置的外接控制器的 1 ([ 设置 ]) 图标。

如需连接多台外接控制器,请从 [ 控制器 /PLC] 的 [ 特定控制器的设置 ] 中点击 【 \_\_\_\_\_\_\_\_\_\_\_\_\_\_\_\_\_\_\_\_\_\_\_\_\_\_\_\_\_\_\_\_ 一台外接控制器。

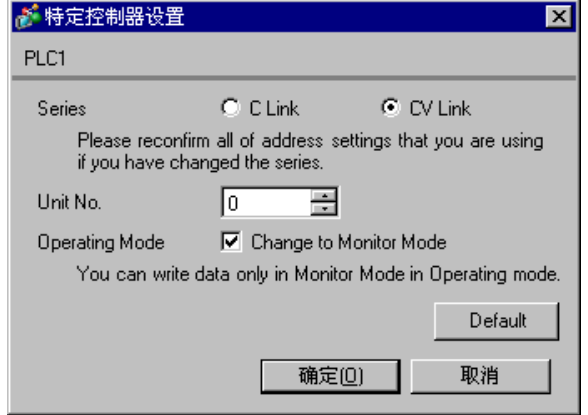

当连接至 RS-232C 接口时

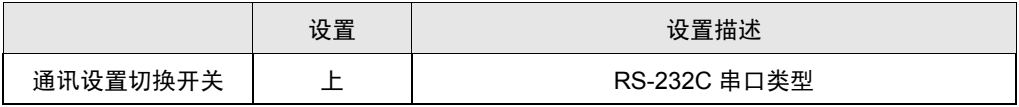

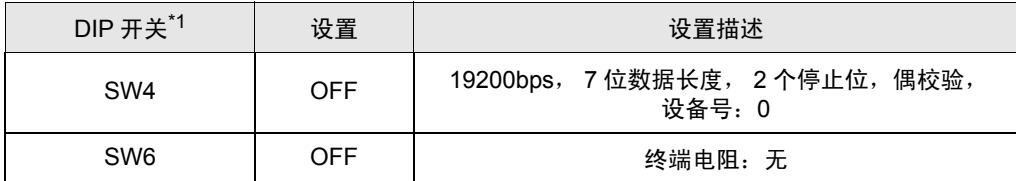

\*1 其他 DIP 开关的设置与针对于 GP 的通讯无关。

- 3.25 设置示例 25
	- 设置 GP-Pro EX
	- 通讯设置

如需显示设置画面,请在工作区的 [ 系统设置 ] 窗口中选择 [ 控制器 /PLC]。

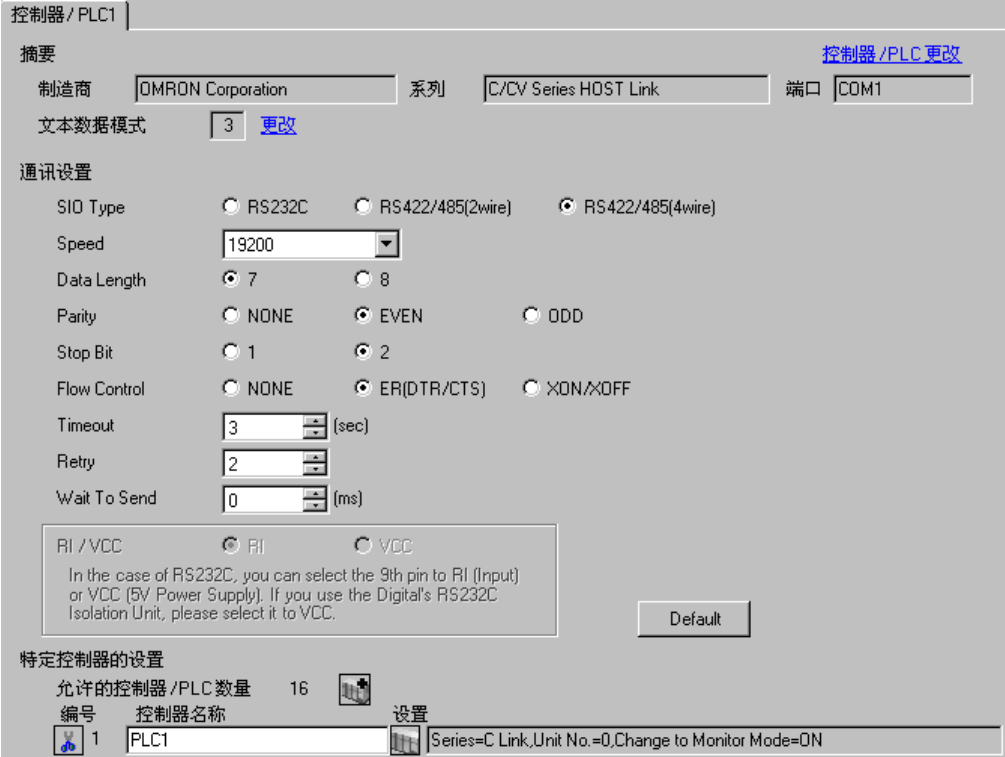

控制器设置

如需显示设置画面,可从 [ 控制器 /PLC] 的 [ 特定控制器的设置 ] 中点击您想设置的外接控制器的 1日 ([ 设置 ]) 图标。

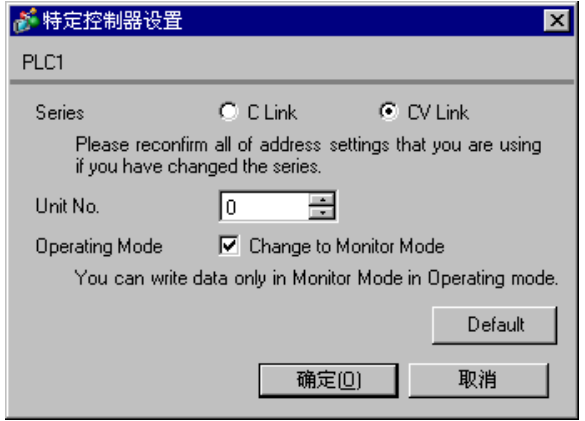

当连接至 RS-422 接口时

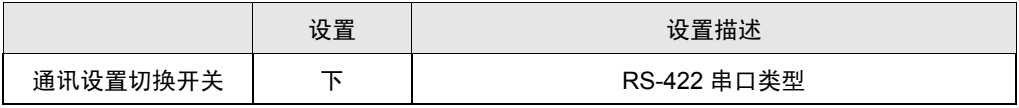

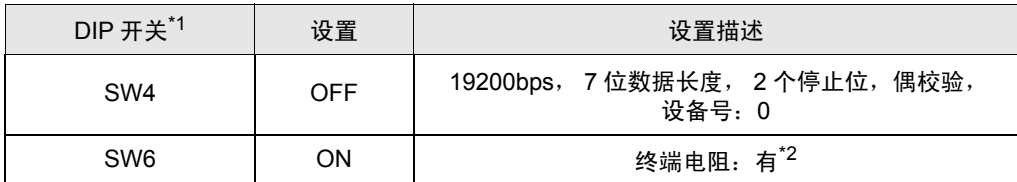

\*1 其他 DIP 开关的设置与针对于 GP 的通讯无关。

\*2 仅将位于系统末端的控制器的终端电阻选择开关置为 ON。

# 4 设置项目

使用 GP-Pro EX 或在离线模式下进行人机界面的通讯设置。 各参数的设置必须与外接控制器的一致。 )"3 [通讯设置示例](#page-10-0) " ( <sup>第</sup> <sup>11</sup> <sup>页</sup> )

### 4.1 GP-Pro EX 中的设置项目

#### ■ 通讯设置

如需显示设置画面,请在工作区的 [ 系统设置 ] 窗口中选择 [ 控制器 /PLC]。

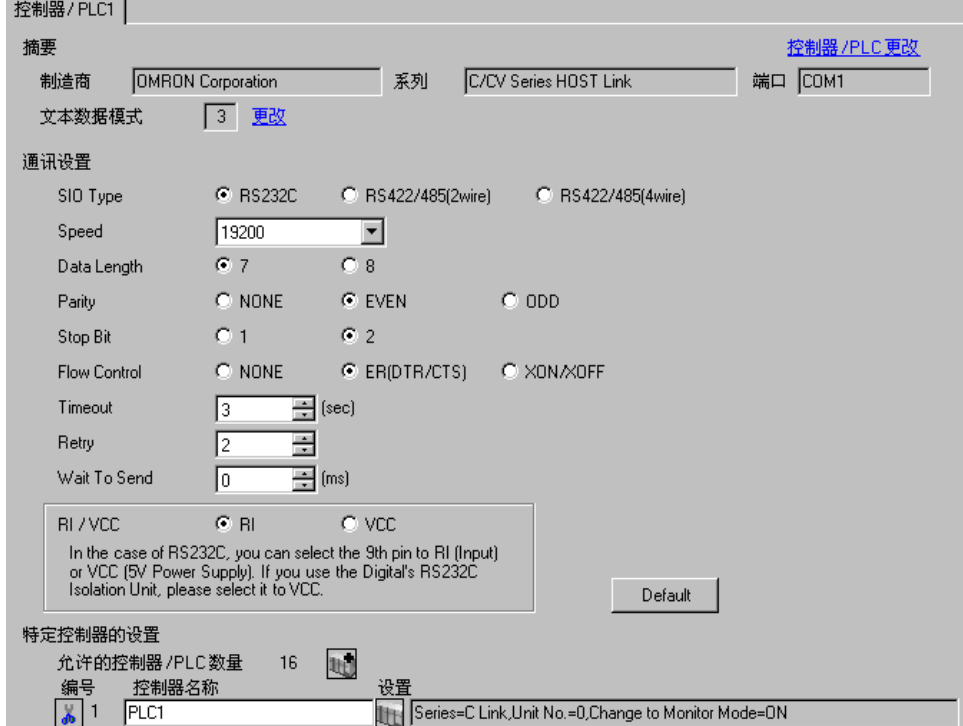

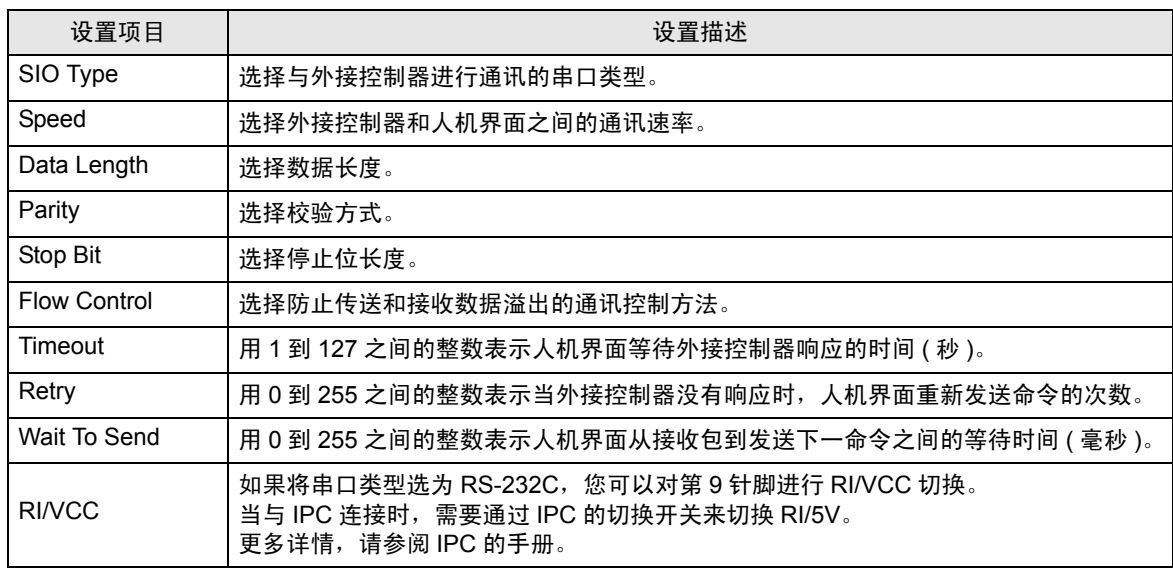

### ■ 控制器设置

如需显示设置画面,可从 [ 控制器 /PLC] 的 [ 特定控制器的设置 ] 中点击您想设置的外接控制器的 I ([ 设置 ]) 图标。

当 [ 允许的控制器 /PLC 数量 ] 是多个时, 您可从 [ 控制器 /PLC] 的 [ 特定控制器的设置 ] 中点击 【 图 标,以添加可进行设置的外接控制器。

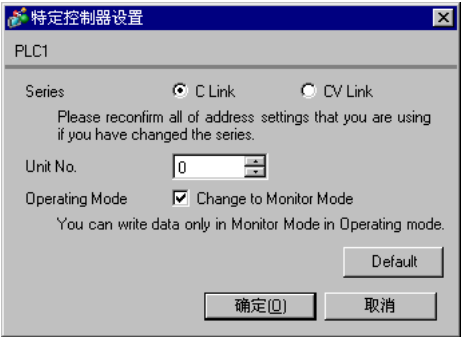

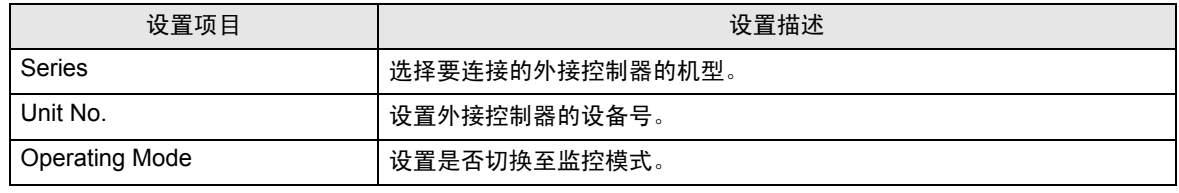

• 外接控制器在运行模式下不能接收来自人机界面的写入指令。如果勾选了 "Operating Mode"后面的复选框,则外接控制器在启动时会切换至监控模式, 这时就允许向外接控制器写入数据。 ∧ 注意

4.2 离线模式下的设置项目

正 释 → 有关如何进入离线模式以及操作方面的信息, 请参阅"维护 / 故障排除手册"。

 $\widehat{\mathscr{F}}$  维护 / 故障排除手册 "2.1 离线模式"

#### ■ 通讯设置

如需显示设置画面,请在离线模式下触摸 [Peripheral Settings] 中的 [Device/PLC Settings]。在显示的 列表中触摸您想设置的外接控制器,然后触摸 [Comm.]。

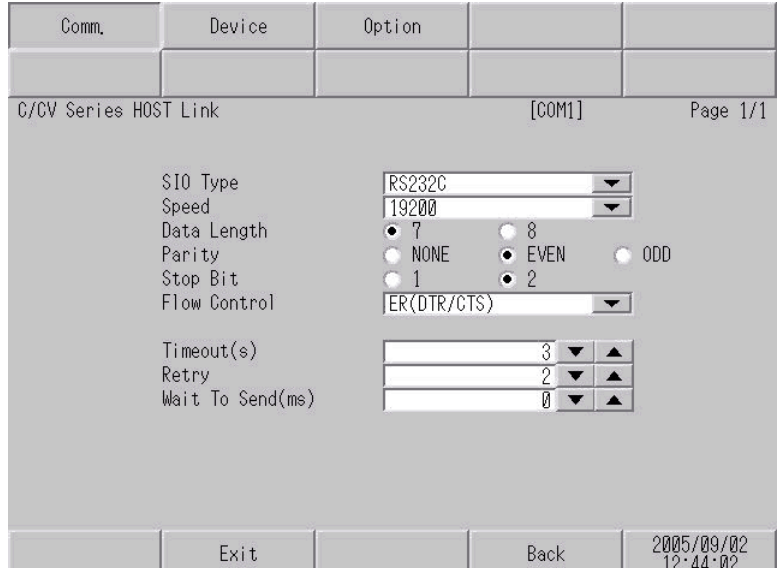

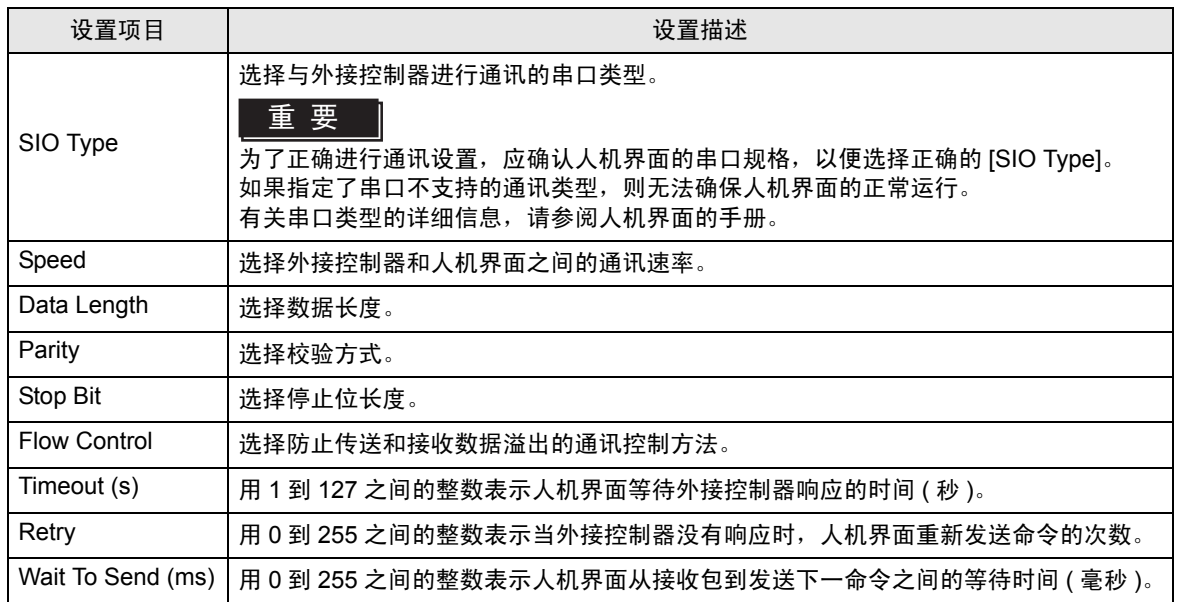

### ■ 控制器设置

如需显示设置画面,请触摸 [Peripheral Settings] 中的 [Device/PLC Settings]。在显示的列表中触摸您 想设置的外接控制器,然后触摸 [Device]。

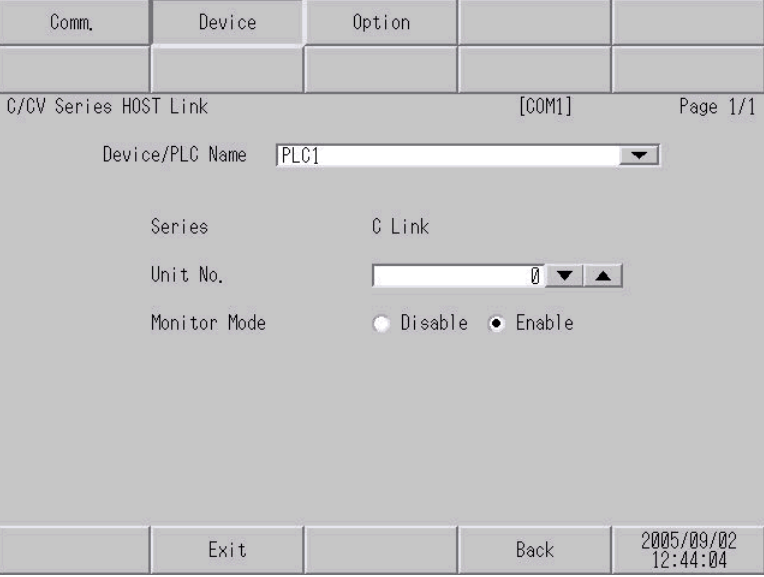

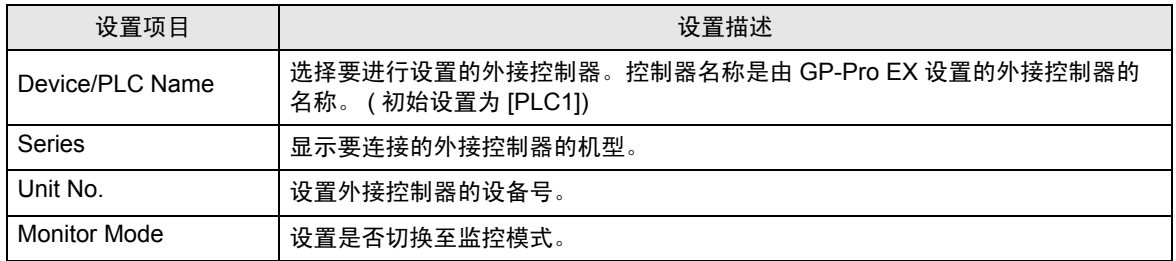

# ■ 选项

如需显示设置画面,请触摸 [Peripheral Settings] 中的 [Device/PLC Settings]。在显示的列表中触摸您 想设置的外接控制器,然后触摸 [Option]。

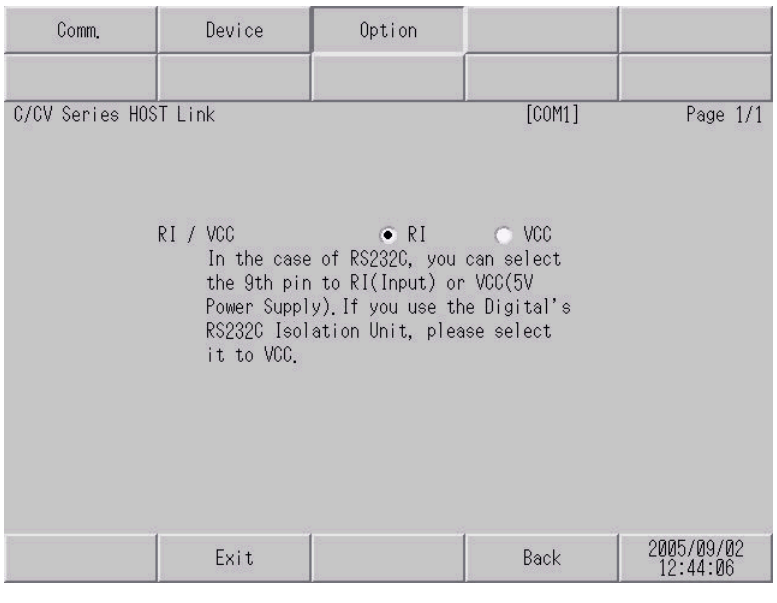

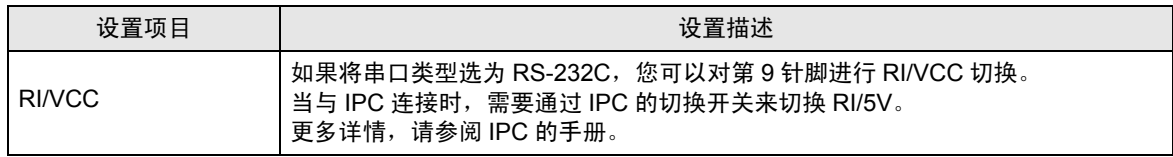

# 5 电缆接线图

以下所示的电缆接线图可能与欧姆龙推荐的有所不同。但使用本手册中的电缆接线图不会产生任何运行 问题。

- 外接控制器机体的 FG 针脚必须为 D 级接地。更多详情, 请参阅外接控制器的手册。
- 在人机界面内部, SG 和 FG 是相连的。将 SG 端连接到外接控制器时,注意切勿造成系统短路。
- 当通讯因干扰而不稳定时,请连接隔离模块。

电缆接线图 1

| 人机界面                                                | 电缆 |                                             | 注释          |
|-----------------------------------------------------|----|---------------------------------------------|-------------|
| GP (COM1)<br>ST(COM1)<br>IPC <sup>*1</sup><br>PC/AT | А  | Pro-face 制造的 RS-232C 电缆<br>CA3-CBL232/5M-01 |             |
|                                                     | B  | 自备电缆                                        | 电缆长度:15 米以下 |

<sup>\*1</sup> 只能使用可采用 RS-232C 进行通讯的 COM 接口。

"■ IPC 的 [COM](#page-7-0) 接口 " ( 第 8 页 )

A) 当使用 Pro-face 制造的 RS-232C 电缆 (CA-3CBL232/5M-01) 时

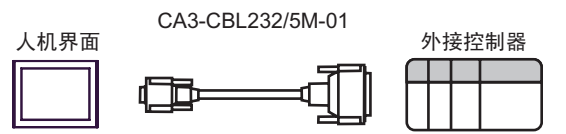

B) 当使用自备电缆时

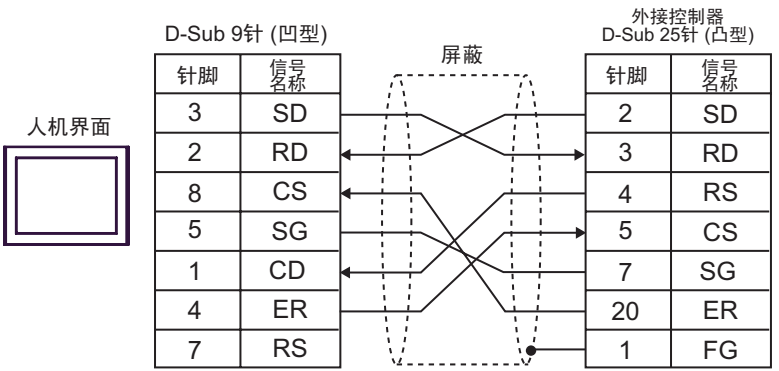

#### 电缆接线图 2

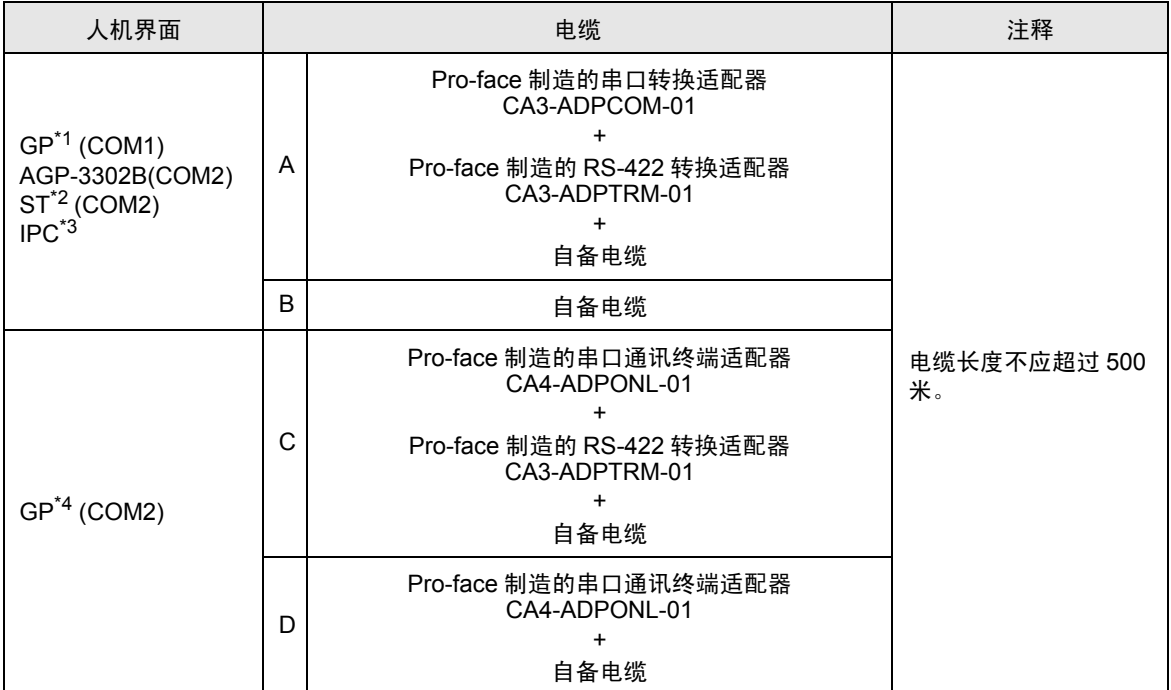

\*1 除 AGP-3302B 以外的所有 GP 机型

\*2 除 AST-3211A 以外的所有 ST 机型

\*3 只能使用可采用 RS-422/485(4 线 ) 进行通讯的 COM 接口。 "■ IPC 的 [COM](#page-7-0) 接口 " ( 第 8 页 )

\*4 除 GP-3200 系列和 AGP-3302B 以外的所有 GP 机型
- A) 当使用 Pro-face 制造的串口转换适配器 (CA3-ADPCOM-01)、 RS-422 转换适配器 (CA3-ADPTRM-01) 和自备电缆时
- 1:1 连接

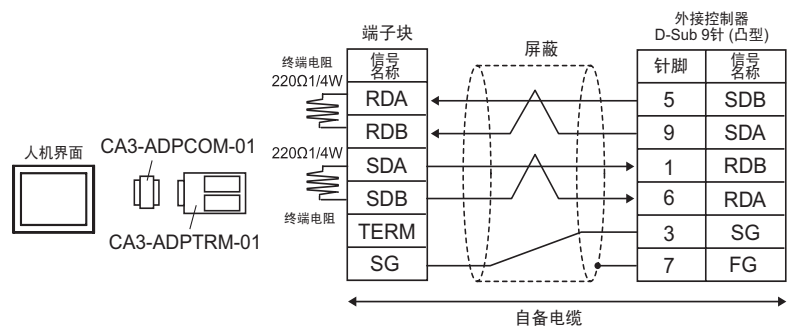

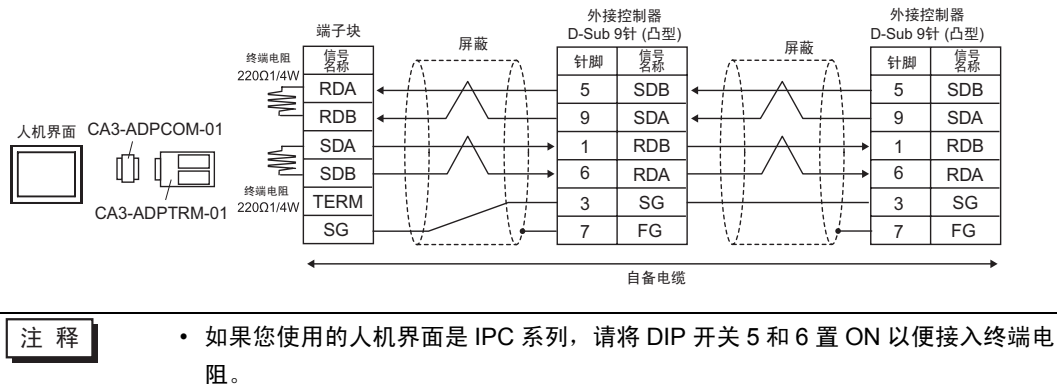

#### B) 当使用自备电缆时

• 1:1 连接

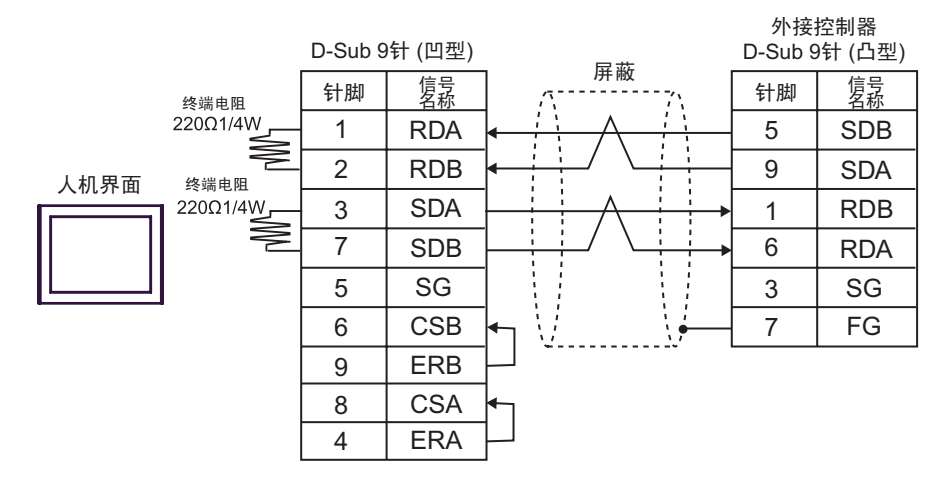

#### • 1:n 连接

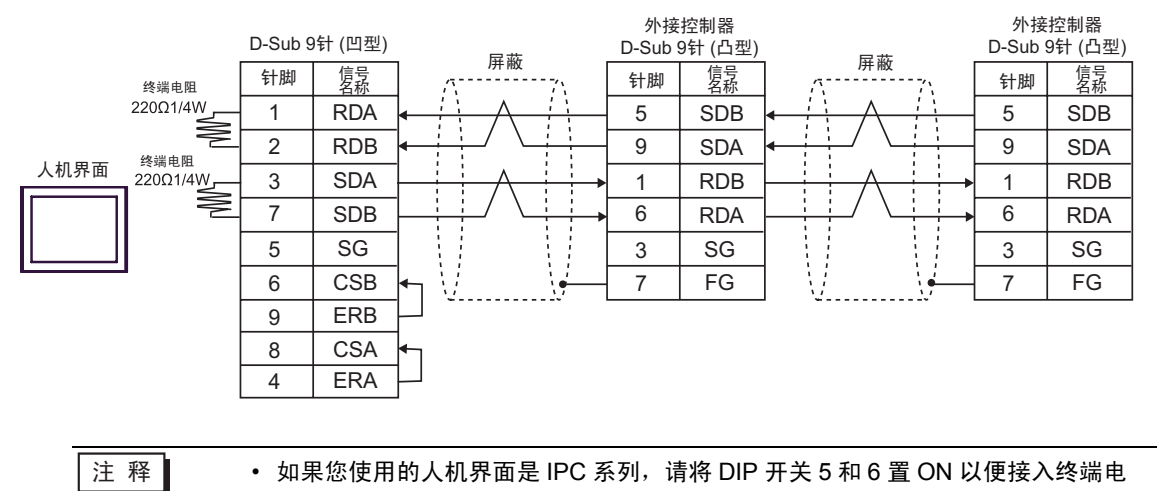

阻。

- C) 当使用 Pro-face 制造的串口通讯终端适配器 (CA4-ADPONL-01)、 RS-422 转换适配器 (CA3- ADPTRM-01) 和自备电缆时
- 1:1 连接

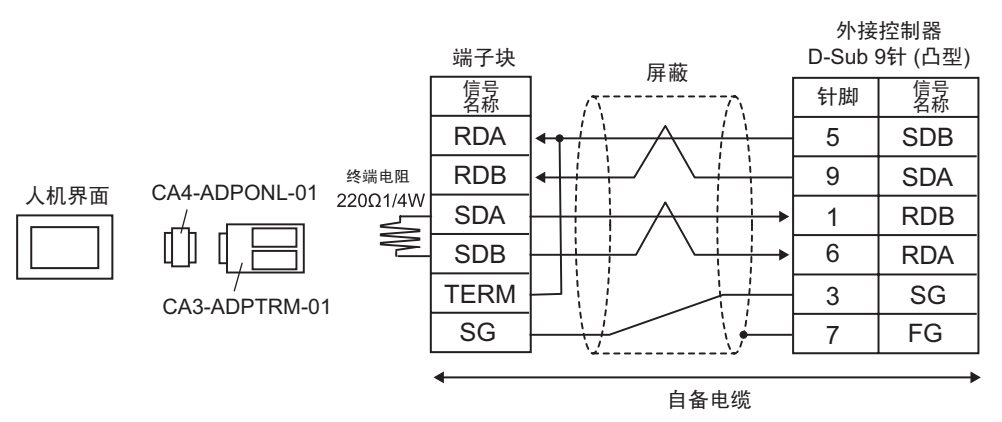

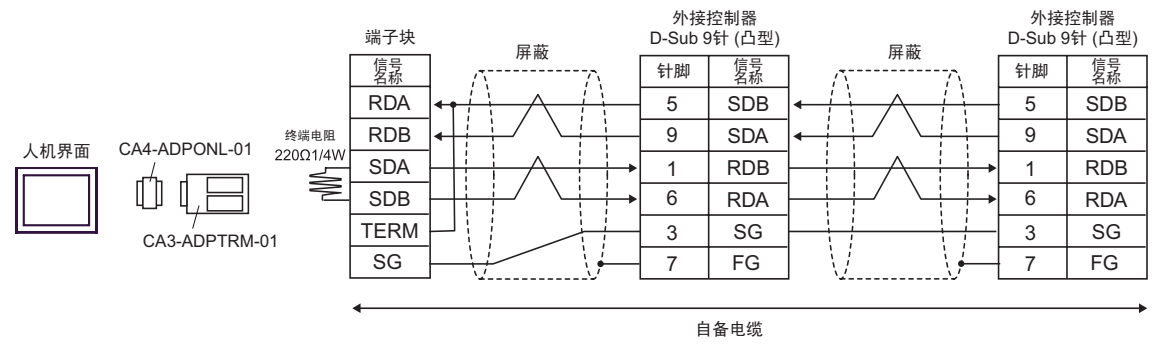

D) 当使用 Pro-face 制造的串口通讯终端适配器 (CA4-ADPONL-01) 和自备电缆时

• 1:1 连接

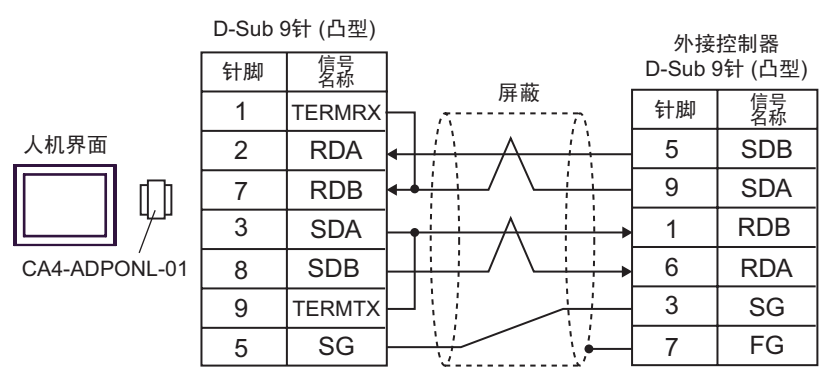

自备电缆

• 1:n 连接

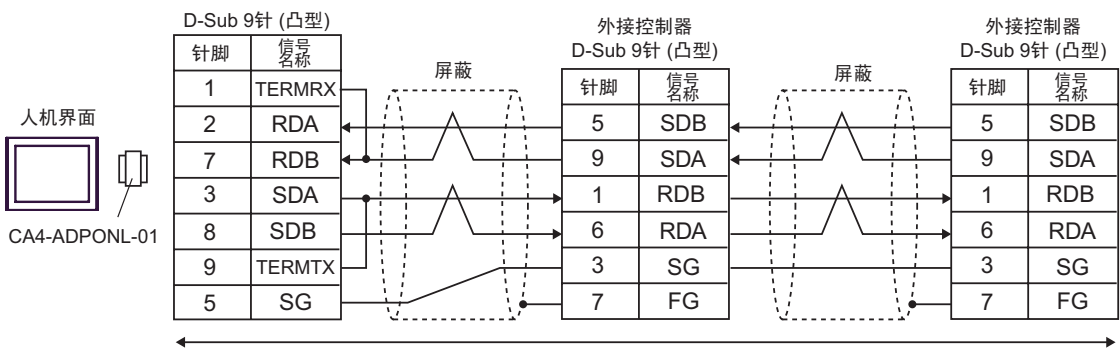

自备电缆

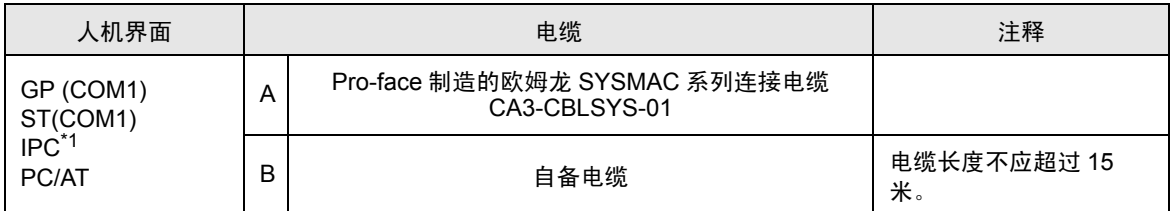

\*1 只能使用可采用 RS-232C 进行通讯的 COM 接口。

"■ IPC 的 [COM](#page-7-0) 接口 " ( 第 8 页 )

A) 当使用 Pro-face 制造的欧姆龙 SYSMAC 系列连接电缆 (CA3-CBLSYS-01) 时

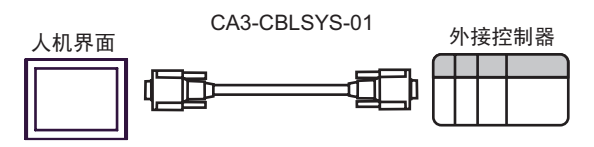

B) 当使用自备电缆时

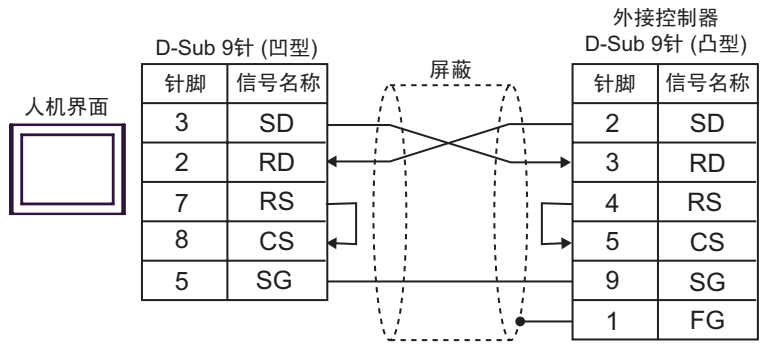

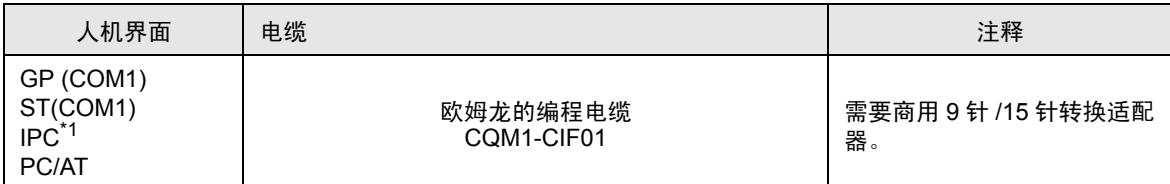

\*1 只能使用可采用 RS-232C 进行通讯的 COM 接口。

"■ IPC 的 [COM](#page-7-0) 接口 " (第8页)

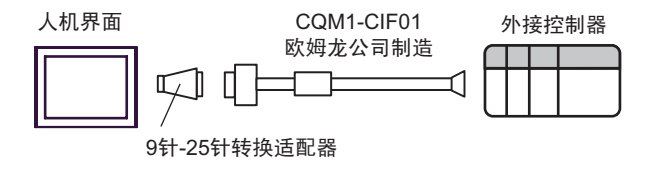

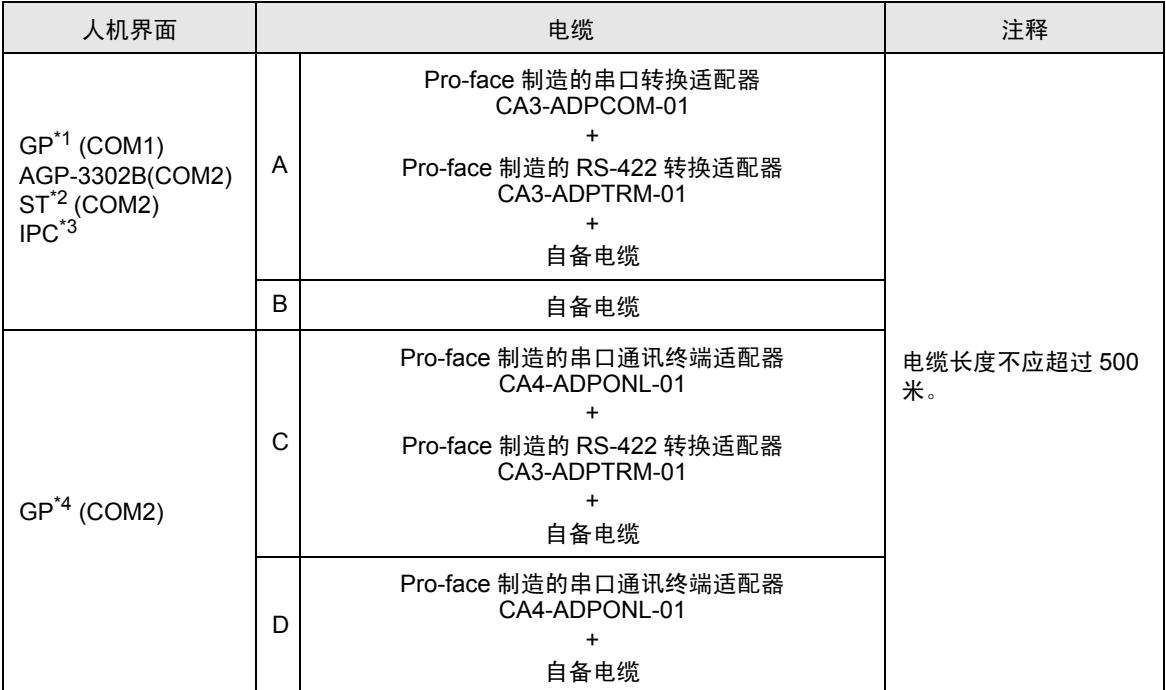

\*1 除 AGP-3302B 以外的所有 GP 机型

\*2 除 AST-3211A 以外的所有 ST 机型

\*3 只能使用可采用 RS-422/485(4 线 ) 进行通讯的 COM 接口。 "■ IPC 的 [COM](#page-7-0) 接口 " ( 第 8 页 )

\*4 除 GP-3200 系列和 AGP-3302B 以外的所有 GP 机型

- A) 当使用 Pro-face 制造的串口转换适配器 (CA3-ADPCOM-01)、 RS-422 转换适配器 (CA3-ADPTRM-01) 和自备电缆时
- 1:1 连接

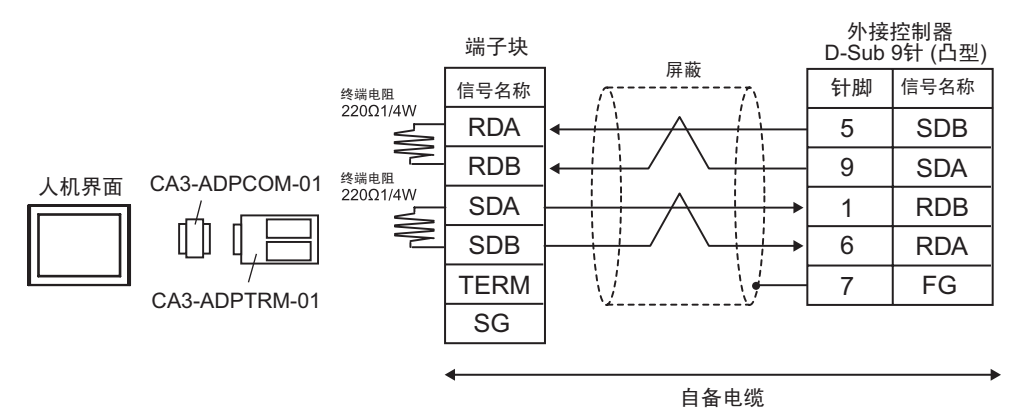

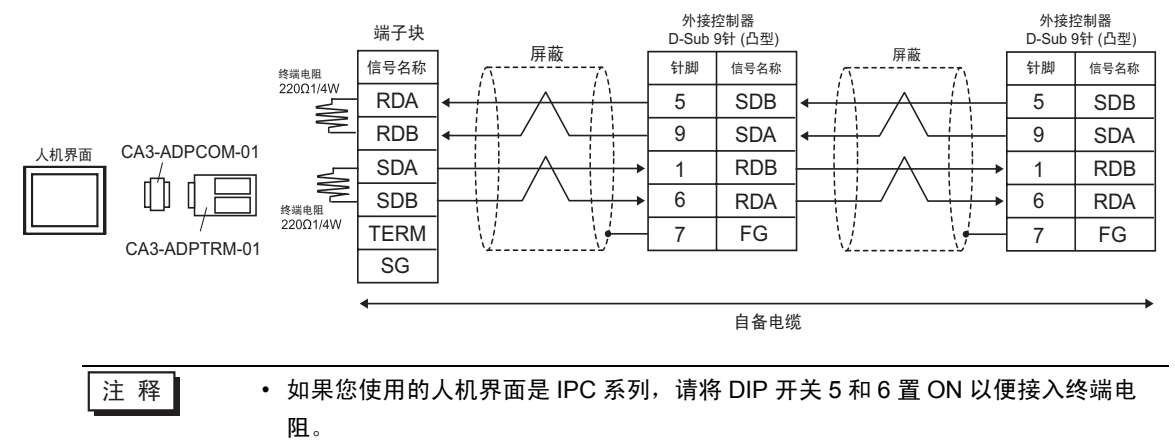

#### B) 当使用自备电缆时

• 1:1 连接

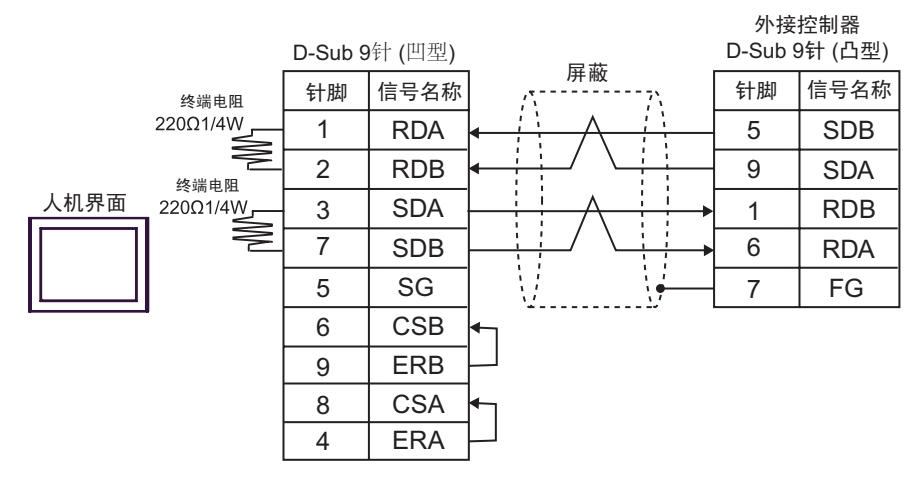

• 1:n 连接

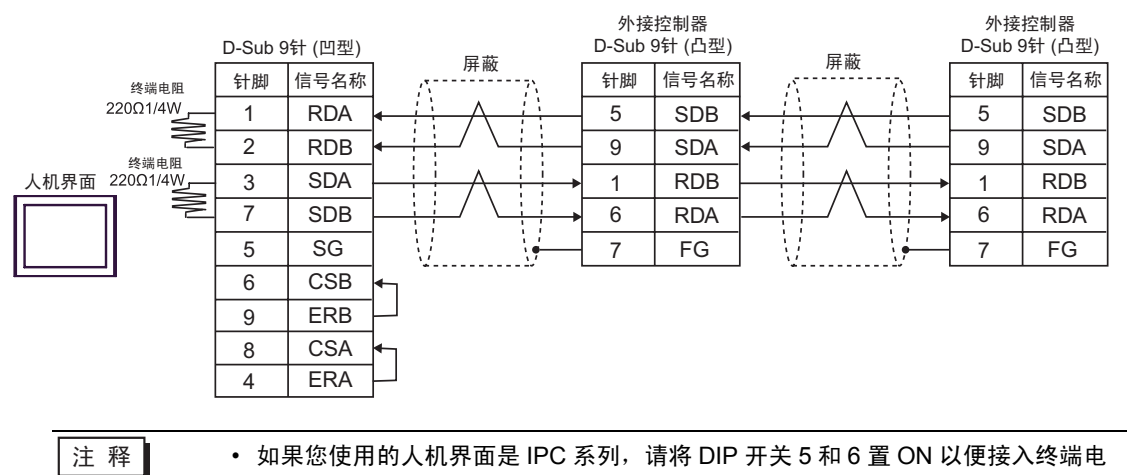

- C) 当使用 Pro-face 制造的串口通讯终端适配器 (CA4-ADPONL-01)、 RS-422 转换适配器 (CA3- ADPTRM-01) 和自备电缆时
- 1:1 连接

阻。

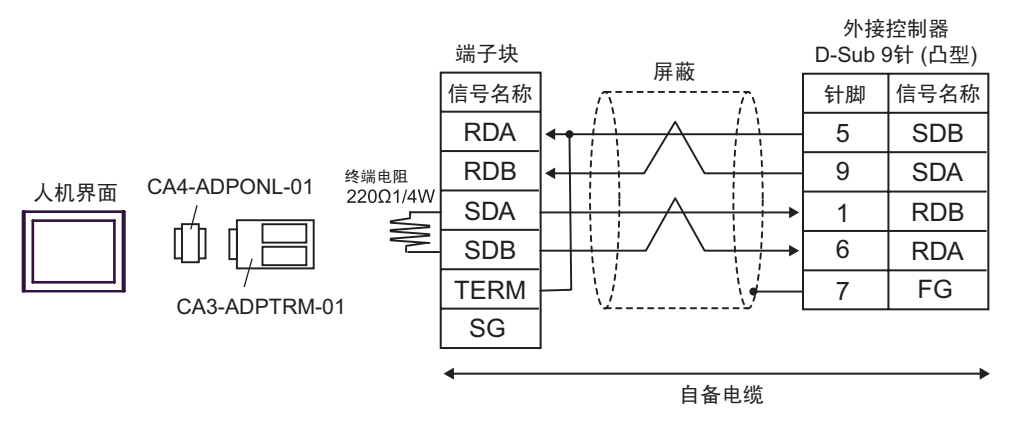

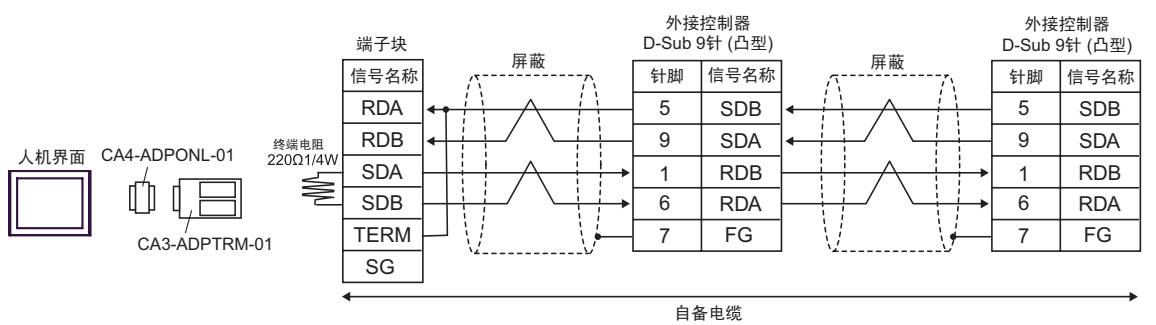

D) 当使用 Pro-face 制造的串口通讯终端适配器 (CA4-ADPONL-01) 和自备电缆时

• 1:1 连接

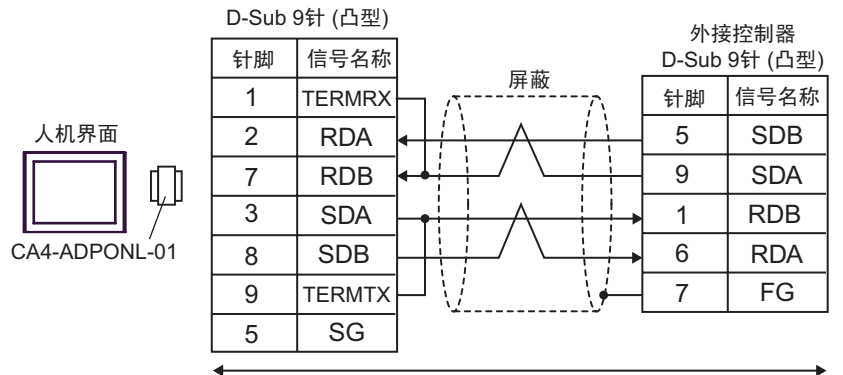

自备电缆

• 1:n 连接

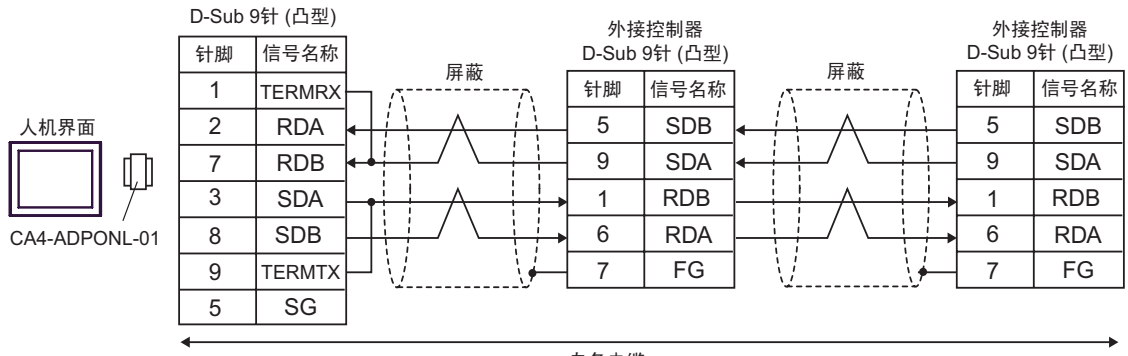

自备电缆

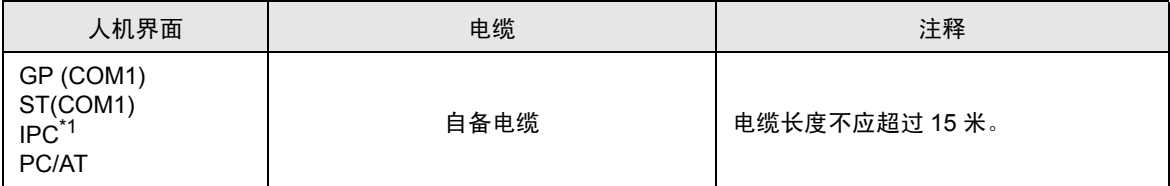

\*1 只能使用可采用 RS-232C 进行通讯的 COM 接口。 "■ IPC 的 [COM](#page-7-0) 接口 " (第8页)

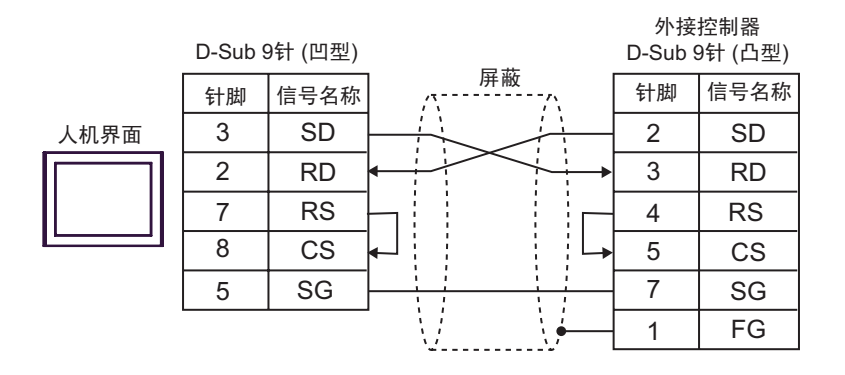

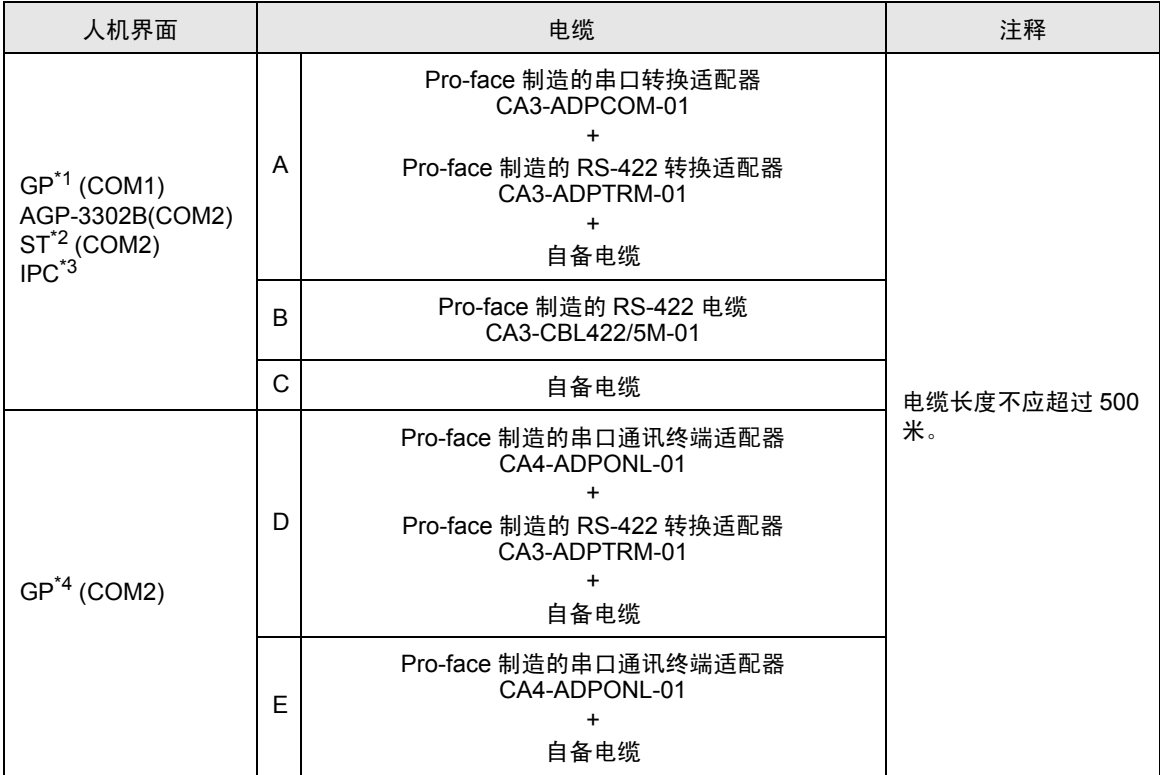

\*1 除 AGP-3302B 以外的所有 GP 机型

\*2 除 AST-3211A 以外的所有 ST 机型

\*3 只能使用可采用 RS-422/485(4 线 ) 进行通讯的 COM 接口。 "■ IPC 的 [COM](#page-7-0) 接口 " (第 8 页)

\*4 除 GP-3200 系列和 AGP-3302B 以外的所有 GP 机型

- A) 当使用 Pro-face 制造的串口转换适配器 (CA3-ADPCOM-01)、 RS-422 转换适配器 (CA3-ADPTRM-01) 和自备电缆时
- 1:1 连接

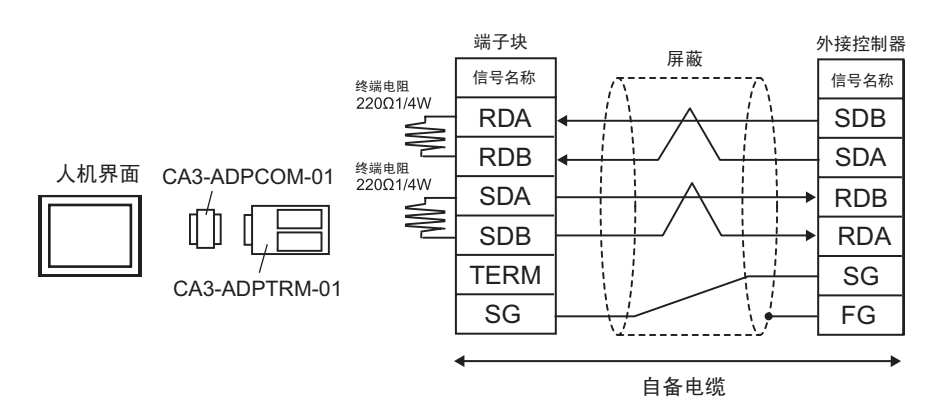

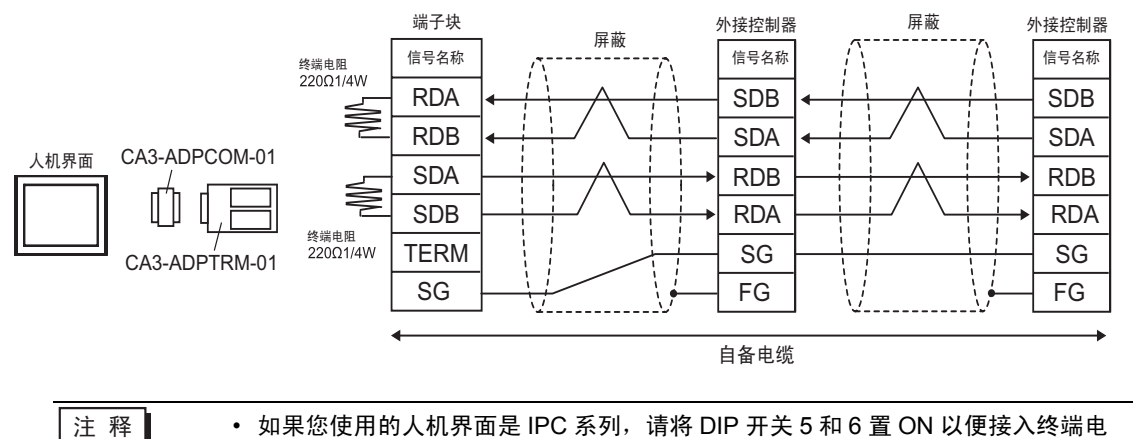

B) 当使用 Pro-face 制造的 RS-422 电缆 (CA3-CBL422/5M-01) 时

阻。

• 1:1 连接

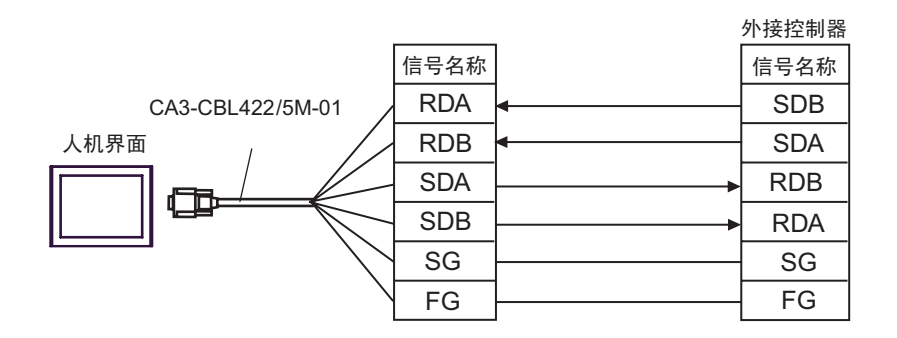

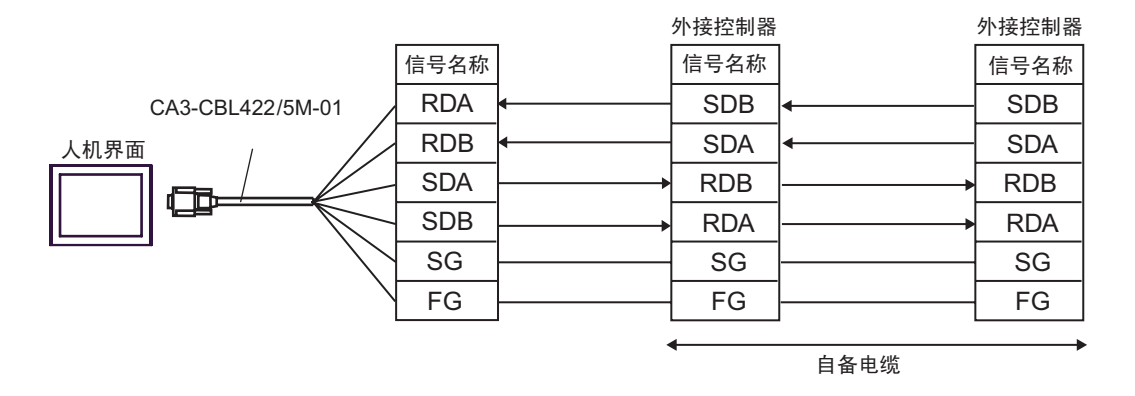

- C) 当使用自备电缆时
- 1:1 连接

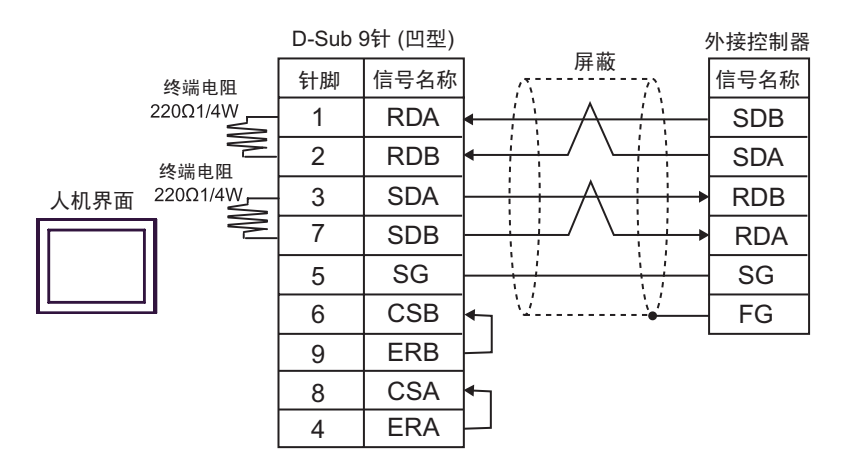

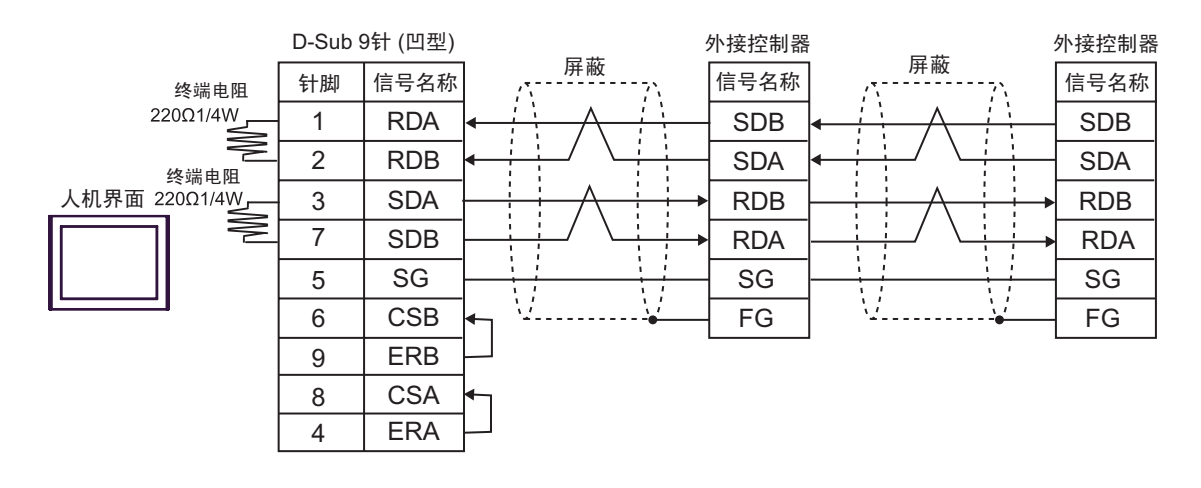

注 释 ▌ → 如果您使用的人机界面是 IPC 系列,请将 DIP 开关 5 和 6 置 ON 以便接入终端电 阻。

- D) 当使用 Pro-face 制造的串口通讯终端适配器 (CA4-ADPONL-01)、 RS-422 转换适配器 (CA3- ADPTRM-01) 和自备电缆时
- 1:1 连接

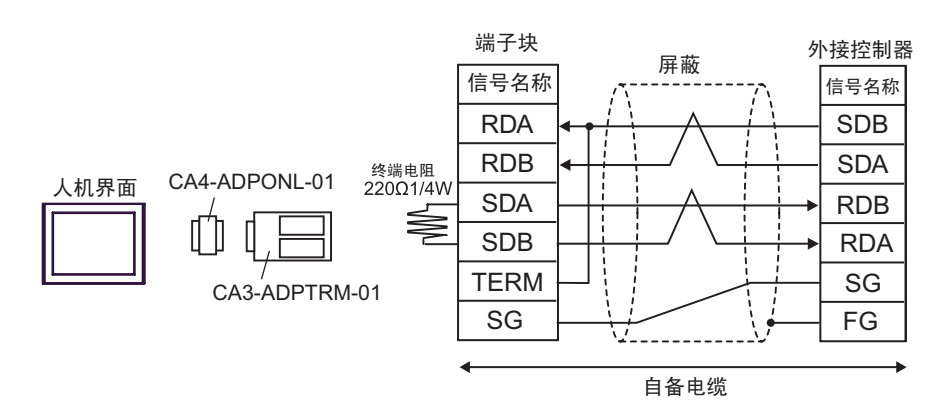

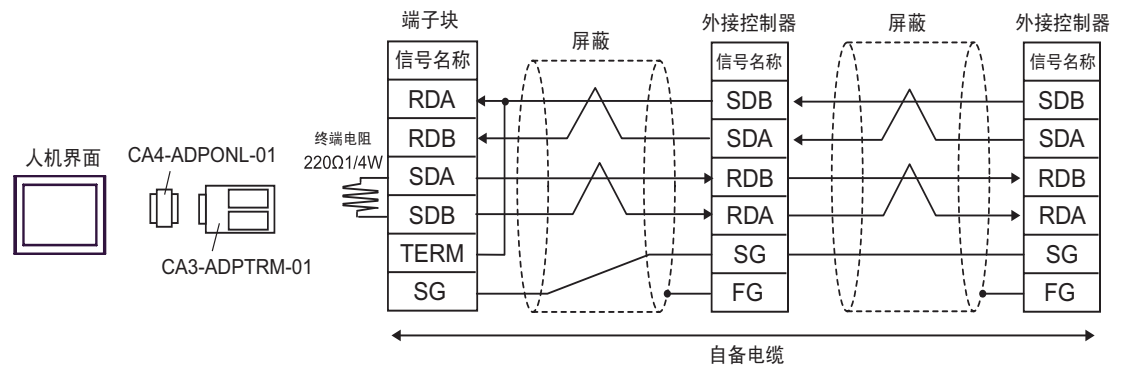

E) 当使用 Pro-face 制造的串口通讯终端适配器 (CA4-ADPONL-01) 和自备电缆时

• 1:1 连接

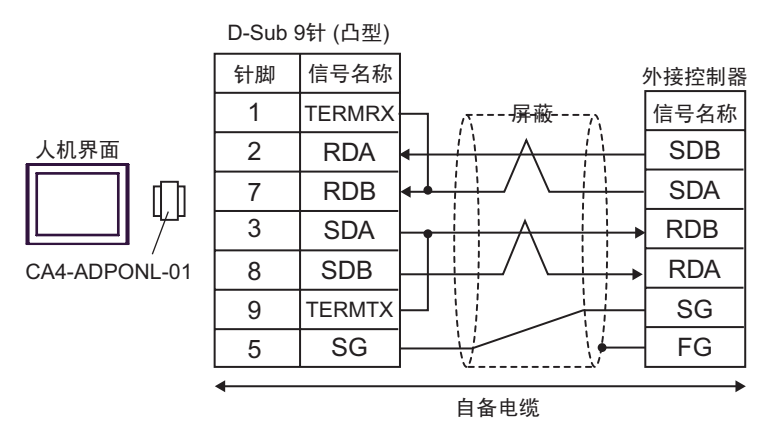

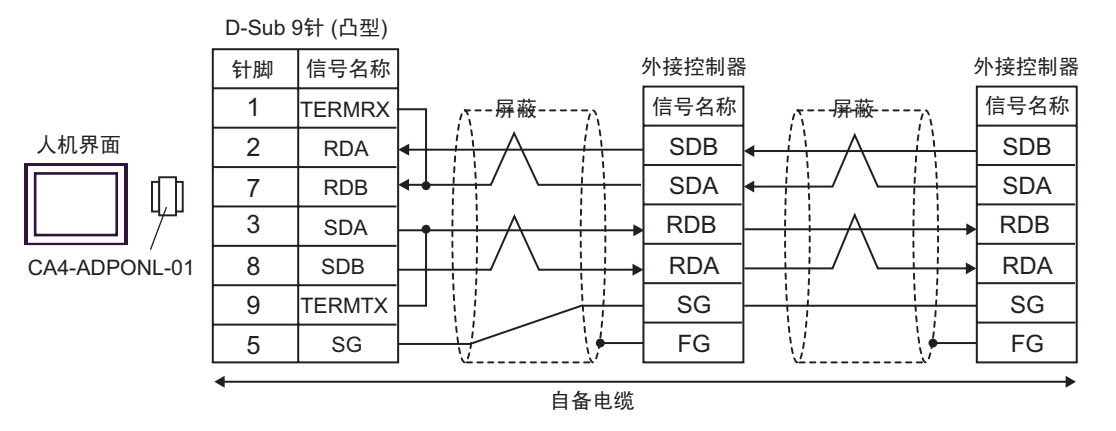

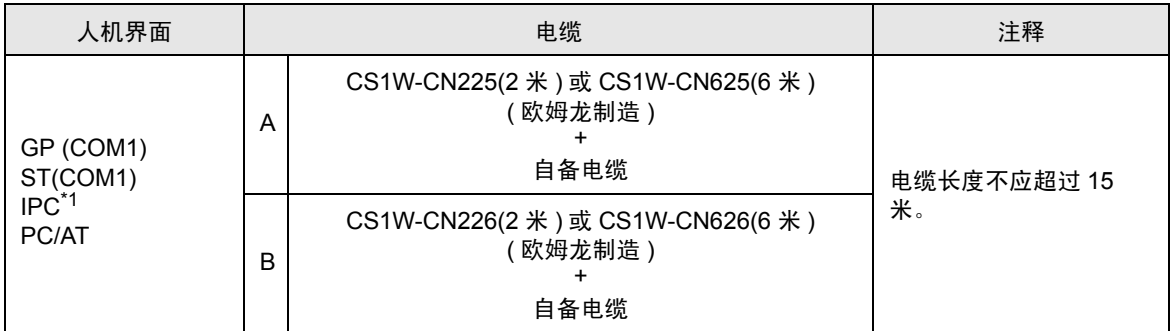

\*1 只能使用可采用 RS-232C 进行通讯的 COM 接口。

"**■ IPC 的 [COM](#page-7-0) 接口 " (第 8 页)** 

#### A) 当使用欧姆龙的 CS1W-CN225(2 米 ) 或 CS1W-CN625(6 米 ) 或自备电缆时

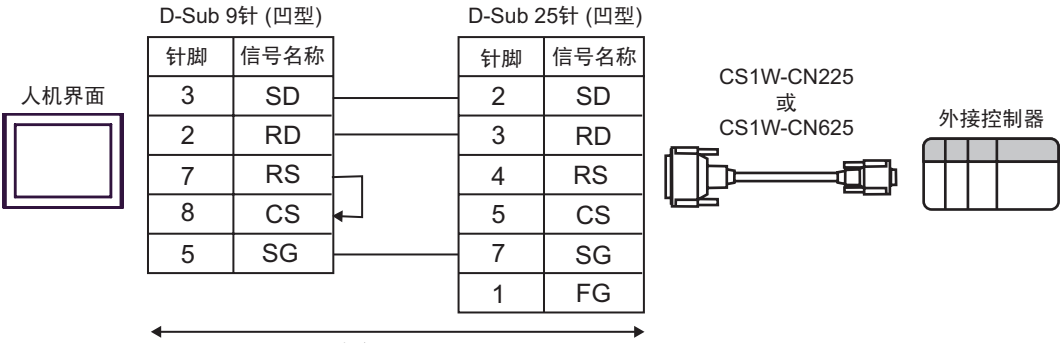

自备电缆

#### B) 当使用欧姆龙的 CS1W-CN226(2 米 ) 或 CS1W-CN626(6 米 ) 或自备电缆时

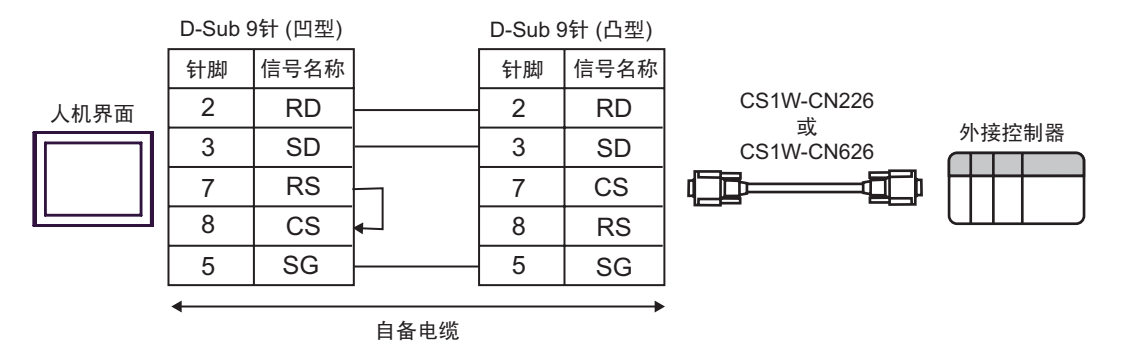

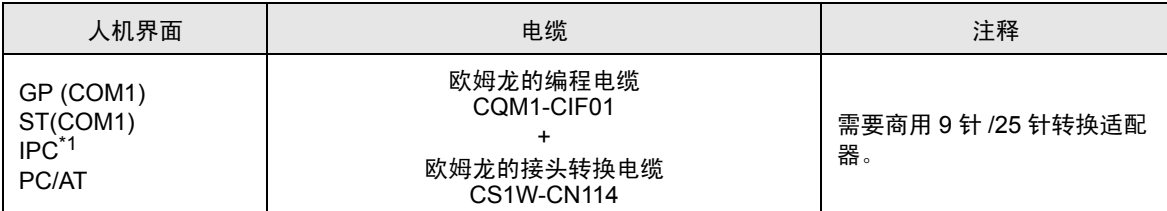

\*1 只能使用可采用 RS-232C 进行通讯的 COM 接口。 "■ IPC 的 [COM](#page-7-0) 接口 " (第 8 页)

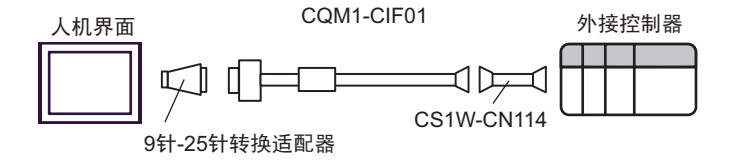

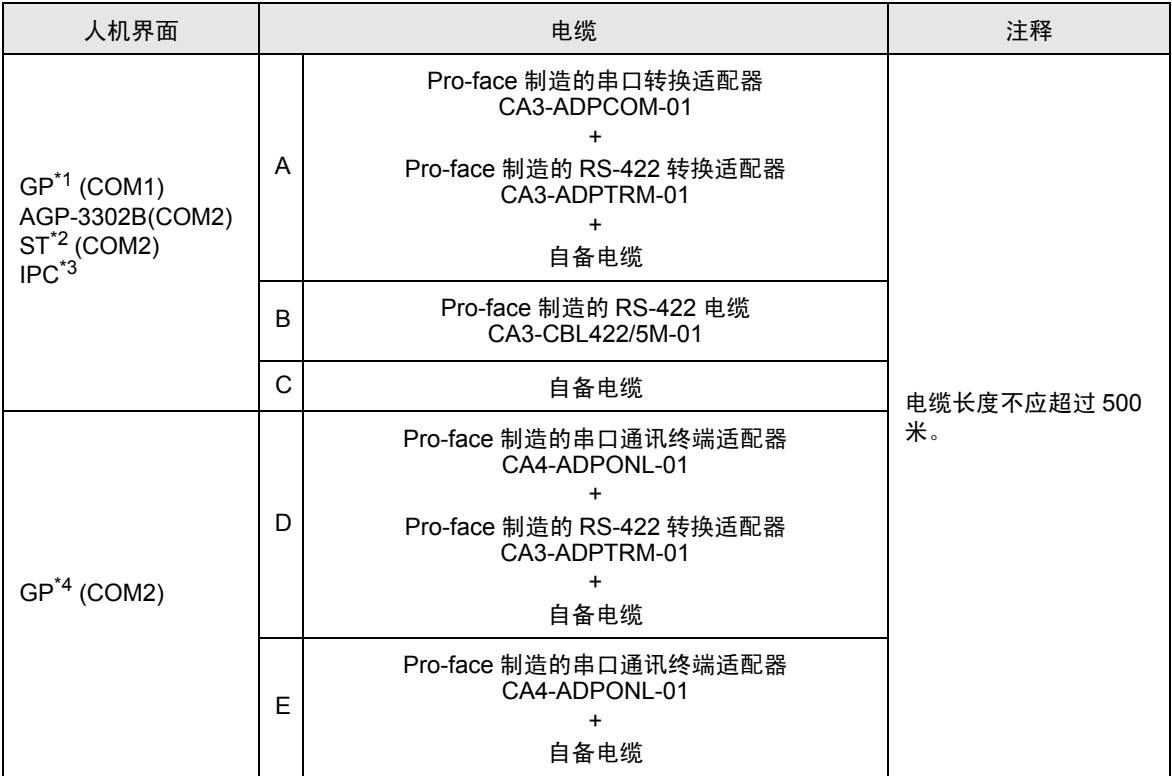

\*1 除 AGP-3302B 以外的所有 GP 机型

\*2 除 AST-3211A 以外的所有 ST 机型

\*3 只能使用可采用 RS-422/485(4 线 ) 进行通讯的 COM 接口。

"■ IPC 的 [COM](#page-7-0) 接口 " (第8页)

\*4 除 GP-3200 系列和 AGP-3302B 以外的所有 GP 机型

 $\Lambda$  注 意 • 连接外接控制器时,请使用欧姆龙的连接适配器 B500-AL001 或端子块。

- A) 当使用 Pro-face 制造的串口转换适配器 (CA3-ADPCOM-01)、 RS-422 转换适配器 (CA3-ADPTRM-01) 和自备电缆时
- 1:1 连接

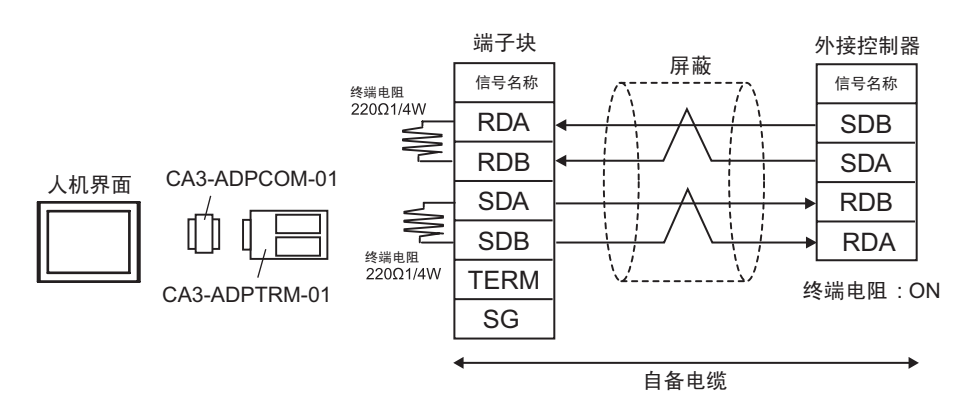

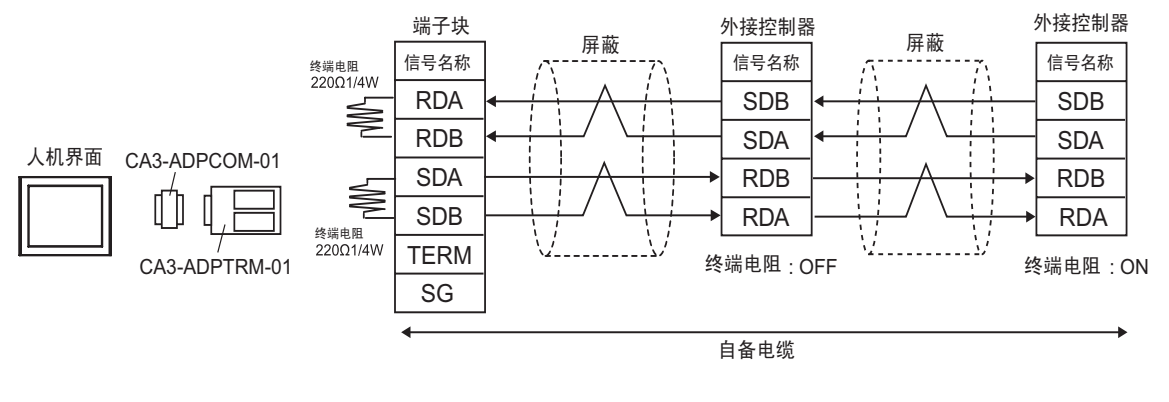

```
注 释 ▌ → 如果您使用的人机界面是 IPC 系列,请将 DIP 开关 5 和 6 置 ON 以便接入终端电
阻。
```
B) 当使用 Pro-face 制造的 RS-422 电缆 (CA3-CBL422/5M-01) 时

• 1:1 连接

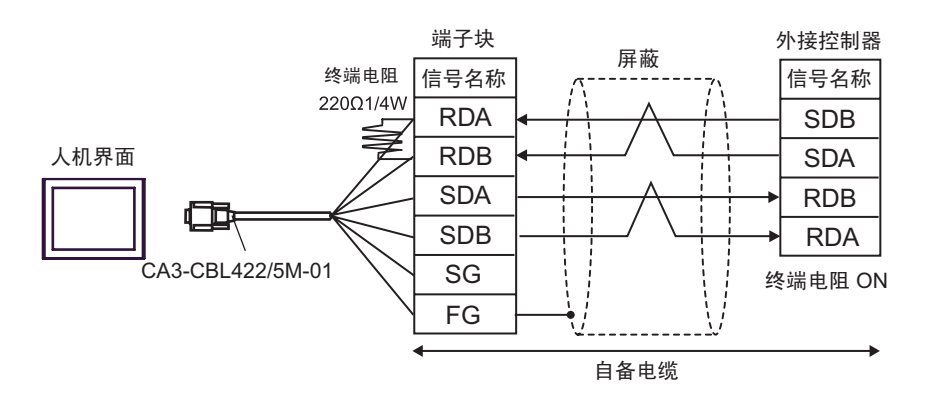

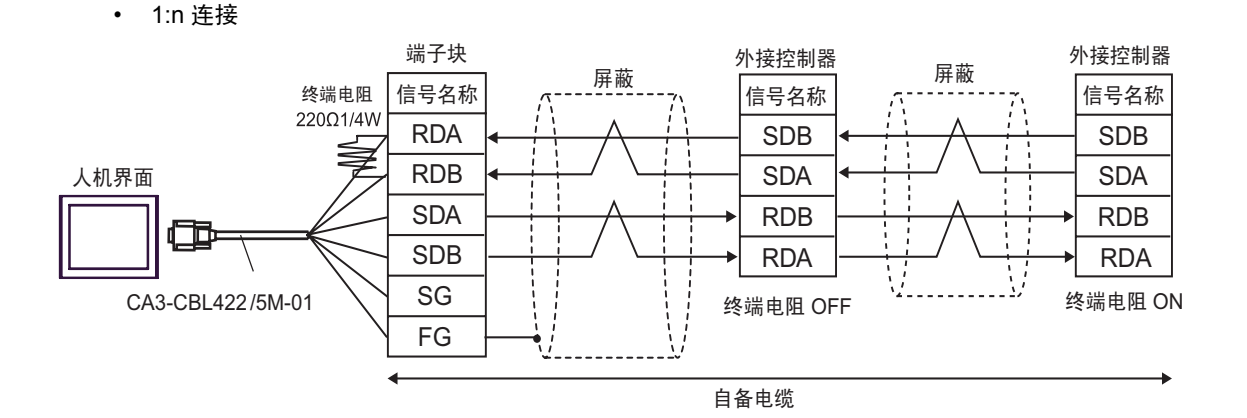

- C) 当使用自备电缆时
- 1:1 连接

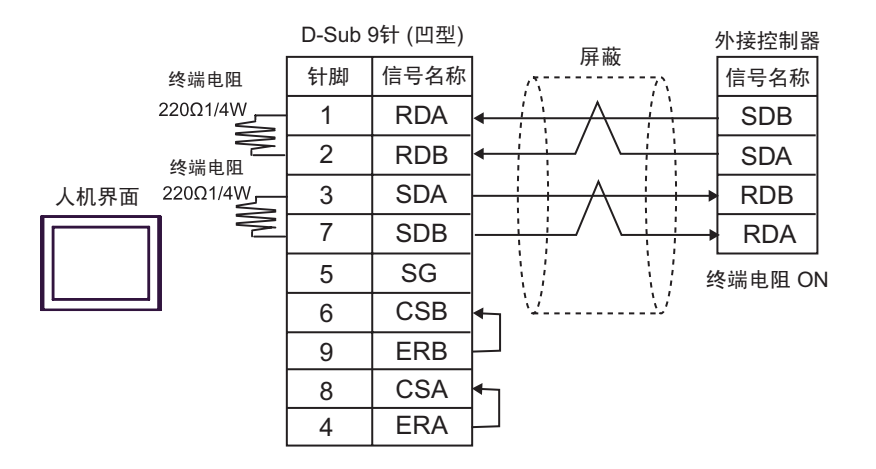

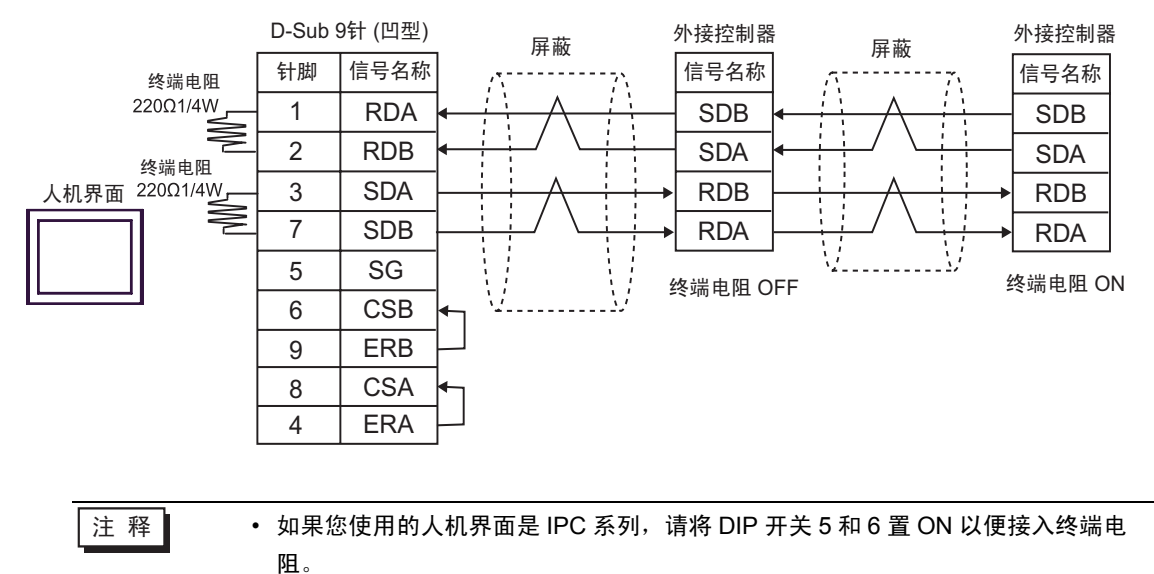

- D) 当使用 Pro-face 制造的串口通讯终端适配器 (CA4-ADPONL-01)、 RS-422 转换适配器 (CA3- ADPTRM-01) 和自备电缆时
- 1:1 连接

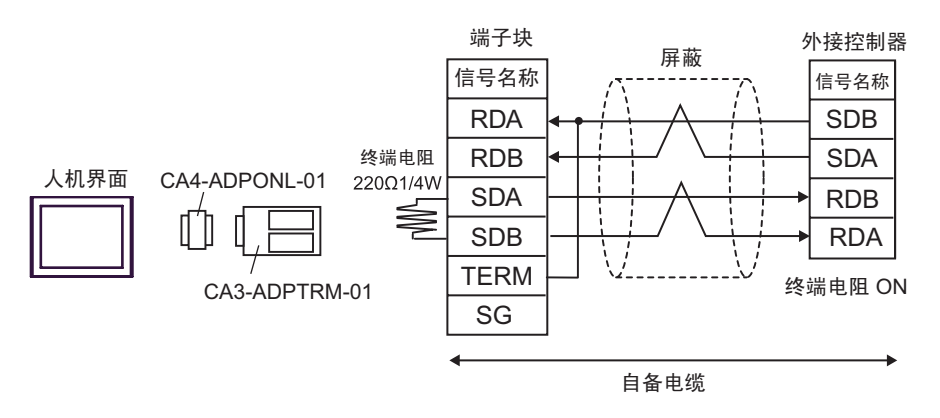

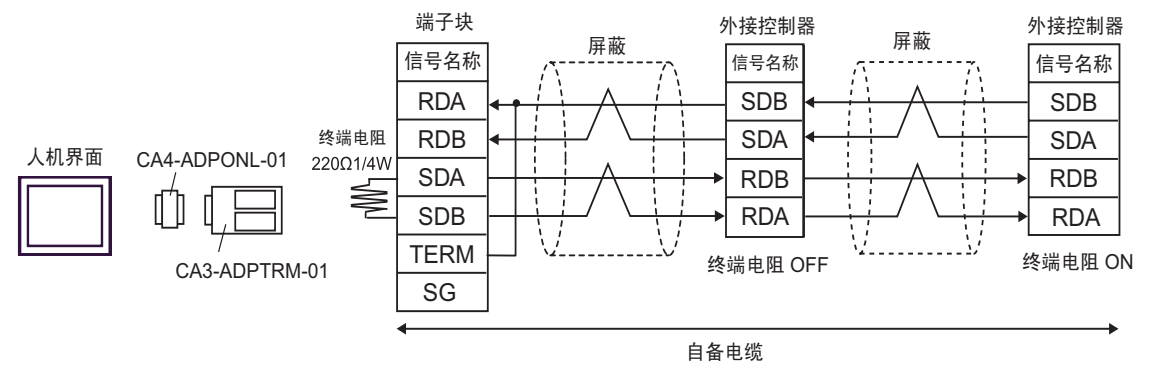

E) 当使用 Pro-face 制造的串口通讯终端适配器 (CA4-ADPONL-01) 和自备电缆时

• 1:1 连接

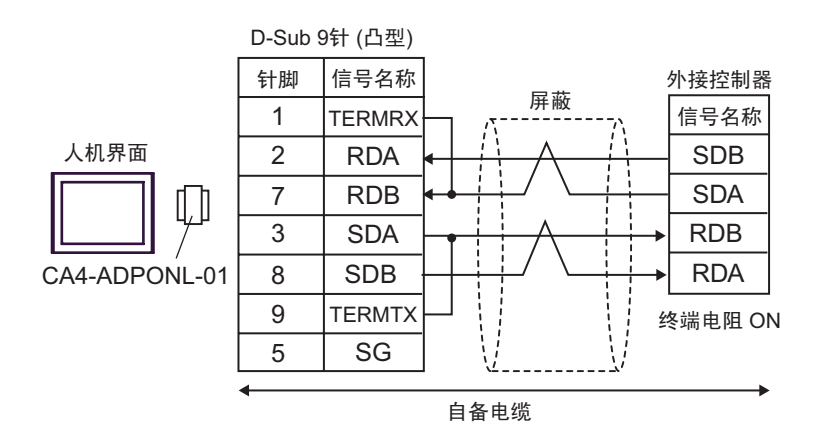

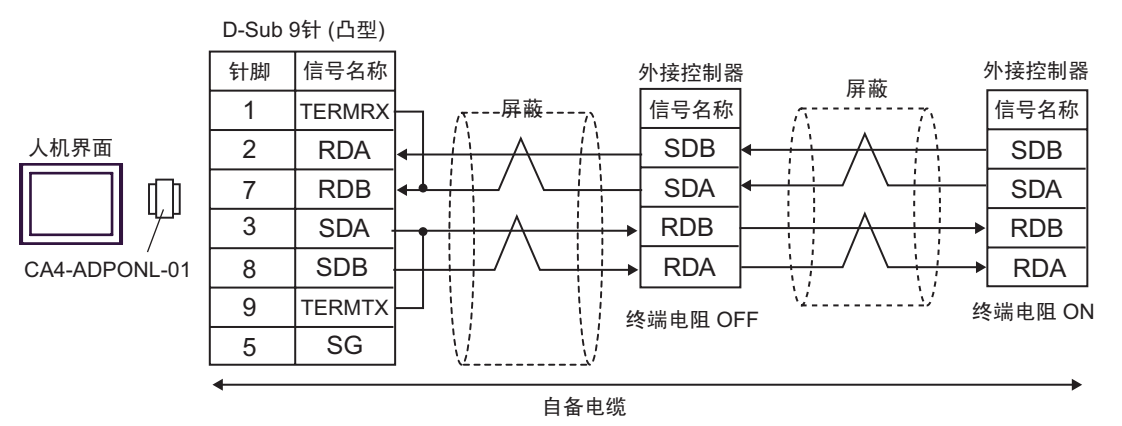

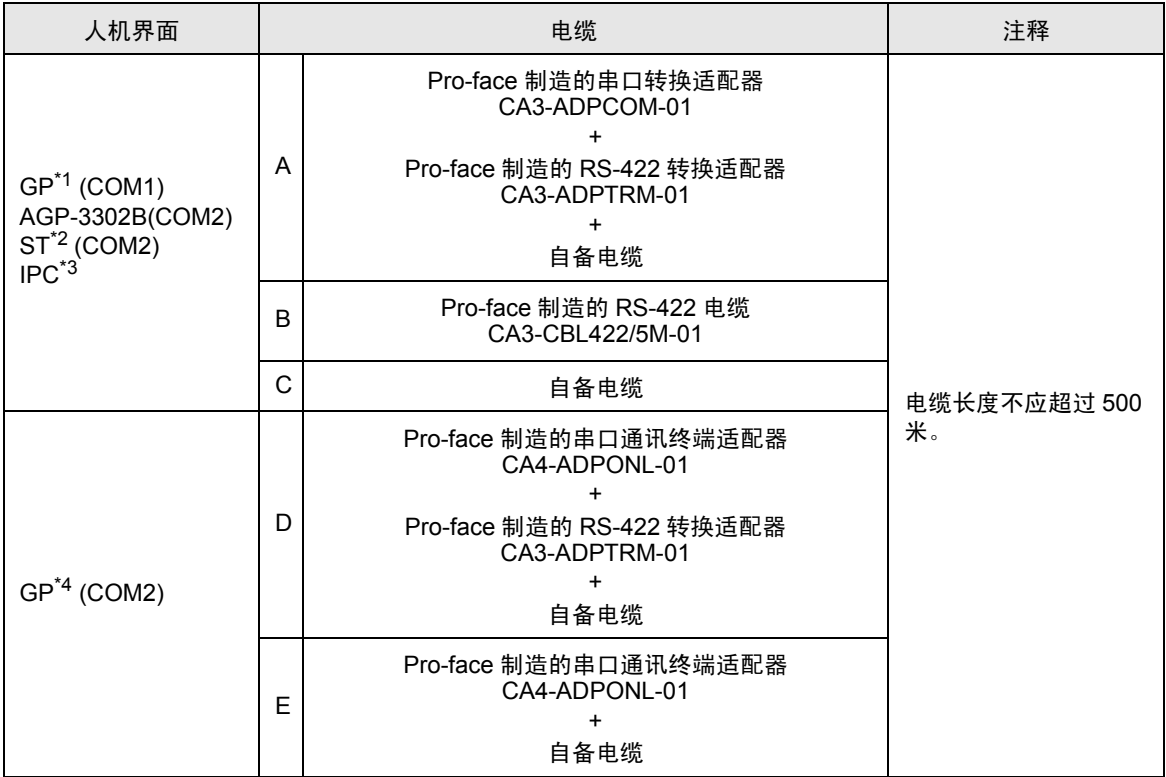

\*1 除 AGP-3302B 以外的所有 GP 机型

\*2 除 AST-3211A 以外的所有 ST 机型

\*3 只能使用可采用 RS-422/485(4 线 ) 进行通讯的 COM 接口。

"■ IPC 的 [COM](#page-7-0) 接口 " ( 第 8 页 )

\*4 除 GP-3200 系列和 AGP-3302B 以外的所有 GP 机型

\* 连接外接控制器时,请使用欧姆龙的连接适配器 B500-AL001 或端子块。

- A) 当使用 Pro-face 制造的串口转换适配器 (CA3-ADPCOM-01)、 RS-422 转换适配器 (CA3-ADPTRM-01) 和自备电缆时
- 1:1 连接

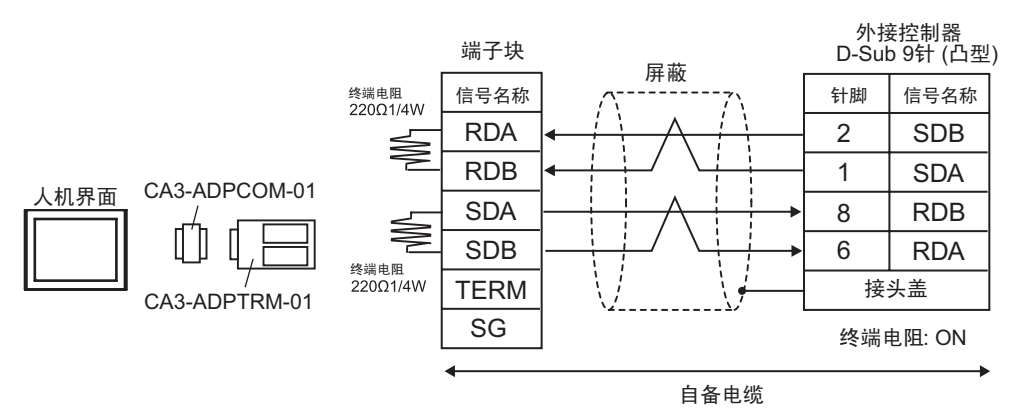

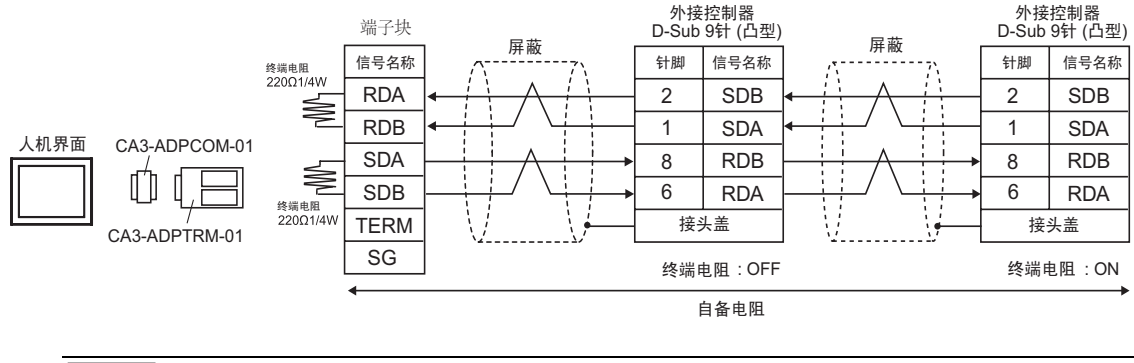

注 释 ▌ → 如果您使用的人机界面是 IPC 系列,请将 DIP 开关 5 和 6 置 ON 以便接入终端电 阻。

B) 当使用 Pro-face 制造的 RS-422 电缆 (CA3-CBL422/5M-01) 时

• 1:1 连接

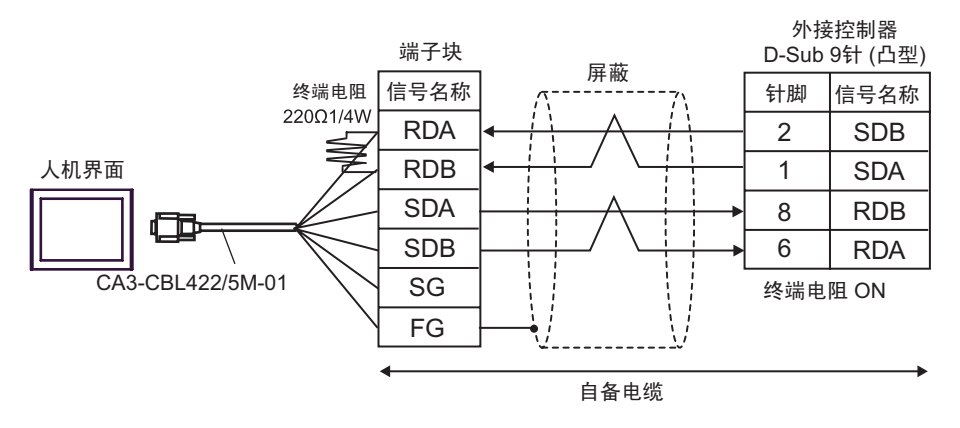

- 1:n 连接 外接控制器 外接控制器 D-Sub 9针 (凸型) 端子块 D-Sub 9针 (凸型) ሣ㬑 㒜ッ⬉䰏 ֵোৡ⿄ 䩜㛮 ֵোৡ⿄ ሣ㬑 针脚│信号名称 220Ω1/4W RDA 2 2 SDB SDB RDB 人机界面 1 **SDA** 1 SDA SDA RDB RDB 8 8 SDB RDA 6 RDA 6 SG 终端电阻 OFF **vieweb:**  $\begin{matrix} \cdot & \cdot & \cdot \\ \cdot & \cdot & \cdot \\ \cdot & \cdot & \cdot \end{matrix}$  接头盖 CA3-CBL422/5M-01 FG 终端电阻 OFF 自备电缆
	- C) 当使用自备电缆时

• 1:1 连接

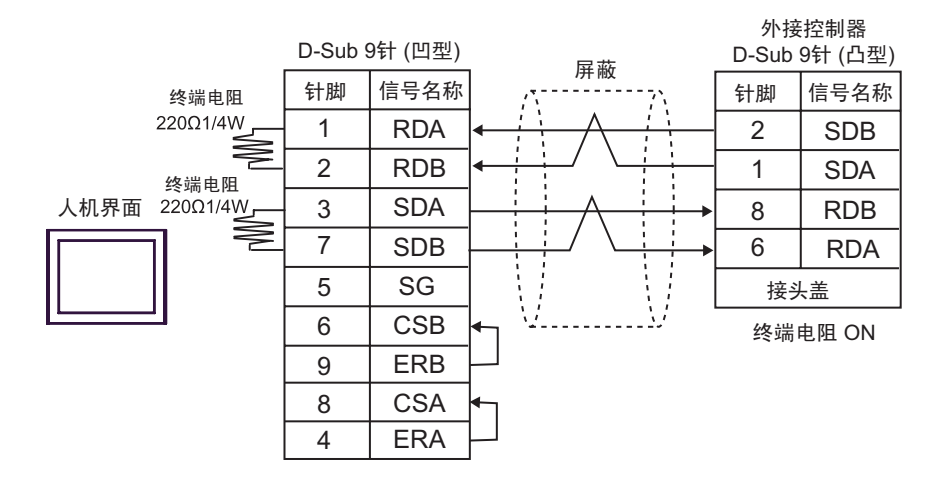

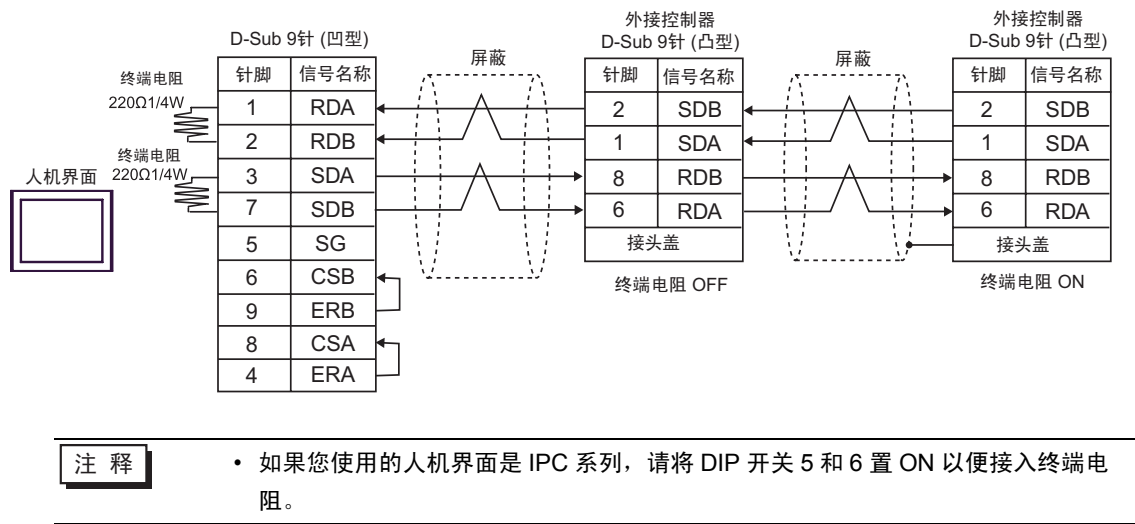

- D) 当使用 Pro-face 制造的串口通讯终端适配器 (CA4-ADPONL-01)、 RS-422 转换适配器 (CA3- ADPTRM-01) 和自备电缆时
- 1:1 连接

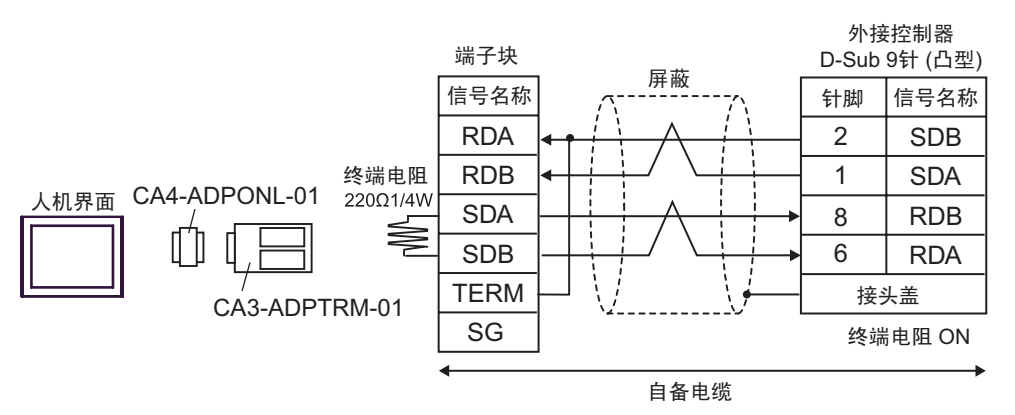

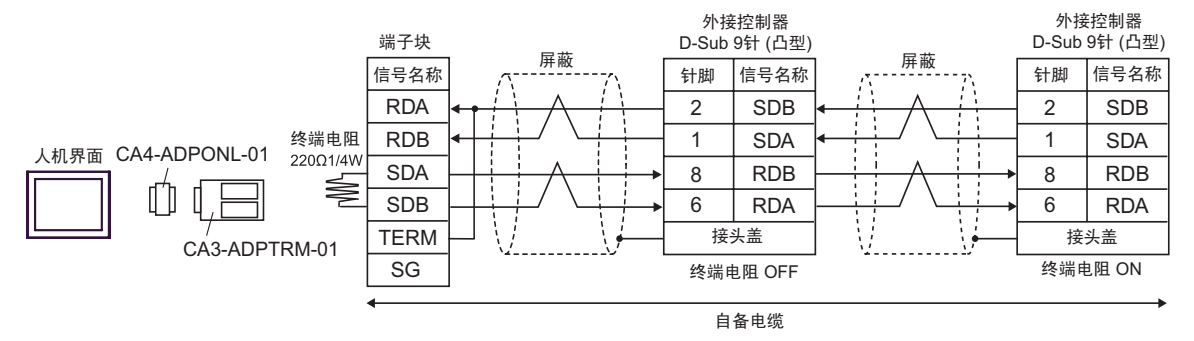

- E) 当使用 Pro-face 制造的串口通讯终端适配器 (CA4-ADPONL-01) 和自备电缆时
- 1:1 连接

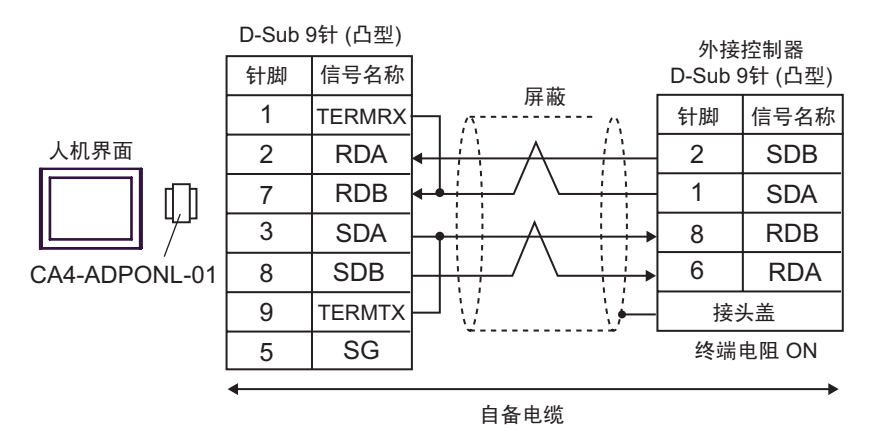

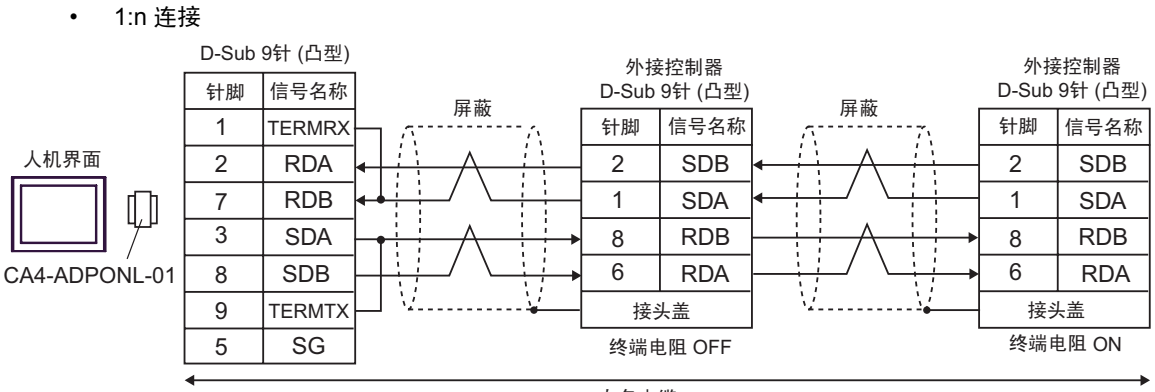

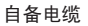

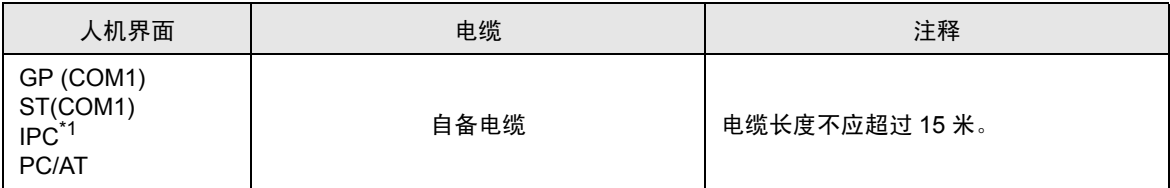

\*1 只能使用可采用 RS-232C 进行通讯的 COM 接口。 "■ IPC 的 [COM](#page-7-0) 接口 " (第8页)

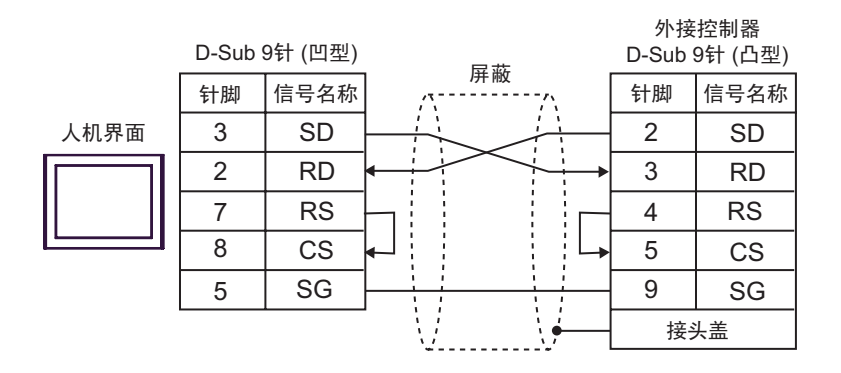

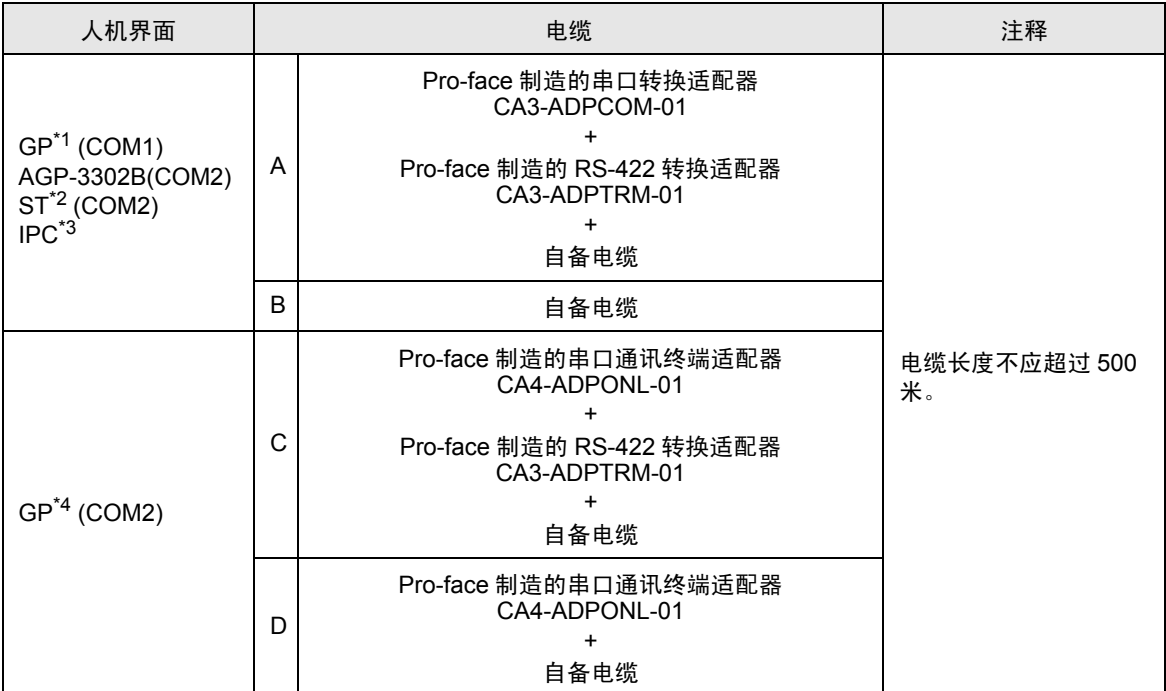

\*1 除 AGP-3302B 以外的所有 GP 机型

\*2 除 AST-3211A 以外的所有 ST 机型

\*3 只能使用可采用 RS-422/485(4 线 ) 进行通讯的 COM 接口。 "■ IPC 的 [COM](#page-7-0) 接口 " ( 第 8 页 )

\*4 除 GP-3200 系列和 AGP-3302B 以外的所有 GP 机型

- A) 当使用 Pro-face 制造的串口转换适配器 (CA3-ADPCOM-01)、 RS-422 转换适配器 (CA3-ADPTRM-01) 和自备电缆时
- 1:1 连接

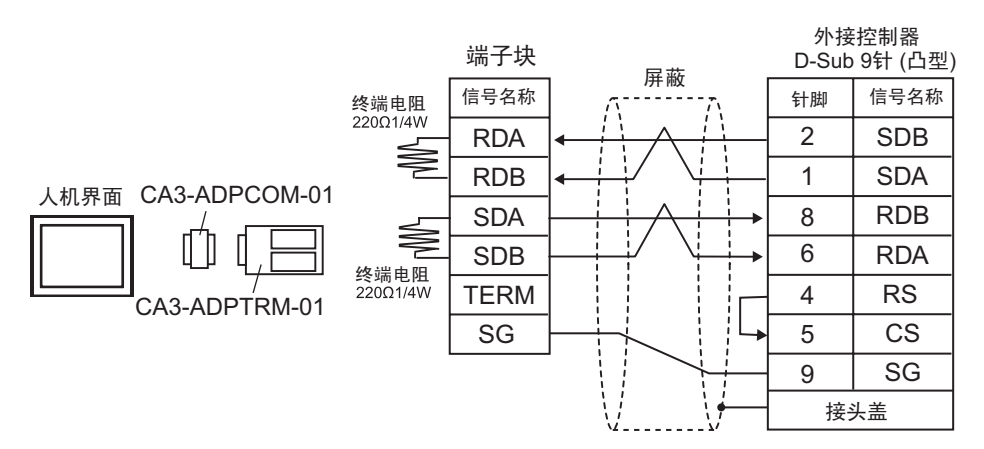

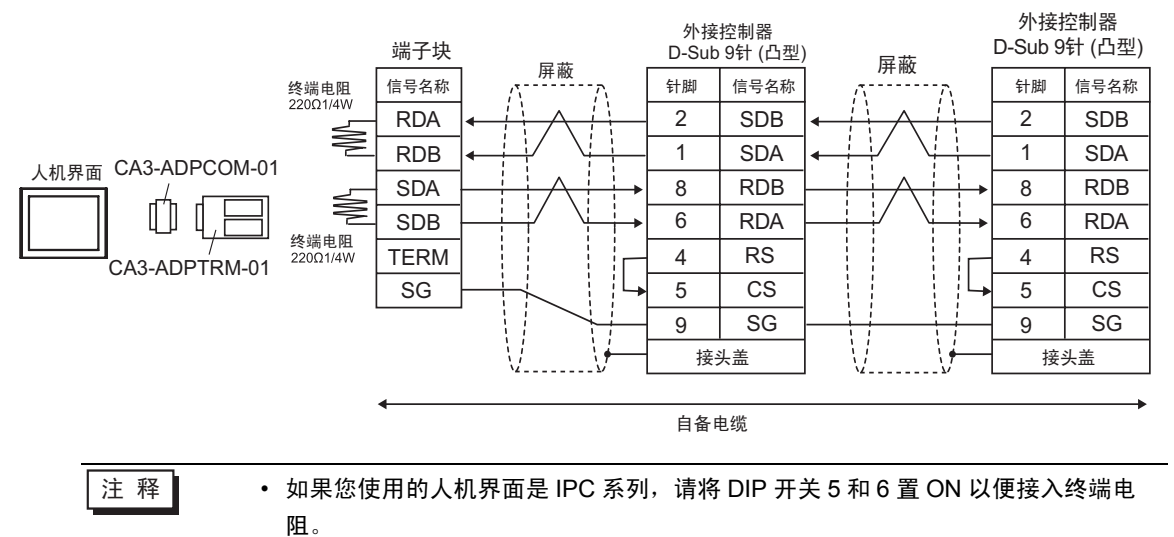

#### B) 当使用自备电缆时

• 1:1 连接

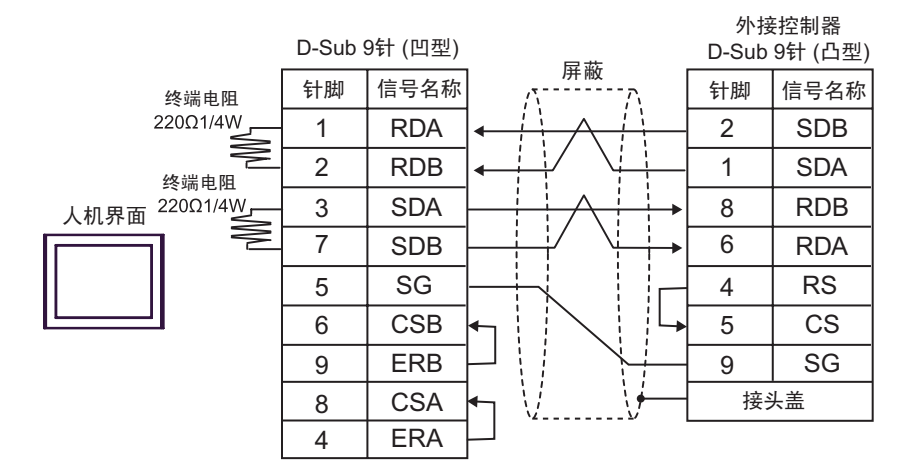

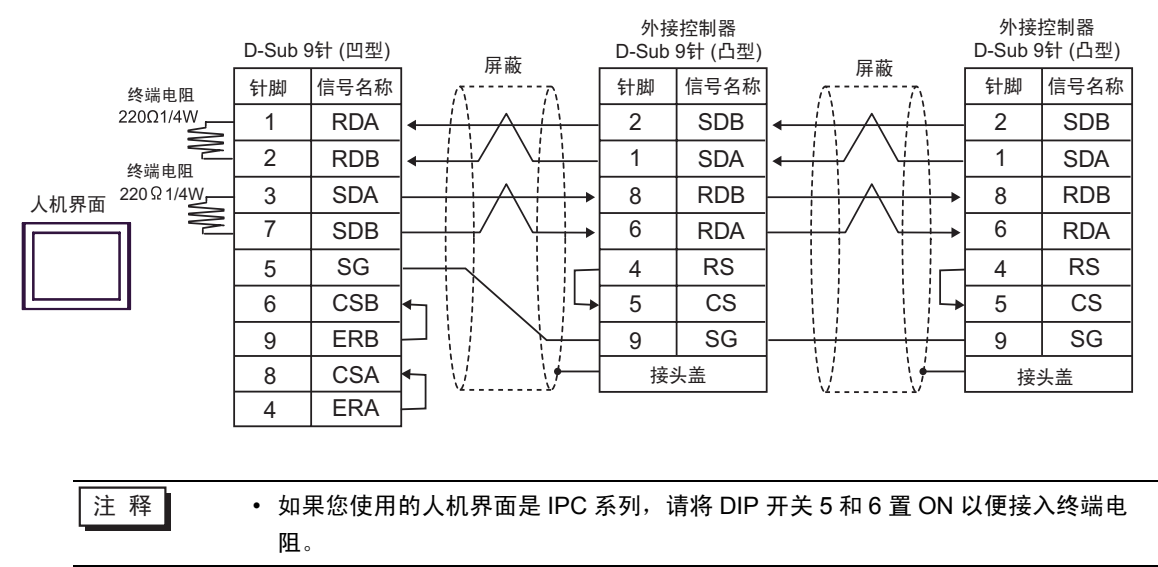

- C) 当使用 Pro-face 制造的串口通讯终端适配器 (CA4-ADPONL-01)、 RS-422 转换适配器 (CA3- ADPTRM-01) 和自备电缆时
- 1:1 连接

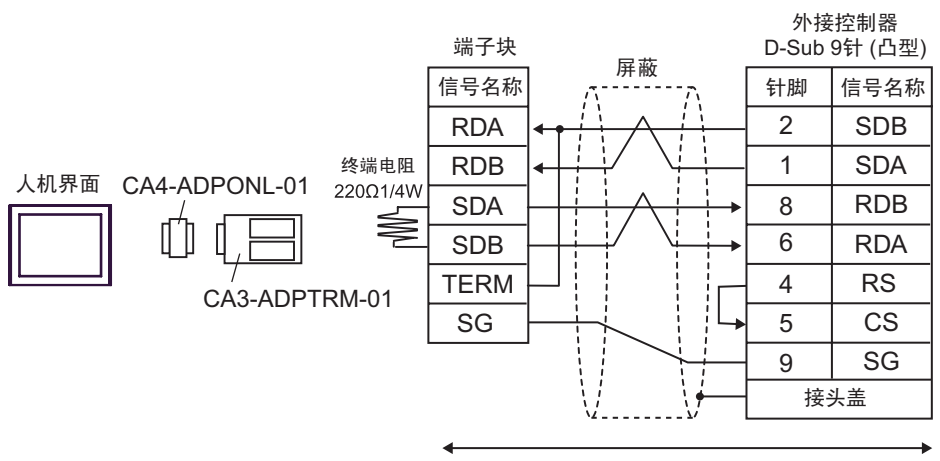

自备电缆

• 1:n 连接

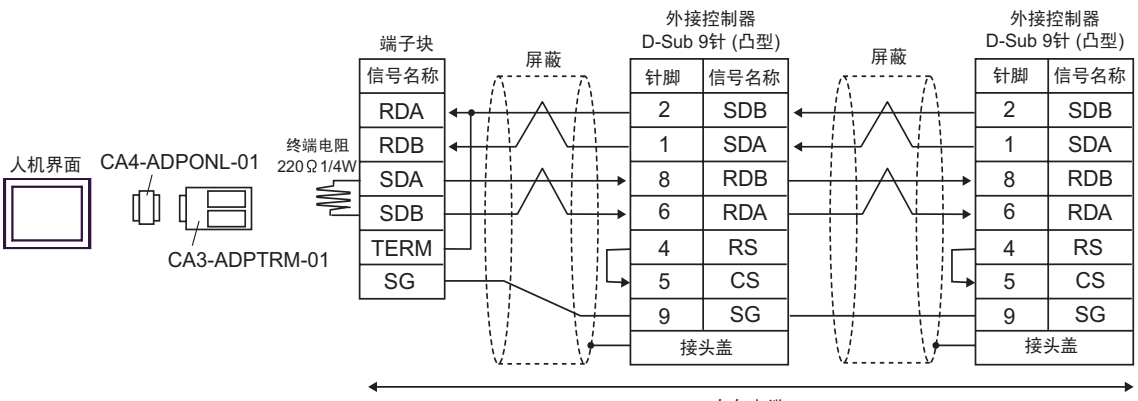

自备电缆

D) 当使用 Pro-face 制造的串口通讯终端适配器 (CA4-ADPONL-01) 和自备电缆时

• 1:1 连接

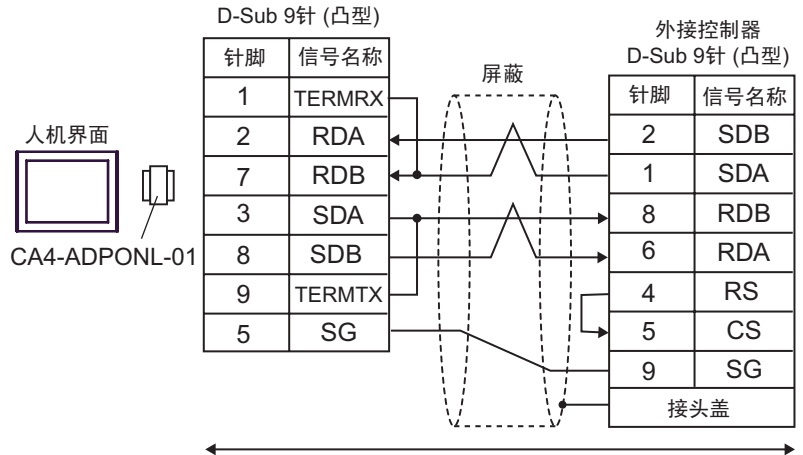

自备电缆

• 1:n 连接

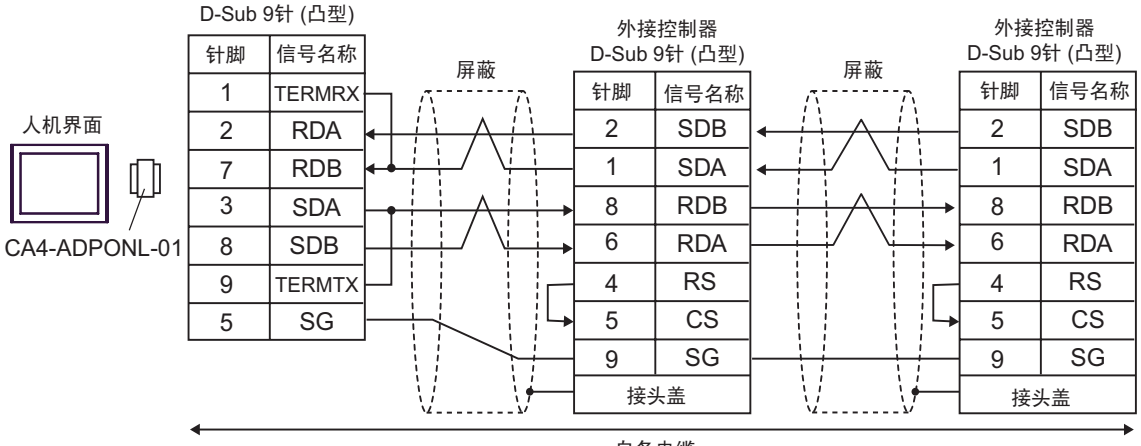

自备电缆

# 6 支持的寄存器

支持的寄存器地址范围如下表所示。请注意实际支持的寄存器范围取决于所使用的外接控制器。请在您 所使用的外接控制器的手册中确认实际范围。

#### 6.1 SYSMAC-C 系列

[ ] 可设置到系统区的首地址

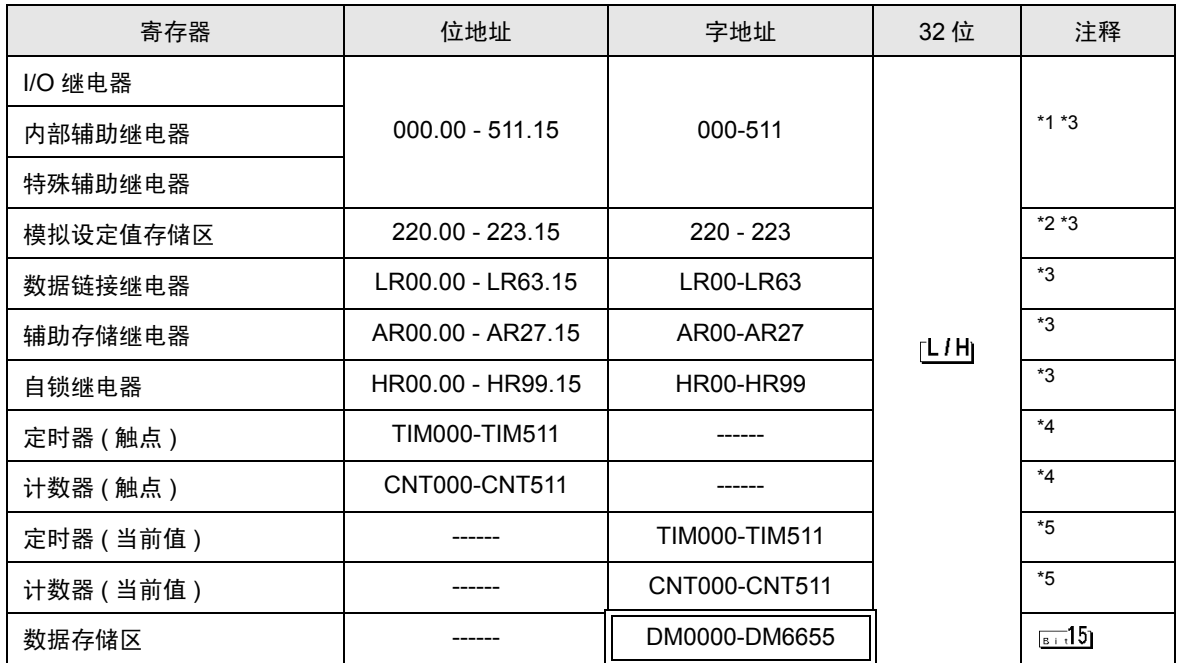

\*1 注意实际支持的寄存器范围及寄存器是否可写取决于使用的 CPU 型号。请参阅 CPU 手册进行确认。

\*2 仅可用于 CQM1-CPU42。

- \*3 当您写入位地址时,人机界面会首先读取外接控制器中与该位地址对应的字地址。读取字数据后,仅 改变其中的目标位地址值,然后将字数据写入外接控制器。注意,如果在人机界面读取外接控制器数 据并将数据写入外接控制器的同时,您在梯形图程序中更改了字地址值,则可能无法写入正确的数 据。
- \*4 禁止写入。
- \*5 仅 BCD。

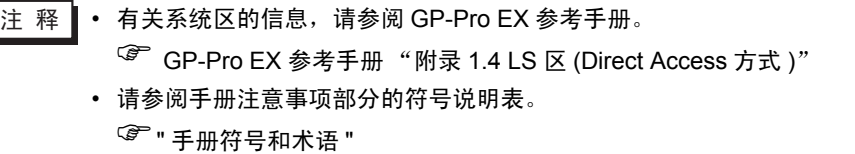

## 6.2 SYSMAC-C 系列 (CQM1H-CPU51/CQM1H-CPU61)

[ ] ] : 可设置到系统区的首地址

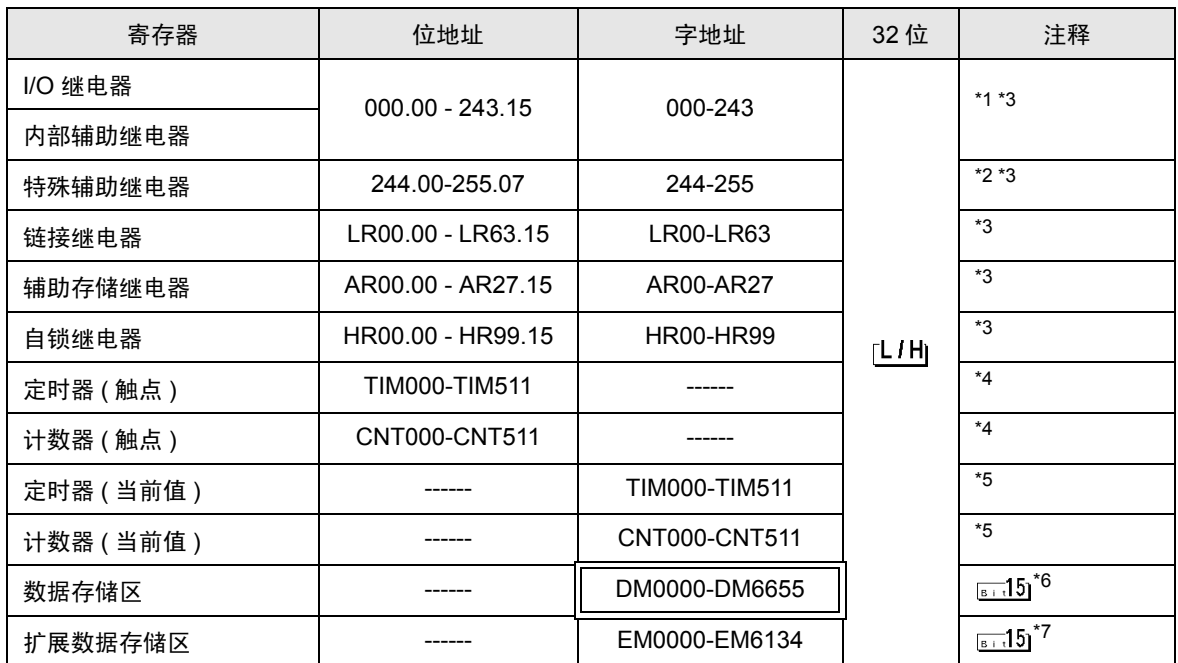

\*1 在输入继电器 / 内部辅助继电器的地址范围内有一个区域,其中的任何地址都不存在。请参阅欧姆龙 公司的 SYSMAC-CQM1H 用户手册。

\*2 特殊辅助继电器的位地址是 244.00-254.15/255.00-07。位地址 255.08-255.15 不存在。

\*3 当您写入位地址时,人机界面会首先读取外接控制器中与该位地址对应的字地址。读取字数据后,仅 改变其中的目标位地址值,然后将字数据写入外接控制器。注意,如果在人机界面读取外接控制器数 据并将数据写入外接控制器的同时,您在梯形图程序中更改了字地址值,则可能无法写入正确的数 据。

\*4 禁止写入。

\*5 仅 BCD。

\*6 请勿向数据存储区 DM 范围以外、DM6569-DM6599 及 PC 系统设置区 DM6600-DM6655 写入数据。

\*7 扩展数据存储区 EM 仅支持 CQM1H-CPU61。

注 释┃• 有关系统区的信息,请参阅 GP-Pro EX 参考手册。 ) GP-Pro EX 参考手册 "附录 1.4 LS <sup>区</sup> (Direct Access 方式 )" • 请参阅手册注意事项部分的符号说明表。

<sup>第一</sup>"手册符号和术语 "
#### 6.3 SYSMAC-a 系列

 $\overline{\mathsf{d}}$ :可设置到系统区的首地址

匡

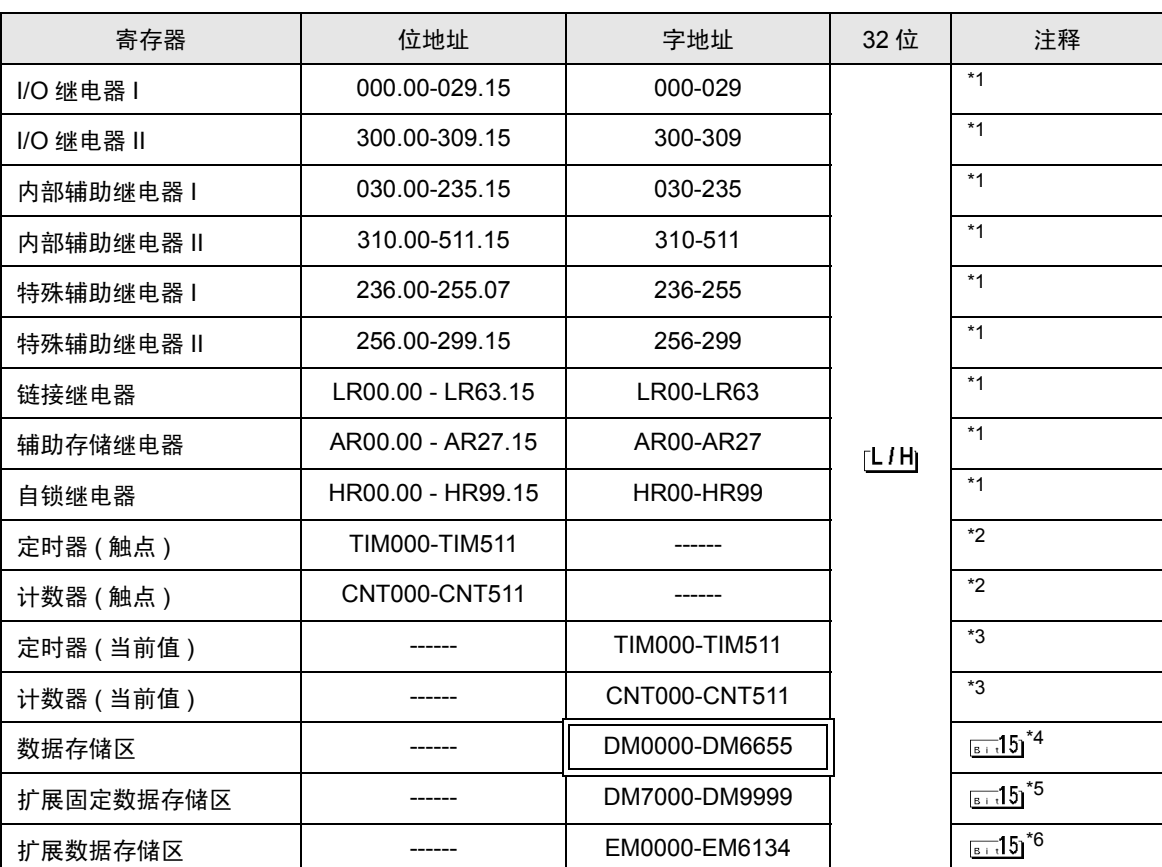

\*1 当您写入位地址时,人机界面会首先读取外接控制器中与该位地址对应的字地址。读取字数据后,仅 改变其中的目标位地址值,然后将字数据写入外接控制器。注意,如果在人机界面读取外接控制器数 据并将数据写入外接控制器的同时,您在梯形图程序中更改了字地址值,则可能无法写入正确的数 据。

- \*2 禁止写入。
- \*3 仅 BCD。
- \*4 如果您访问不存在的数据存储区 (DM6656 至 DM6999),我们将无法保证机器能正常运行。
- \*5 如果您在未设置扩展固定 DM 的情况下访问 DM7000 至 DM9999, 我们将无法保证机器能正常运行。
- \*6 如果您在某机型中指定的区域其扩展存储区的 BANK 不存在,则我们将无法保证机器能正常运行。

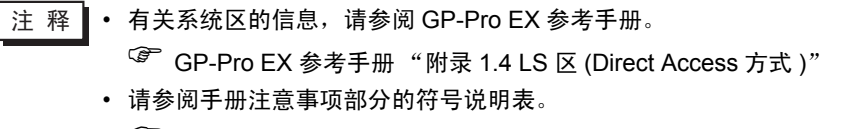

)" 手册符号和术语 "

#### 6.4 SYSMAC-CV 系列

 $\Box$ 

**コ**:可设置到系统区的首地址

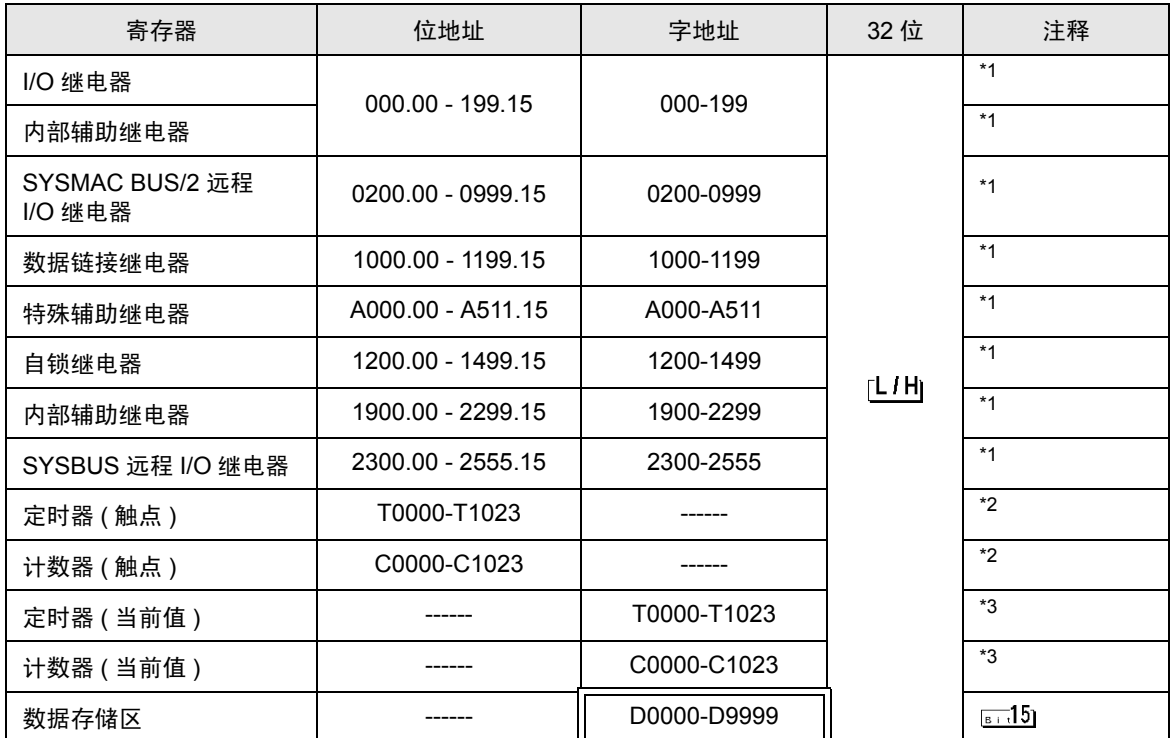

\*1 当您写入位地址时,人机界面会首先读取外接控制器中与该位地址对应的字地址。读取字数据后,仅 改变其中的目标位地址值,然后将字数据写入外接控制器。注意,如果在人机界面读取外接控制器数 据并将数据写入外接控制器的同时,您在梯形图程序中更改了字地址值,则可能无法写入正确的数 据。

- \*2 禁止写入。
- \*3 仅 BCD。

注 释┃• 有关系统区的信息, 请参阅 GP-Pro EX 参考手册。 ) GP-Pro EX 参考手册 "附录 1.4 LS <sup>区</sup> (Direct Access 方式 )"

• 请参阅手册注意事项部分的符号说明表。

)" 手册符号和术语 "

# 7 寄存器代码和地址代码

在数据显示器中选择 "寄存器类型和地址"时,请使用寄存器代码和地址代码。

#### 7.1 SYSMAC-C 系列

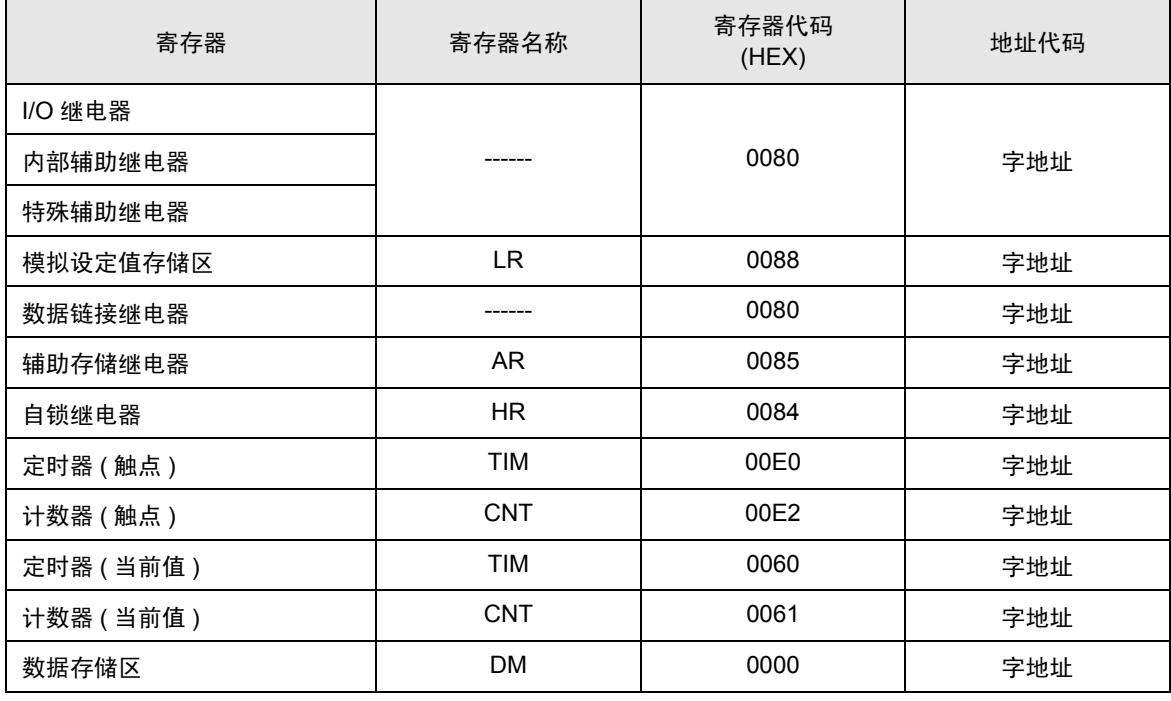

### 7.2 SYSMAC-C 系列 (CQM1H-CPU51/CQM1H-CPU61)

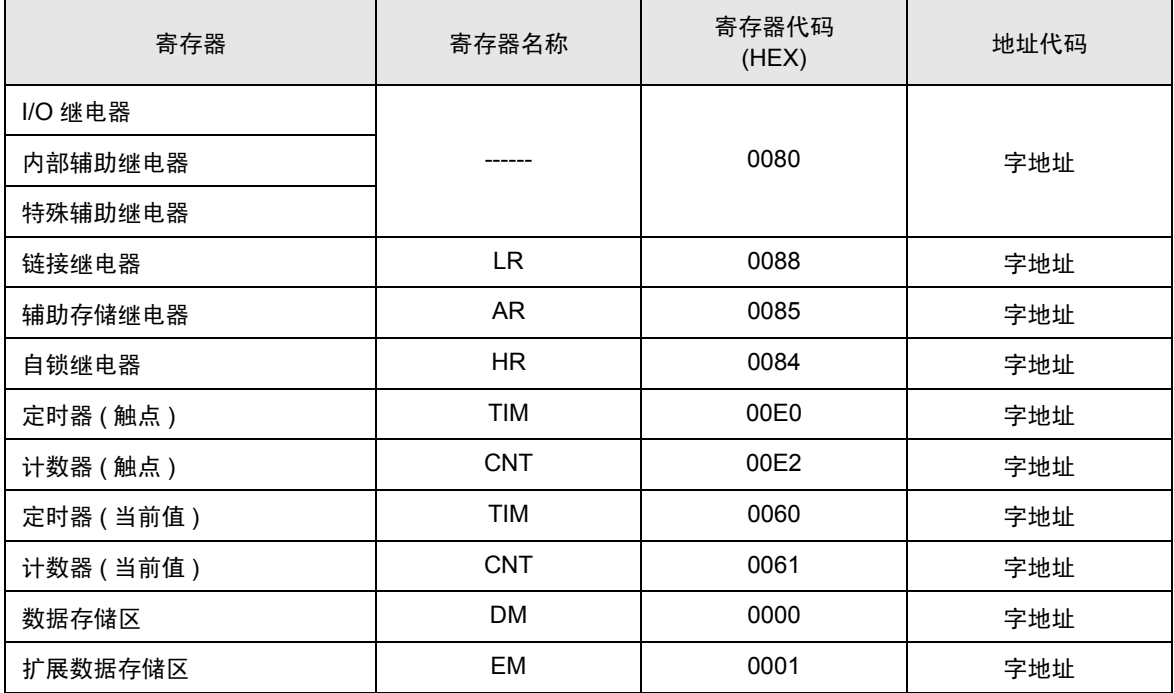

## 7.3 SYSMAC-a 系列

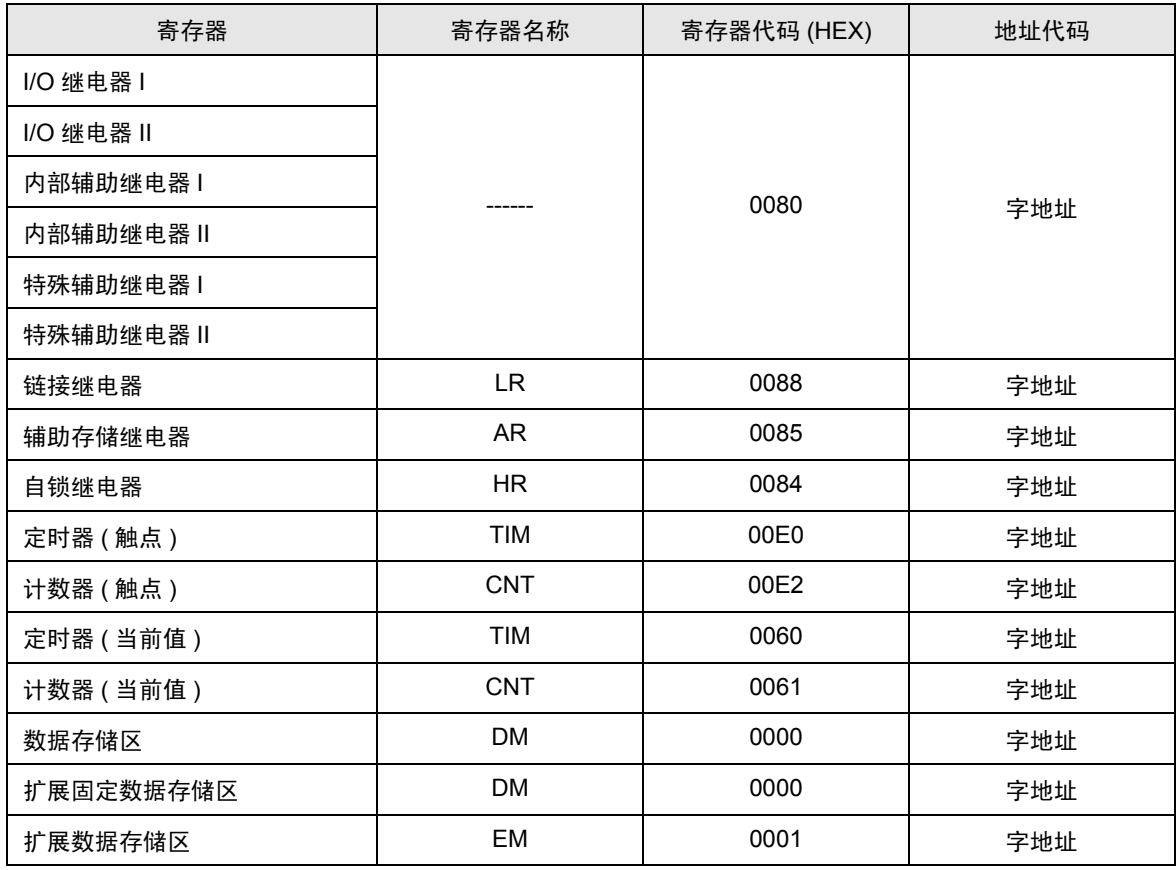

## 7.4 SYSMAC-CV 系列

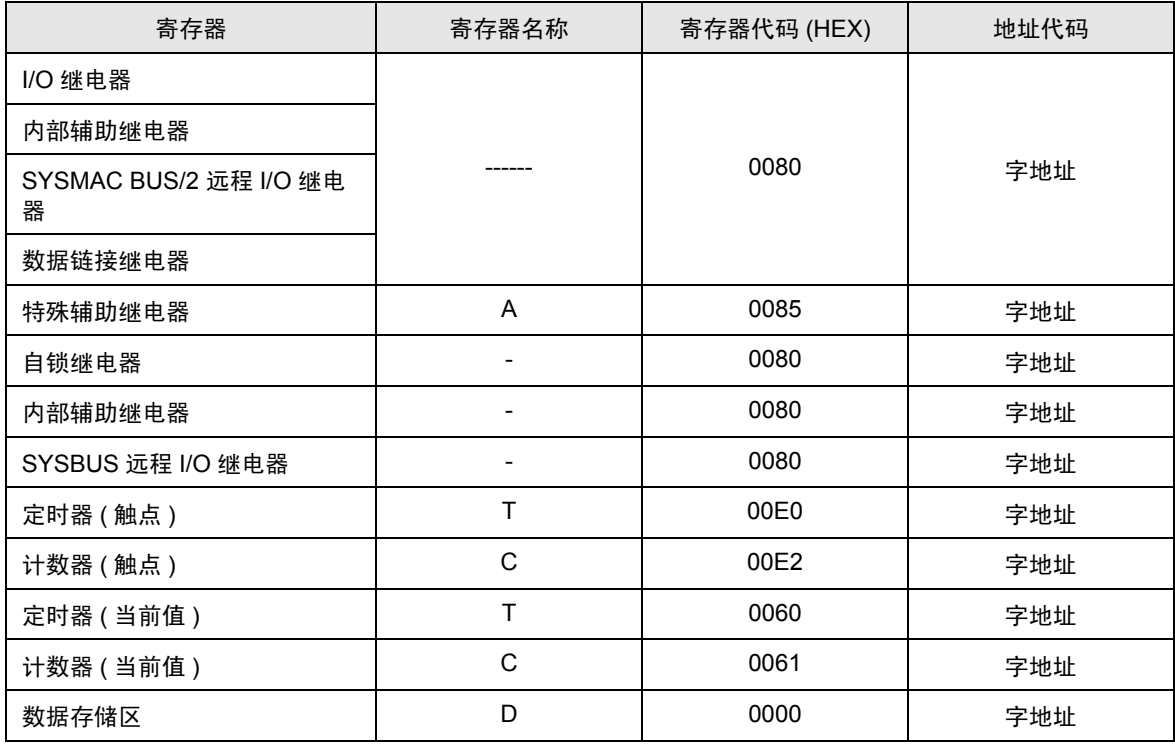

## 8 错误消息

错误消息在人机界面上显示如下: "代码: 控制器名称: 错误消息 (错误发生位置 )"。各描述如下所 示。

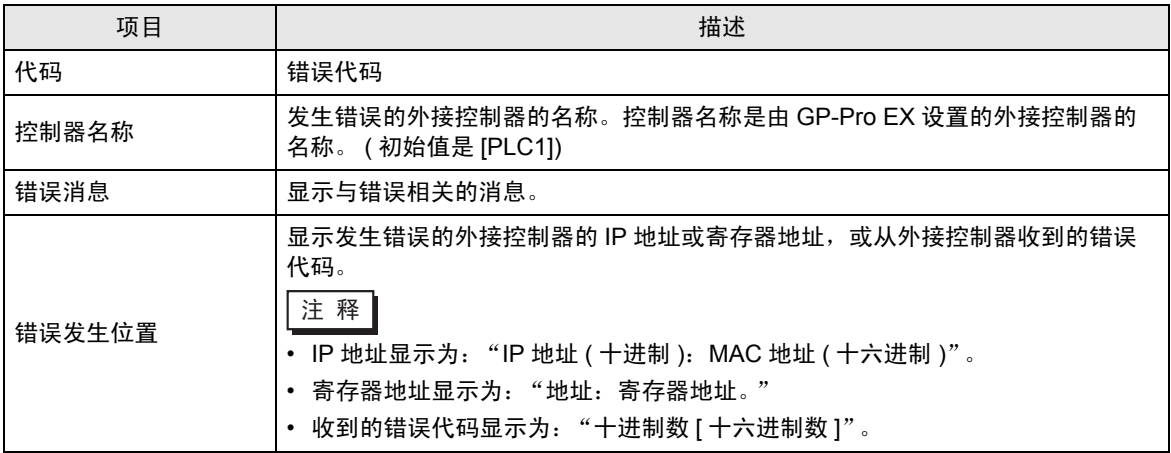

#### 错误消息显示示例

"RHAA035: PLC1: Error has been responded for device write command (Error Code: 2 [02H])"

注 释 | • 有关收到的错误代码的详情, 请参阅外接控制器的手册。 • 有关驱动程序常规错误消息的详情, 请参阅"维护 / 故障排除手册"中的"当显示错误消 息时的对策 ( 错误代码列表 )"。